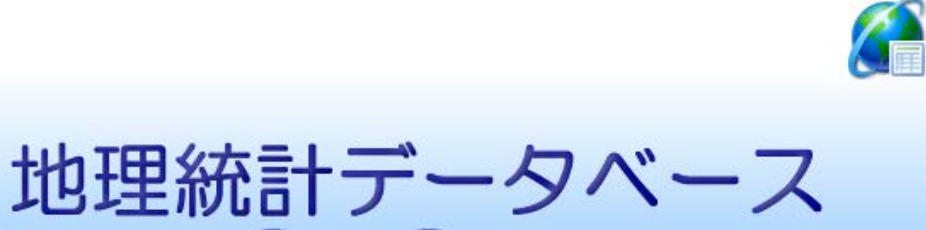

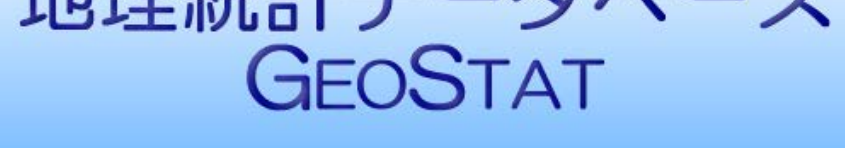

地理統計情報株式会社

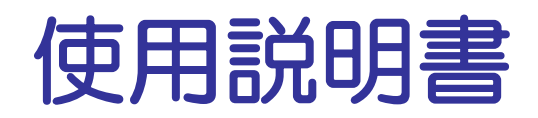

Version 2.1

# 目次

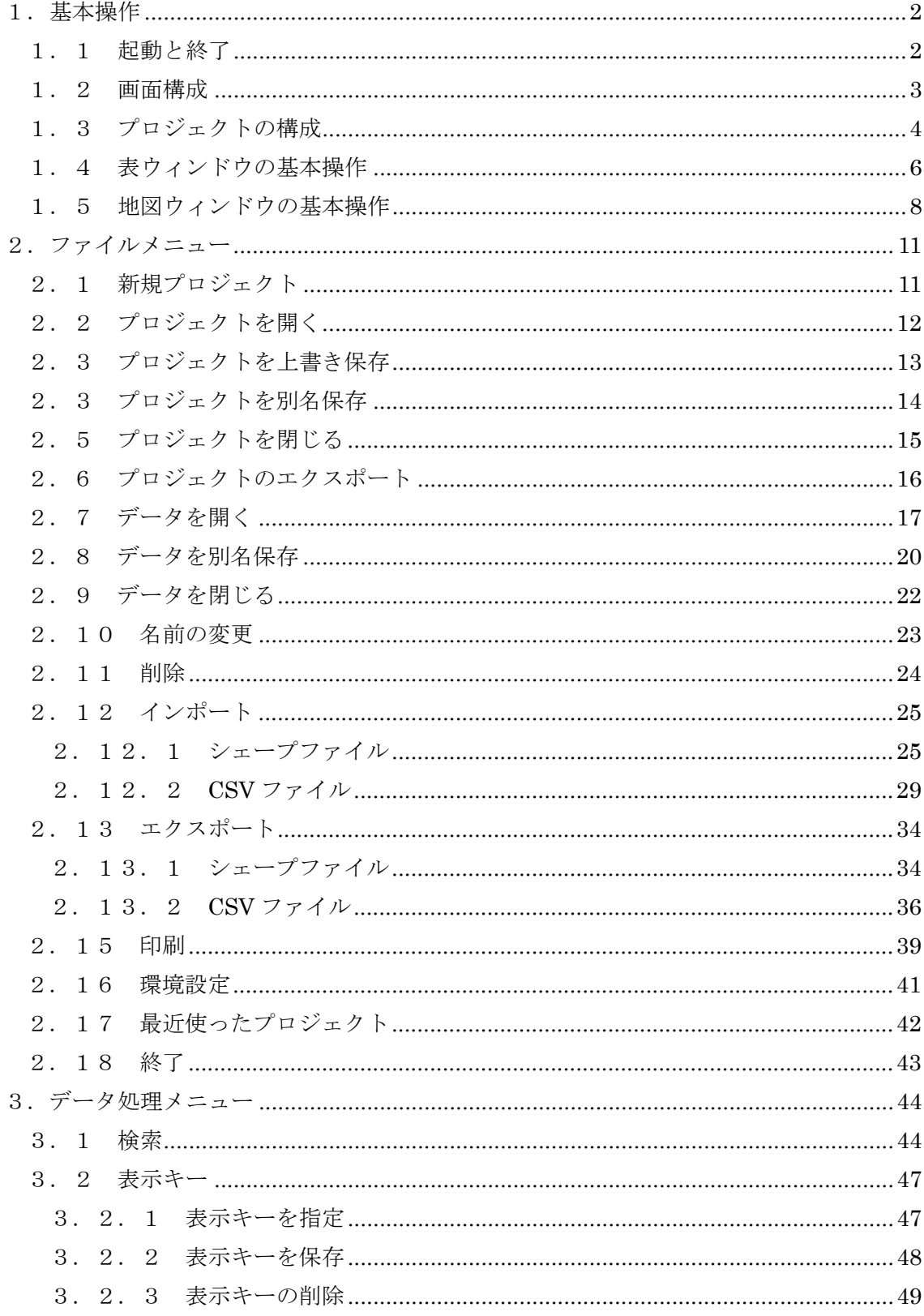

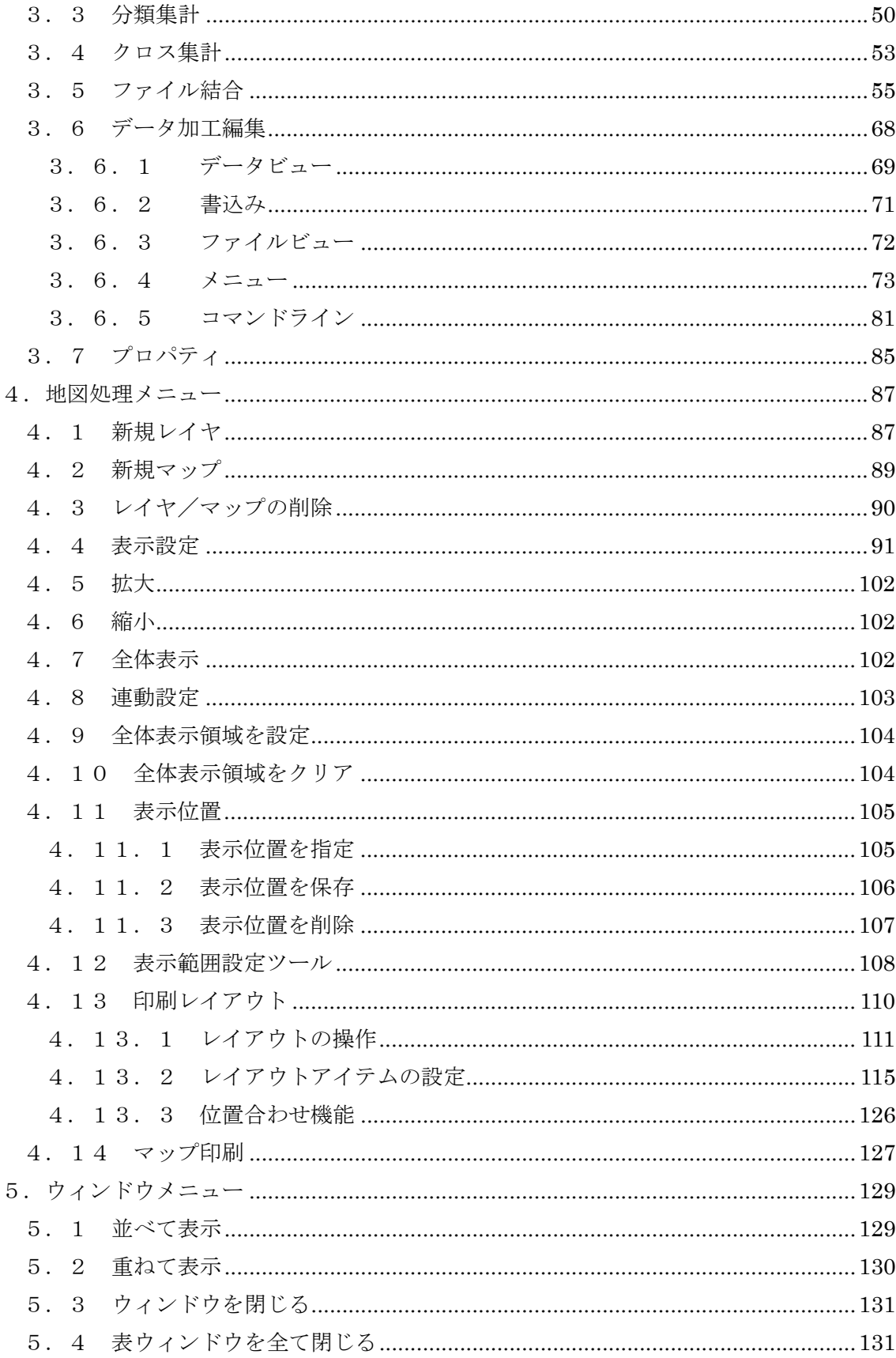

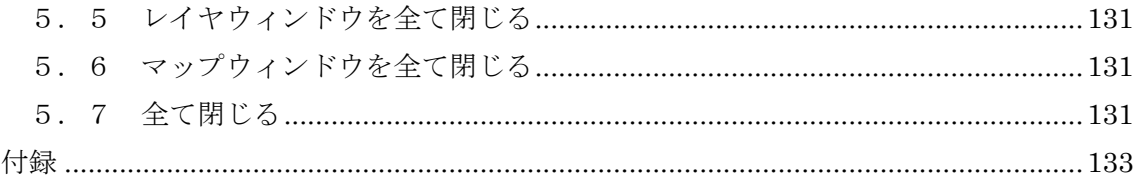

# <span id="page-6-0"></span>1.基本操作

# <span id="page-6-1"></span>1.1 起動と終了

本システムの起動は Windows のスタートメニューから行います。

「スタート」-「すべてのプログラム」-「GEOSTAT」

本システムを初めて起動すると環境設定画面が表示されます。ここで標準データフォル ダ及び地図データ格納フォルダを指定してください(2.16章参照)。「参照」ボタン をクリックするとフォルダ選択画面が表示され、画面上でフォルダを指定することがで きます。

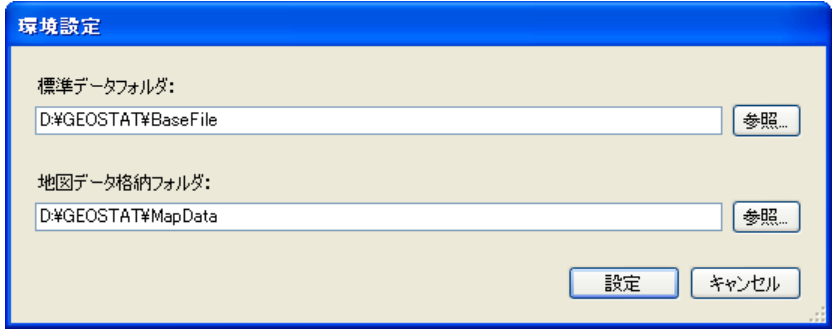

図1-1 環境設定画面

なお、この環境設定は、メニューからいつでも変更することができます(「ファイル」ー 「環境設定」メニュー)。

本システムを実行すると、あらかじめ背景データが設定された新規プロジェクトが読み 込まれた状態で起動します。

プロジェクトとは... 本システムでは同時に複数の属性データや地図データを利用することができます。プロ ジェクトとは、ユーザーがどのデータを利用しているか、どのような地図の表示設定を 行っているか、などの作業状態を記録・管理するものです。保存されたプロジェクトを 再度開くと、以前の作業状態が復元されます。

本システムを終了するには、「ファイル」-「終了」メニューを実行します。

# <span id="page-7-0"></span>1.2 画面構成

本システムの代表的な画面構成を図1-2に示します。

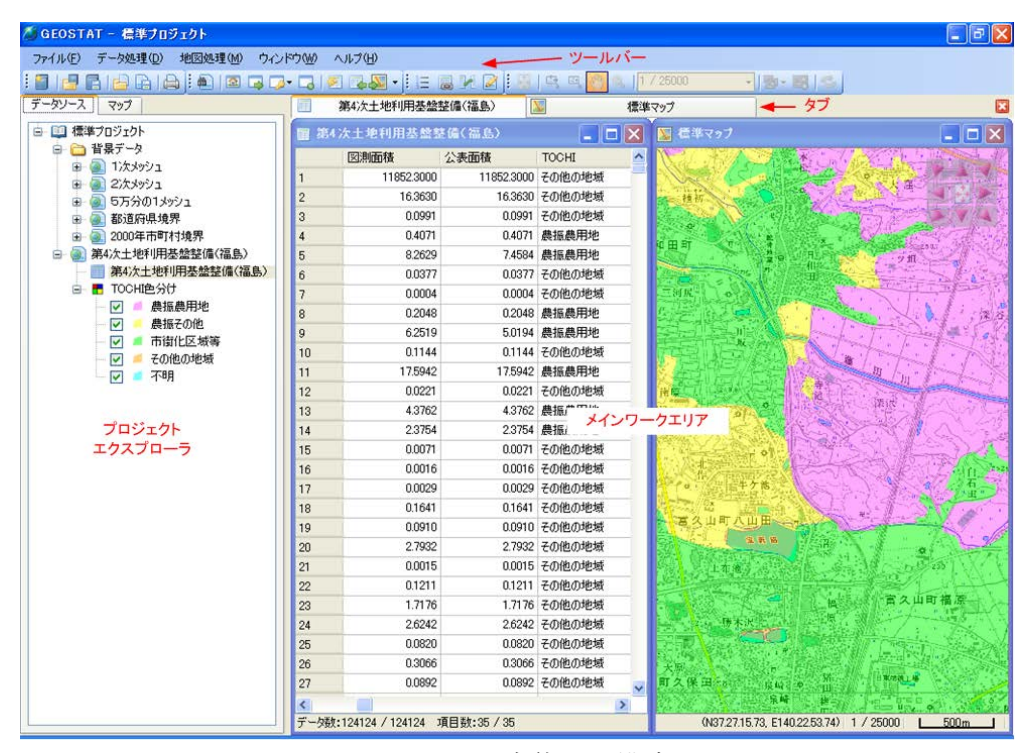

図1-2 全体画面構成

<プロジェクトエクスプローラ>

- 現在のプロジェクト構成(開いているデータ、地図等)がリスト表示されます。
- ツリー表示中の項目を選択すると、その内容がメインワークエリアに表示されま す。

<メインワークエリア>

- 本システムではマルチウィンドウ方式を採用しており、複数のデータや地図を同 時に閲覧することができます。
- ウィンドウの全体表示、タイル表示等の機能が用意されています。

<タブ>

● メインワークエリア中のウィンドウの切り替えを行います。

<ツールバー>

● ファイル操作、データ処理、地図処理等に関するツールバーが表示されます。

# <span id="page-8-0"></span>1.3 プロジェクトの構成

プロジェクトの標準的な構成例を図1-3に示します。

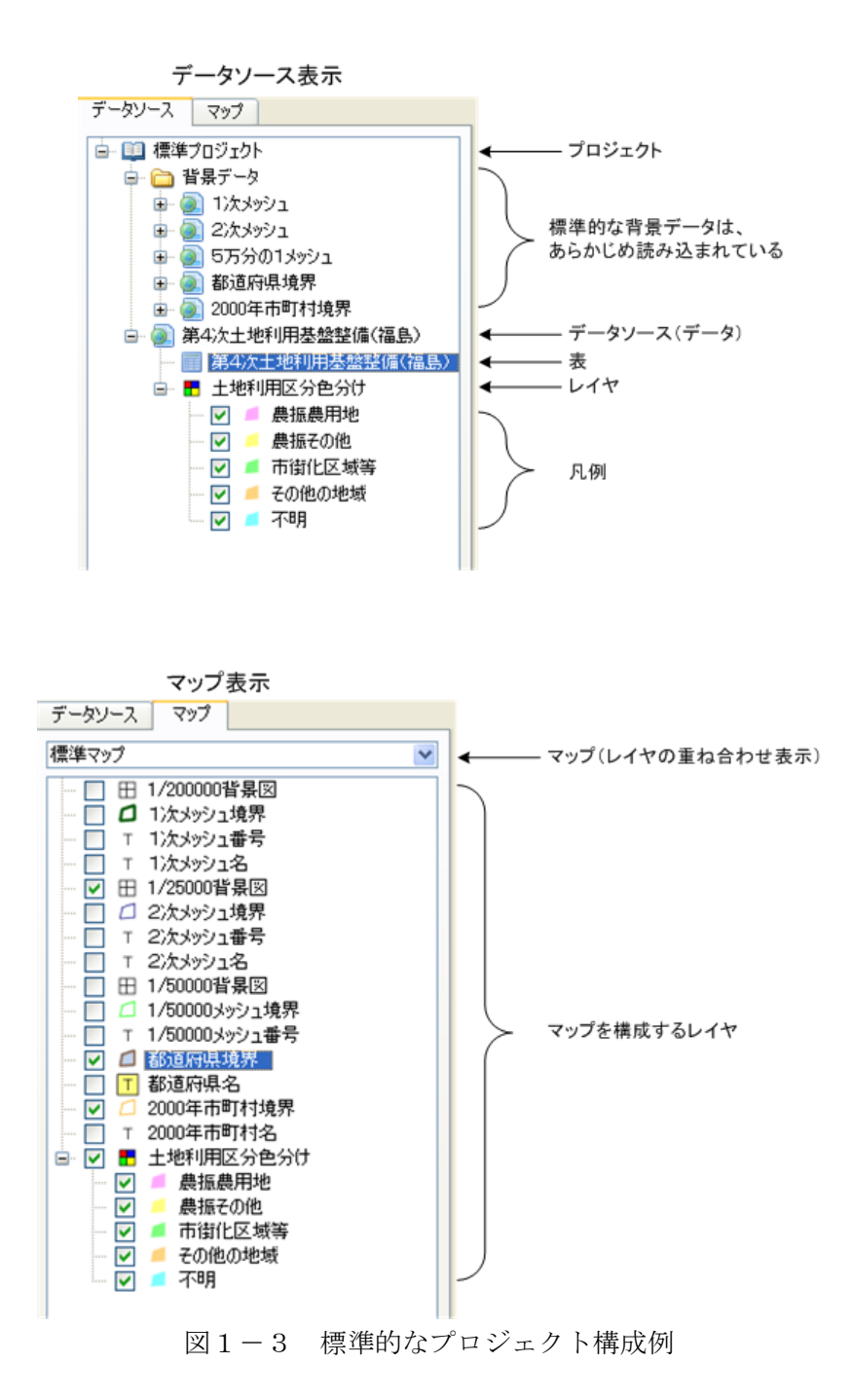

プロジェクトを構成するアイテムについて、表1-1にまとめます。

| データソース(データ) | 本システムで取り扱う調査/統計データ、地図データをデータソース  |
|-------------|----------------------------------|
|             | と呼びます。単純にデータとも呼ぶ場合もります。          |
|             | データソースは属性データ及び地図データ(形状データ)から構成さ  |
|             | れ、それぞれの表現として表及びレイヤを持ちます。地図データを持  |
|             | たないデータソースにはレイヤは定義できません。          |
|             | ■:属性のみのデータ                       |
|             | ● : 属性と図形 (地図) の両方を持つデータ         |
|             |                                  |
| 表           | データソースの属性データを表示するための表。           |
| レイヤ         | 地図データ(形状データ)を持つデータソースには複数のレイヤを定  |
|             |                                  |
|             | 義することができます。                      |
| マップ         | 複数のレイヤの重ね合わせ表示をマップと呼びます。 マップを構成す |
|             | るレイヤ、レイヤの描画順は自由に設定することができます。また、  |
|             | 複数のマップを定義することも可能です。              |
| 凡例          | 段彩表示時(属性の値に応じて描画スタイルを段階的に変えること)  |

表1-1 プロジェクト構成アイテム

<カレントアイテムについて>

プロジェクトツリー中の選択アイテムをカレントアイテムと呼びます。本システム の大半の機能はカレントアイテムに対して行います。

# <span id="page-10-0"></span>1.4 表ウィンドウの基本操作

|                             | 市町村別整備率 |      |       | ①項目ヘッダ  | н      | ⊡l⊠             |  |
|-----------------------------|---------|------|-------|---------|--------|-----------------|--|
|                             | 年次      | 都道府県 | 名称    | 市区町村コード | 市区町村名称 | 27 <sup>4</sup> |  |
|                             | 2000年   | 滋賀県  | 大津市   | 25201   | 大津市    |                 |  |
| 2                           | 2000年   | 滋賀県  | 彦根市   | 25202   | 彦根市    |                 |  |
| 3                           | 2000年   | 滋賀県  | 長浜市   | 25203   | 長浜市    |                 |  |
| 4                           | 2000年   | 滋賀県  | 近江八幡市 | 25204   | 近江八幡市  |                 |  |
| 5                           | 2000年   | 滋賀県  | 八日市市  | 25205   | 八日市市   |                 |  |
| 6                           | 2000年   | 滋賀県  | 草津市   | 25206   | 草津市    |                 |  |
| 7                           | 2000年   | 滋賀県  |       | 25206   | 草津市    |                 |  |
| 8                           | 2000年   | 滋賀県  | 守山市   | 25207   | 守山市    |                 |  |
| 9                           | 2000年   | 滋賀県  | 志賀町   | 25301   | 志賀町    |                 |  |
| 10                          | 2000年   | 滋賀県  | 栗東町   | 25321   | 栗東町    |                 |  |
| 11                          | 2000年   | 滋賀県  | 中主町   | 25342   | 中主町    |                 |  |
| 12                          | 2000年   | 滋賀県  | 野洲町   | 25343   | 野洲町    |                 |  |
| 13                          | 2000年   | 滋賀県  | 石部町   | 25361   | 石部町    |                 |  |
| 14                          | 2000年   | 滋賀県  | 甲西町   | 25362   | 甲西町    |                 |  |
| 15                          | 2000年   | 滋賀県  | 水口町   | 25363   | 水口町    |                 |  |
| 16                          | 2000年   | 滋賀県  | 土山町   | 25364   | 十山町    |                 |  |
| 17                          | 2000年   | 滋賀県  | 甲賀町   | 25365   | 甲智町    |                 |  |
|                             |         |      |       | ②データ情報  |        | ×               |  |
| データ数:54 / 54<br>項目数:23 / 24 |         |      |       |         |        |                 |  |

図1-4 表ウィンドウ

- 項目ヘッダ①をマウス右クリックすると、その項目の値でソートすることができ ます。
- 現在表示しているデータのデータ数、項目数が②データ情報欄に表示されます。 表示するデータは検索(3.1章)や表示キー(3.2.1章参照)により絞り 込むことができます。また、項目については、データのプロパティ(3.7章参 照)により表示可否を設定することができます。

表ウィンドウの操作に関連したツールバーボタンの内容を表1-2にまとめます。

| 曲          | 検索           | 現在のデータに対して、検索条件を指定し、検索を行いま |
|------------|--------------|----------------------------|
|            | (3. 1 章参照)   | す。                         |
| <b>Sed</b> | 全て表示         | 検索や表示キーにより絞り込まれた表示を初期状熊にリセ |
|            | (3. 2. 1章参照) | ットします。                     |
| B          | 選択データのみ表示    | 表あるいは地図表示で、手動で選択したデータ(強調表示 |
|            | (3. 2. 1章参照) | されているデータ)のみを表示します。         |
| 53         | 表示キーを指定      | 保存された表示キーをメニューとして表示します。表示キ |
|            | (3. 2. 1章参照) | ーを選択することで、表示状態を簡単に切り替えることが |
|            |              | できます。                      |
| r.         | 表示キーを保存      | 現在の表示状態を表示キーとして保存します。      |
|            | (3. 2. 2章参照) |                            |
| 匡          | 選択データにジャンプ   | 表中の選択データが表示されるようにスクロールします。 |
|            | 地図連携         | 選択されているデータを地図で表示します。ボタンをクリ |
|            |              | ックした場合は、標準マップが表示され、選択データが画 |
|            |              | 面中央になるように移動します。ボタン右側の矢印をクリ |
|            |              | ックすると、サブメニューから表示するレイヤ・マップを |
|            |              | 選択することができます。               |

表1-2 表ウィンドウ関連ツールバーボタン内容

<span id="page-12-0"></span>1.5 地図ウィンドウの基本操作

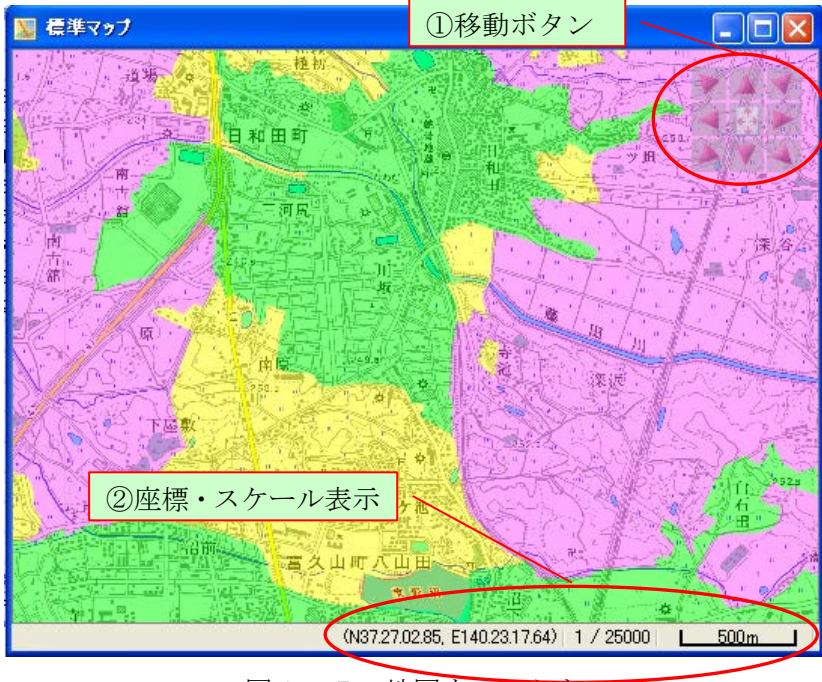

図1-5 地図ウィンドウ

- ①移動ボタンをクリックすると、その方向に地図を移動します。中央のボタンを クリックすると、全体表示(4.7章)を行います。
- ②座標・スケール表示には現在の座標/スケールを表示します。スケールの変更 はツールバーより行います(表1-3参照)。

地図ウィンドウに関連したツールバーボタンの内容を表1-3にまとめます。

|                | 全体表示          | 描画レイヤ(マップ)全体を表示します。全体表示   |
|----------------|---------------|---------------------------|
|                | (4.7章参照)      | 領域は任意の領域に設定することができます (4.9 |
|                |               | 章参照)。                     |
| 煕              | 選択ツール         | マウスモードを選択ツールに変更します。       |
|                | (表1-4参照)      | マウスドラッグ時に一部が含まれるデータを選択し   |
|                |               | ます。                       |
| 26             | 選択ツール         | マウスモードを選択ツールに変更します。       |
|                | (表1-4参照)      | マウスドラッグ時に完全に含まれるデータのみ選択   |
|                |               | します。                      |
| gny            | 移動ツール         | マウスモードを移動ツールに変更します。       |
|                | (表1-4参照)      |                           |
| Q              | 拡大・縮小ツール      | マウスモードを拡大・縮小ツールに変更します。    |
|                | (表1-4参照)      |                           |
| 1 / 25000<br>ᅱ | スケール指定        | 表示スケールを選択します。             |
| 関              | 選択データにジャンプ    | 表中の選択データが表示されるようにスクロールし   |
|                |               | ます。                       |
| 医战             | 表連携           | 関連する表を表示します。データが選択されている   |
|                |               | 場合は、そのデータが表示されるようにスクロール   |
|                |               | します。                      |
| 钟              | 表示位置を指定       | 保存された表示位置を指定し、その位置にジャンプ   |
|                | (4. 11. 1章参照) | します。                      |
| <b>RA</b>      | 表示位置を保存       | 現在の表示位置を名前をつけて保存します。      |
|                | (4.11.2章参照)   |                           |
|                | 連動設定          | 地図画面の連動を設定します。            |
|                | (4. 8章参照)     |                           |

表1-3 地図ウィンドウ関連ツールバーボタン内容

| 選択      | ・ 地図上の図形(ポリゴンやライン等)をクリックすることで、データ |  |  |
|---------|-----------------------------------|--|--|
| 嗤<br>49 | 選択。                               |  |  |
|         | ・ コントロールキーを押しながらのクリックで複数データ選択。選択済 |  |  |
|         | みの場合は選択解除。                        |  |  |
|         | • マウスドラッグにより、指定領域内のデータをまとめて選択。ドラッ |  |  |
|         | グ時に完全に含まれるオブジェクトだけを選択するか、一部だけが含   |  |  |
|         | まれていても選択するか、オプション指定することができる。      |  |  |
| 拡大・縮小   | ・ 地図上の一点を左クリックすることで、クリックした点を中心にスケ |  |  |
|         | ールを2倍にして表示。                       |  |  |
|         | ・ 地図上の任意領域を左ボタンドラッグ指定することで、指定された領 |  |  |
|         | 域が画面一杯に表示されるようにスケール拡大。            |  |  |
|         | • マウス右ボタンでは縮小操作。                  |  |  |
| 移動 (パン) | ・ 地図上の一点をクリックすることで、クリックした点を中心に表示。 |  |  |
|         | ・ 地図上の一点をクリック後、そのままドラッグすることで任意領域を |  |  |
|         | 表示。                               |  |  |

表1-4 マウスモード

# <span id="page-15-0"></span>2.ファイルメニュー

### <span id="page-15-1"></span>2.1 新規プロジェクト

メニュー:「ファイル」-「新規プロジェクト」 ツールバー:

初期状態のプロジェクトを開きます。

すでに別のプロジェクトが開かれていて、かつ、そのプロジェクトが変更されている場 合は、以下のような保存確認のメッセージが表示されます。

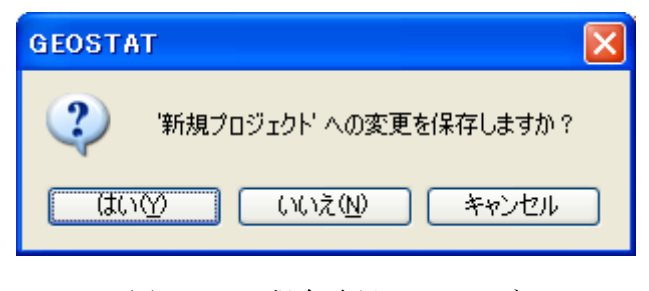

図2-1 保存確認メッセージ

- 「はい(Y)」をクリックすると、プロジェクトが保存されます。開かれている プロジェクトが新規プロジェクトの場合は、「名前を付けて保存」画面が表示 されます。この操作については「2.4プロジェクトの別名保存」を参照し てください。
- 「いいえ(N)」をクリックすると、それまでの作業内容をすべて破棄し、新規 プロジェクトを開きます。
- 「キャンセル」をクリックすると、この操作を中止します。

## <span id="page-16-0"></span>2.2 プロジェクトを開く

メニュー:「ファイル」-「プロジェクトを開く」 **ツールバー: 日** 

既存のプロジェクトを指定して開きます。

メニューを実行すると、ファイル選択画面が表示されるので、開きたいプロジェクトの プロジェクトファイルを指定します(拡張子 gsp)。

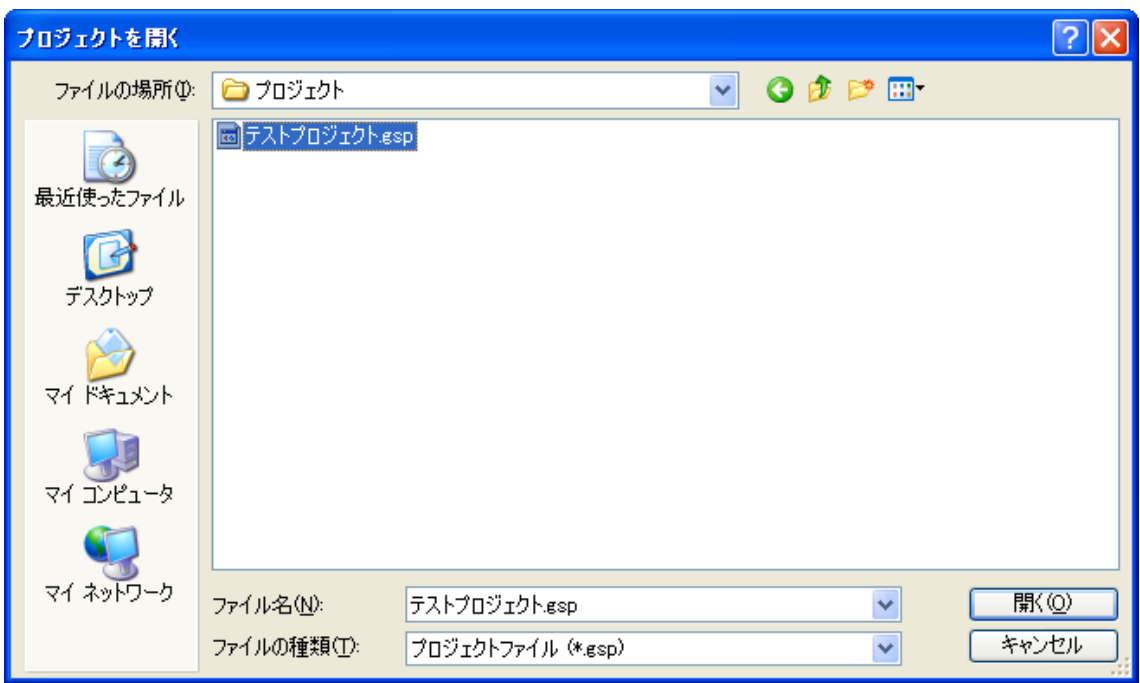

図2-2 プロジェクトファイルの選択

最近使用したプロジェクトは、「ファイル」-「最近使ったプロジェクト」メニューか ら直接開くこともできます。

なお、すでに別のプロジェクトが開かれていて、かつ、そのプロジェクトが変更されて いる場合は、図2-1と同様の保存確認メッセージが表示されます。この時の操作につ いては「2.1新規プロジェクト」を参照してください。

# <span id="page-17-0"></span>2.3 プロジェクトを上書き保存

メニュー:「ファイル」-「プロジェクトを上書き保存」 ツールバー:

現在開いているプロジェクトを保存します。開いているプロジェクトが「新規プロジェ クト」の場合は「名前を付けて保存」画面が表示されます。この操作については「2. 4プロジェクトの別名保存」を参照してください。

# <span id="page-18-0"></span>2.3 プロジェクトを別名保存

メニュー:「ファイル」-「プロジェクトを別名保存」

現在開いているプロジェクトを別名で保存します。メニューを実行すると、プロジェク トの保存先を指定する画面が表示されます。

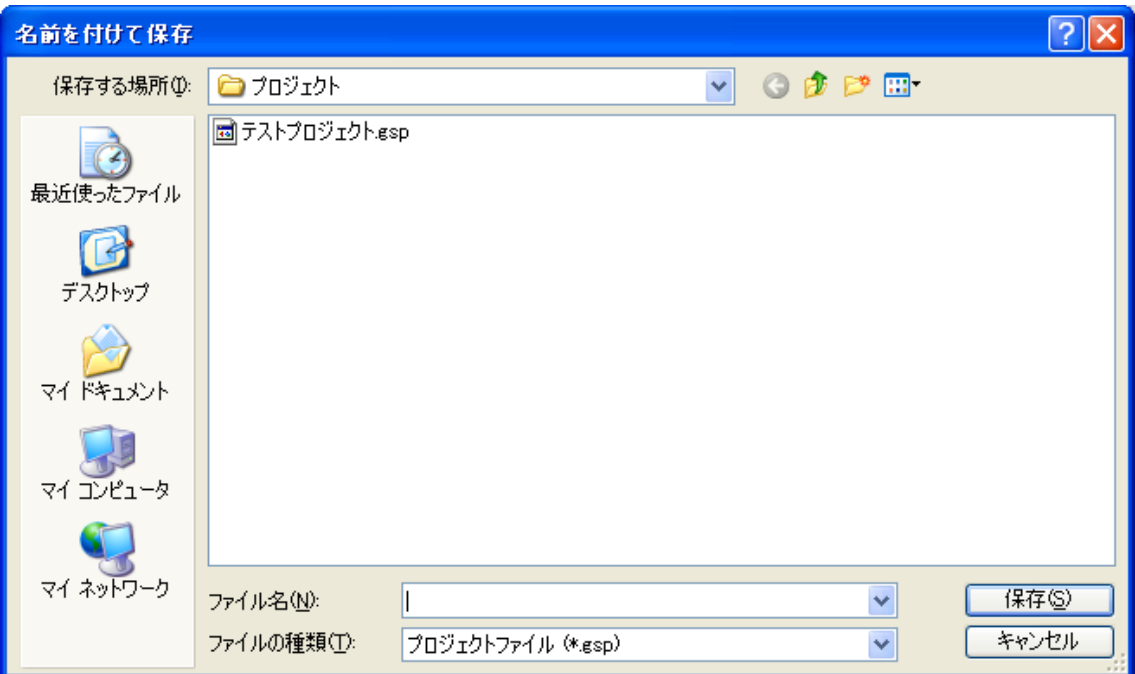

図2-3 プロジェクトの別名保存

- ファイル名を入力し、「保存(S)」ボタンをクリックすると、別名保存が実行さ れます。
- 「キャンセル」ボタンをクリックすると、この操作を中止します。

# <span id="page-19-0"></span>2.5 プロジェクトを閉じる

メニュー:「ファイル」-「プロジェクトを閉じる」

現在開いているプロジェクトを閉じます。このプロジェクトの内容が変更されている場 合は、以下のような保存確認のメッセージが表示されます。

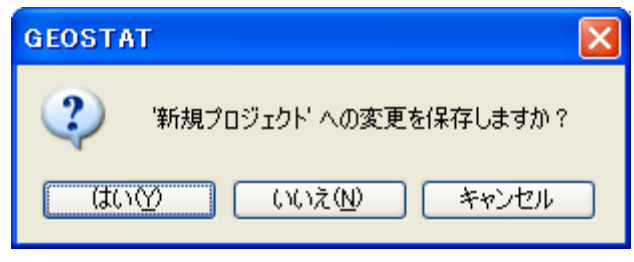

図2-4 保存確認メッセージ

- 「はい(Y)」をクリックすると、プロジェクトが保存されます。開かれている プロジェクトが新規プロジェクトの場合は、「名前を付けて保存」画面が表示 されます。この操作については「2.4プロジェクトの別名保存」を参照し てください。
- 「いいえ(N)」をクリックすると、それまでの作業内容をすべて破棄してプロ ジェクトを閉じます。
- 「キャンセル」をクリックすると、この操作を中止します。

### <span id="page-20-0"></span>2.6 プロジェクトのエクスポート

メニュー:「ファイル」-「プロジェクトのエクスポート」

プロジェクトファイルとプロジェクトで開いている全データ(標準データフォルダにあ るデータと背景データは除く)を指定されたフォルダに出力します。プロジェクトをデ ータ込みで別の環境に引き渡すときにお使いいただけます。

メニューを実行すると、「プロジェクトのエクスポート」画面が表示されます。

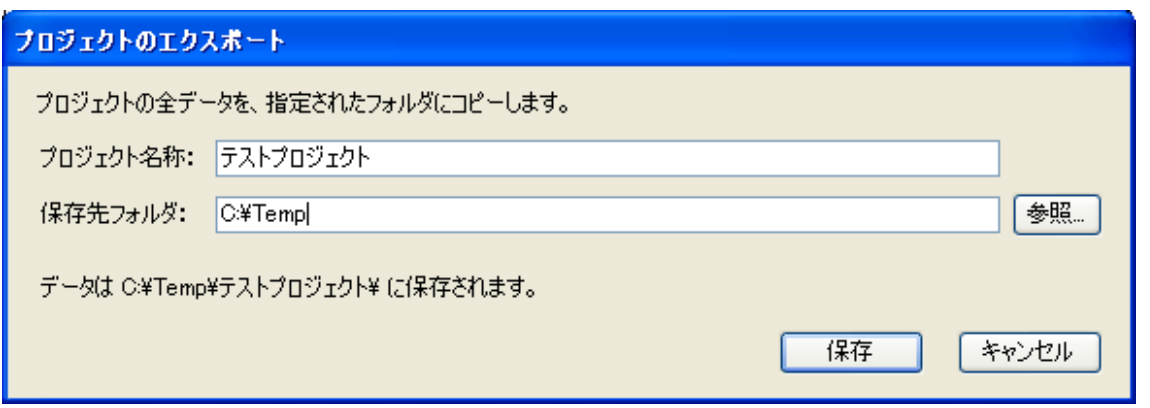

図2-5 プロジェクトのエクスポート画面

- 「プロジェクトの名称」には出力するプロジェクトの名称を指定します。
- 「保存先フォルダ」には出力したい場所を指定します。データは、指定され たフォルダの下に、プロジェクト名称のフォルダを作成し、その中に出力さ れます。「参照...」をクリックすると、フォルダ選択画面が表示されるので、 そこからフォルダを指定することもできます。
- 「保存」をクリックすると、プロジェクトのエクスポートを実行します。
- 「キャンセル」をクリックすると、この操作を中止します。

# <span id="page-21-0"></span>2.7 データを開く

メニュー:「ファイル」-「データを開く」 **ツールバー: 日** 

メニューを実行すると、「データを開く」画面が表示されます。

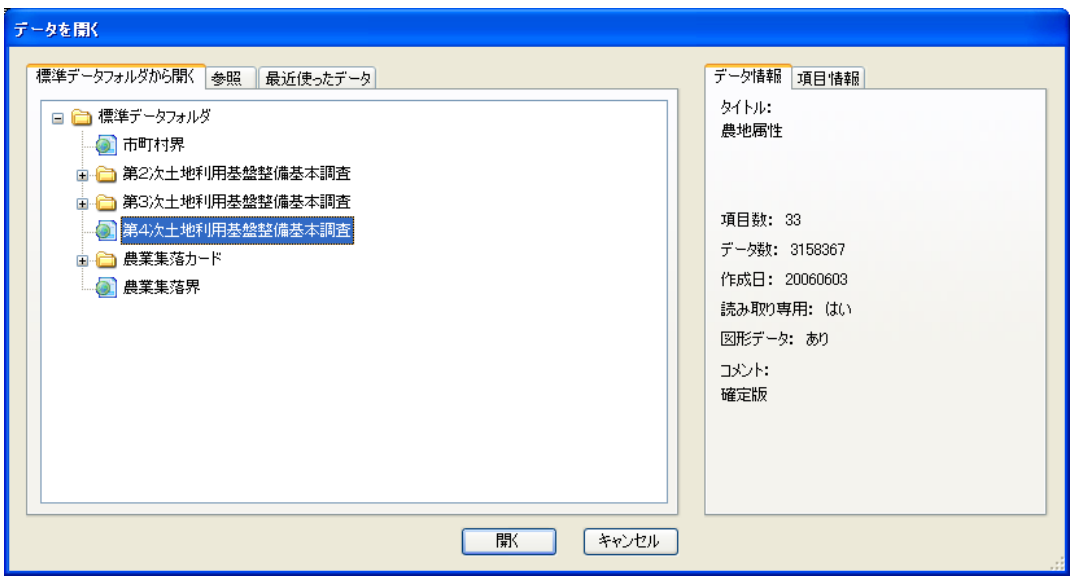

図2-6 「データを開く」画面(「標準データフォルダから開く」タブ)

開くデータの指定には、以下の3つの方法が用意されています。

- ・標準データフォルダから開く
- ・参照
- ・最近使ったデータ
- 1)標準データフォルダから開く
	- 左側には標準データフォルダ (2. 16章参照) 中のデータがツリー形式で 表示されます。データを選択すると、右側にデータ・項目情報が表示されま す。
	- データが選択された状態で、「開く」ボタンをクリックすると、データが読み 込まれ、プロジェクトに登録されます。
	- 「キャンセル」をクリックすると、この操作を中止します。
- 2)参照

開きたいデータのパスを直接入力できます。「参照」ボタンをクリックすると、フ ァイル選択ダイアログから、データを指定することができます。

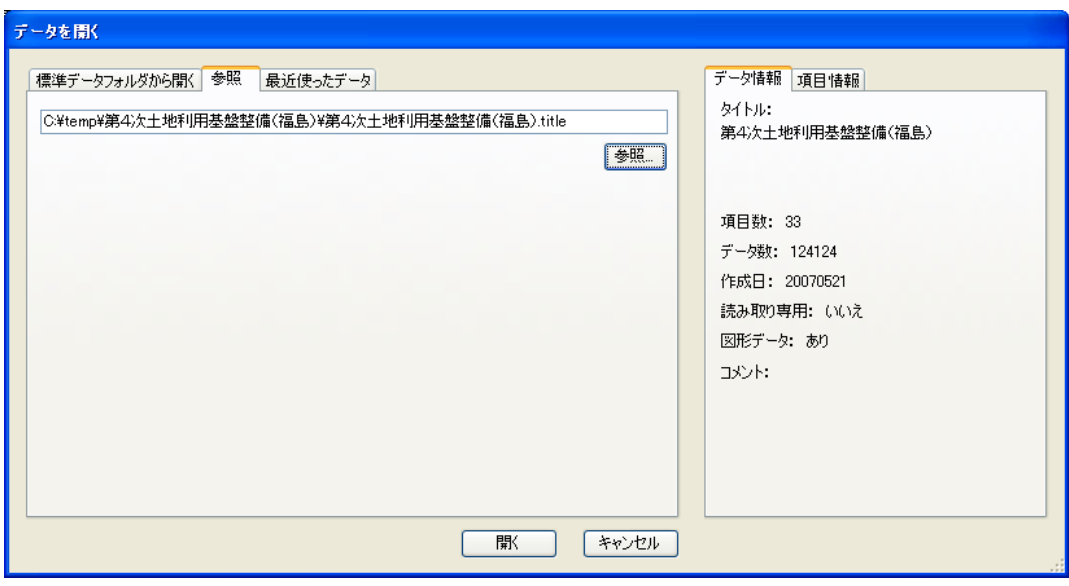

図2-7 「データを開く」画面 (「参照」タブ)

3) 最近使ったデータ

最近使ったデータの一覧がリスト表示されるので、開きたいデータを選択し、「開 く」ボタンをクリックします。

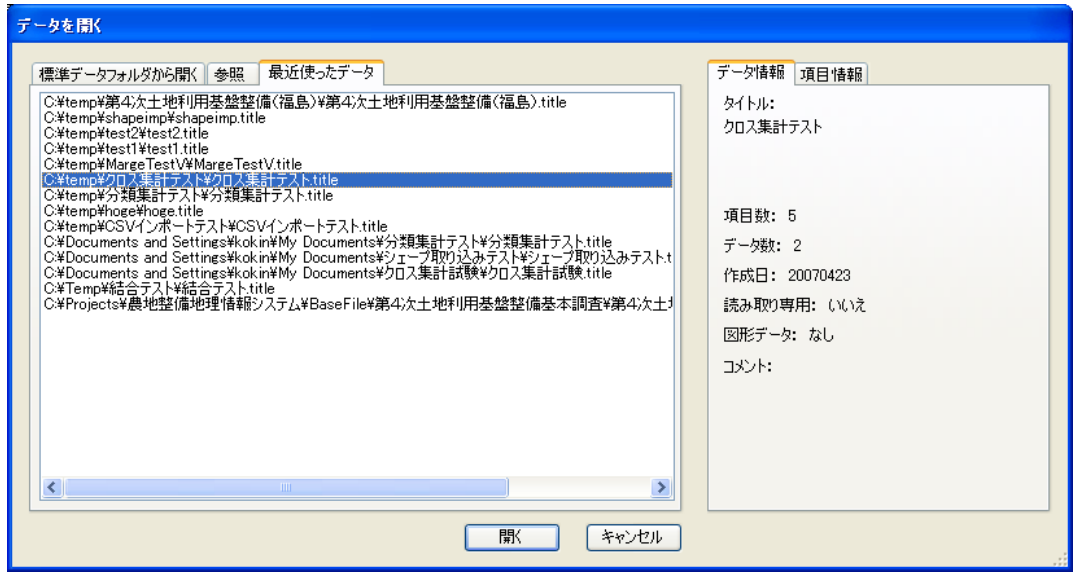

図2-8 「データを開く」画面(「最近使ったデータ」タブ)

#### 本システムのデータについて

本システムのデータは複数のファイルから構成され、原則として「1データ=1フォル ダ」の状態で格納されています。ファイルが欠けると正常に取り扱うことができなくな りますので、データをコピーする際はフォルダごとコピーして下さい。

| 種類                                               | 拡張子      | 内容                    |
|--------------------------------------------------|----------|-----------------------|
| タイトルファイル                                         | title    | データの諸元情報              |
| データファイル                                          | dataf    | メインデータファイル            |
| 項目ファイル                                           | itemf    | データの項目情報              |
| 分級名称ファイル                                         | rankf    | 分級(分類)項目の情報           |
| 図形データファイル                                        | shp, shx | シェープファイル形式の図形データ、     |
| 文字データファイル                                        | kanjf    | 文字項目データ、項目ごとに1ファイルとなる |
| ※シェープファイル(shapefile)は ESRI 社が開発した標準的な地図フォーマットです。 |          |                       |

主要データファイル一覧

### <span id="page-24-0"></span>2.8 データを別名保存

メニュー:「ファイル」-「データを別名保存」 **ツールバー: 全** 

現在表示しているデータを別名保存します。検索等により表示データが絞り込まれてい る場合は、表示されているデータだけが保存されます。

以下のような場合、データの別名保存が有効です。

- 検索の結果だけを別データとして保存したい。 検索の結果を(永続的に)保存するにはデータを別名保存するか、表示キーを保 存する必要があります(表示キーについては3.2章を参照下さい)。検索の結果 以外は不要という場合や元のデータとは別に管理したいという場合は、別名保存 が有効です。
- 読み取り専用データの加工編集を行いたい。 読み込み専用データについては、別名保存によりコピーを作成し、そのデータに 対して編集を行う必要があります。
- 地図が表示できない。 データ件数が百万件を超えるような大量データでは、メモリ不足で地図が表示で きない場合があります。その場合は、使用したいデータを検索で絞り込み、別名 保存することで、表示できるようになる場合があります。
- メニューを実行すると、データ保存画面が表示されます。

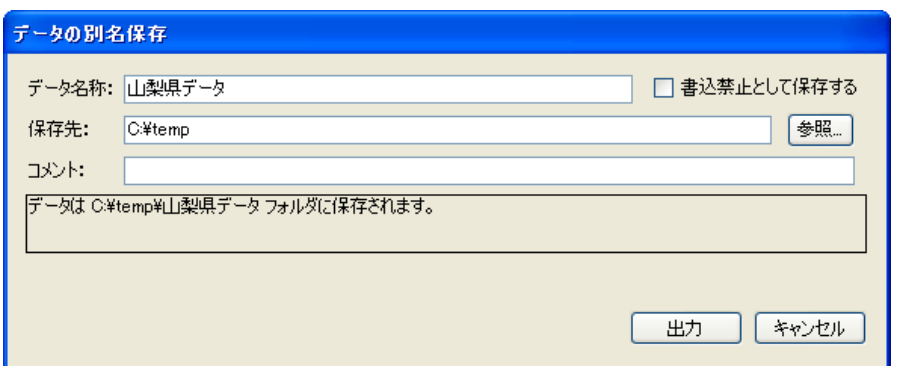

### 図2-9 データ保存画面

- 「データ名称」には保存するデータの名称を指定します。この名称がデータ のファイル名になります。
- 「書込禁止として保存する」をチェックすると、読み込み専用のデータとし て保存されます。
- 「保存先」にデータを保存するフォルダを指定します。「参照」ボタンをクリ ックすると、フォルダ選択画面が表示されるので、そこからフォルダを指定 することもできます。
- 「コメント」には必要に応じてデータの説明等を入力して下さい。
- 「出力」ボタンをクリックするとデータの別名保存を開始します。
- 「キャンセル」ボタンをクリックすると、この操作を中止します。

# <span id="page-26-0"></span>2.9 データを閉じる

メニュー:「ファイル」-「データを閉じる」

現在表示しているデータを閉じ、プロジェクトから削除します。データに登録されてい るレイヤも削除されます。(データファイルそのものは削除されません) メニューを実行すると、次の確認画面が表示されます。

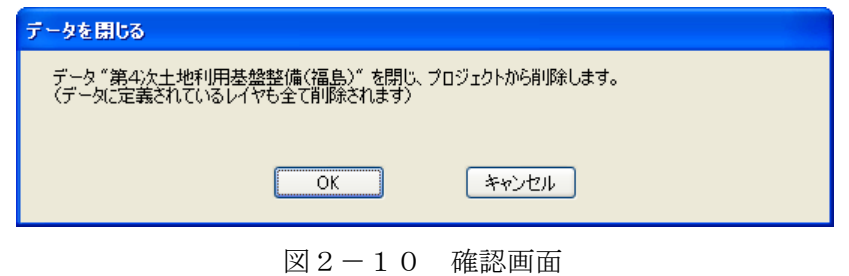

- **「OK」ボタンをクリックすると、データを閉じます。**
- 「キャンセル」ボタンをクリックすると、この操作を中止します。

# <span id="page-27-0"></span>2.10 名前の変更

メニュー:「ファイル」-「名前の変更」

現在表示しているデータやレイヤの名称を変更します。

メニューを実行すると、名前の変更画面が表示されます。新たに設定したい名称を入力 し、「保存」ボタンをクリックすることで、名称を変更できます。

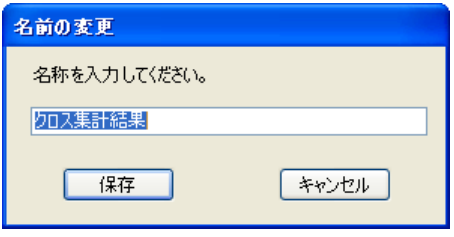

図2-11 名前の変更画面

### <span id="page-28-0"></span>2.11 削除

メニュー:「ファイル」-「削除」

現在のデータを完全に削除します(データファイルも削除されます)。

メニューを実行すると、削除確認の画面が表示されるので、本当に削除しても問題ない か確認の上、「削除確認」をチェックし、「削除実行」ボタンをクリックします。

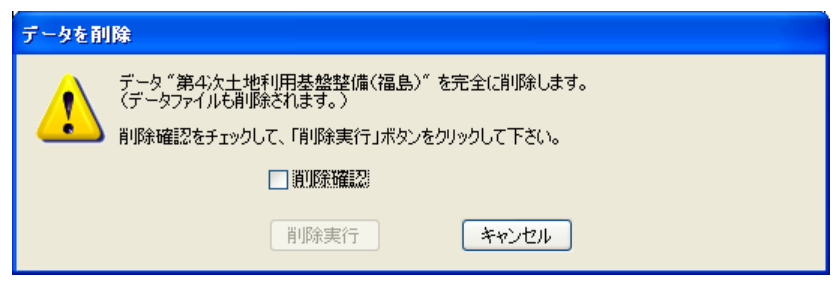

図2-12 削除確認画面

本機能により削除されたデータファイルは復活することができませんので、実行には十 分注意して下さい。

# <span id="page-29-0"></span>2.12 インポート

#### <span id="page-29-1"></span>2.12.1 シェープファイル

メニュー:「ファイル」-「インポート」-「シェープファイル」

シェープファイル形式のデータを本システムのデータ形式に変換し、データをプロジェ クトに登録します。インポートは以下の4つの手順で行います。

- 1. シェープファイルの指定
- 2. 座標系の指定
- 3. インポートする項目の指定
- 4. データの保存先、諸元の指定

#### 1)シェープファイルの指定

メニューを実行すると、ファイル選択画面が表示されるので、インポートしたいシェー プファイル(拡張子が shp のファイル)を指定します。

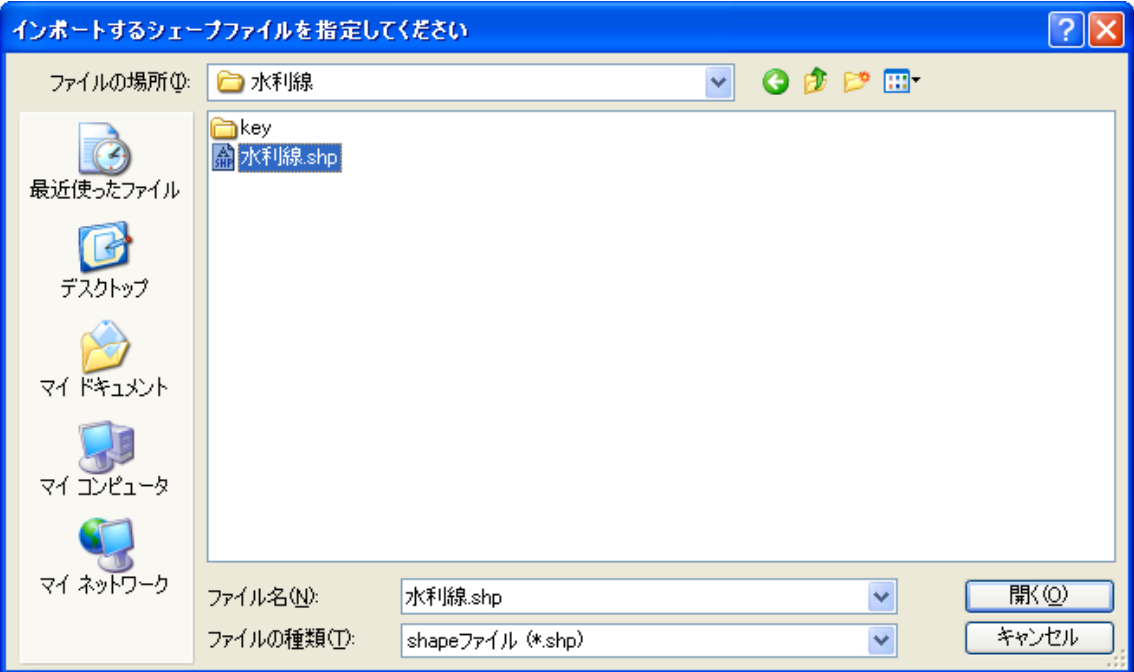

図2-13 シェープファイルの指定画面

2)座標系の指定

シェープファイルが指定されると、引き続き、シェープファイルインポート画面が表示 されます。

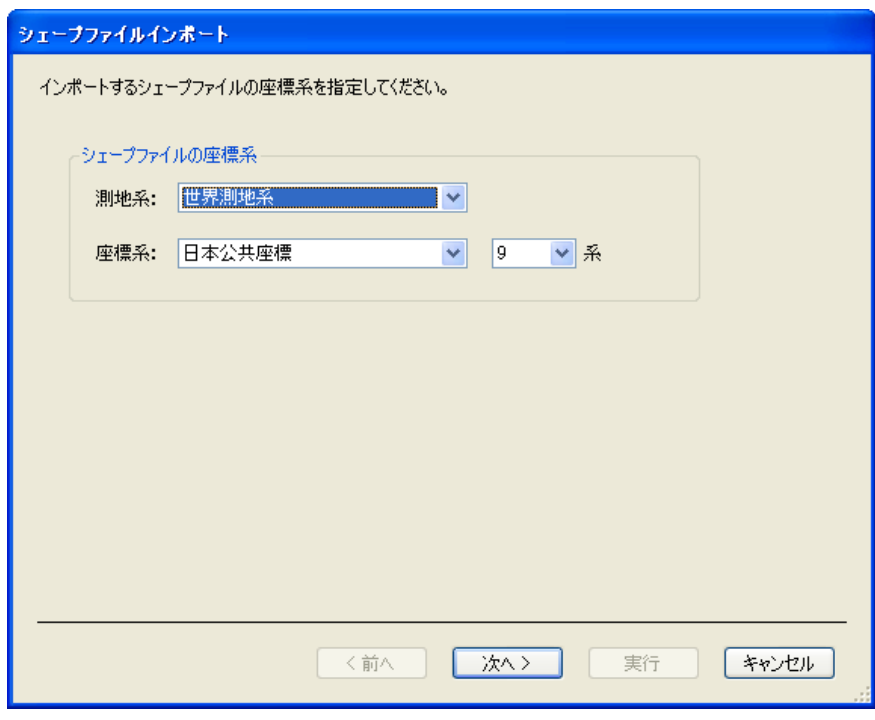

図2-14 シェープファイルインポート画面

- インポートするシェープファイルの測地系、座標系を指定します。本システ ムでは表2-1に示す測地系・座標系をサポートしています。(測地系、座標 系については巻末付録を参照してください)
- 「次へ」ボタンをクリックすると、次の設定画面に進みます。
- 「キャンセル」ボタンをクリックすると、インポートを中止します。

| 測地系 | 世界測地系           |
|-----|-----------------|
|     | 日本測地系           |
| 座標系 | 緯度経度            |
|     | 日本公共座標 (平面直角座標) |
|     | UTM 座標          |

表2-1 サポートする座標系

インポートしたデータが他の背景データ等とずれて表示される、あるいは全く別の場所 に表示される場合、座標系が正しく指定されていない場合があります。その場合は、デ ータの作成元(提供元)に座標系を確認してください。

3)インポートする項目の指定

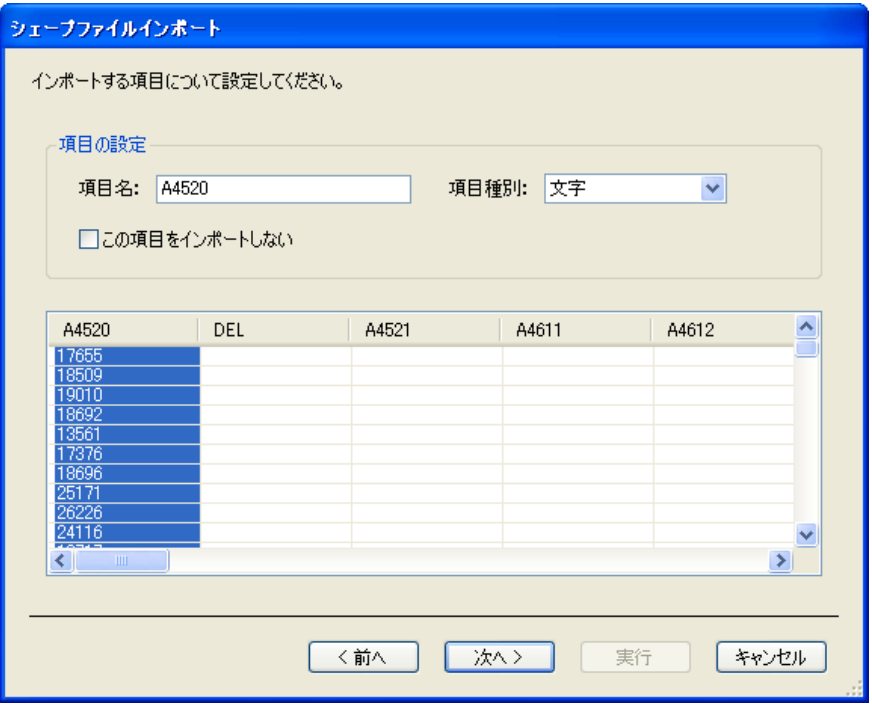

図2-15 インポート項目の指定

- 指定したシェープファイルの属性データが表示されます。設定したい項目(カ ラム)をクリックすると、そのカラムの情報が「項目の設定」欄に表示され ます。
- 項目名にはインポートする項目の名称を指定します。あらかじめ元の項目名 が指定されていますが、変更することもできます。
- 項目種別にはインポートする項目の種別を指定します。あらかじめ元の項目 種別に応じた種別が選択されていますが、変更することもできます。
- 項目がインポート不要の場合は「この項目をインポートしない」をチェック します。
- 「前へ」ボタンをクリックすると、前の設定画面に戻ります。
- 「次へ」ボタンをクリックすると、次の設定画面に進みます。
- 「キャンセル」ボタンをクリックすると、インポートを中止します。

4)データの保存先、諸元の指定

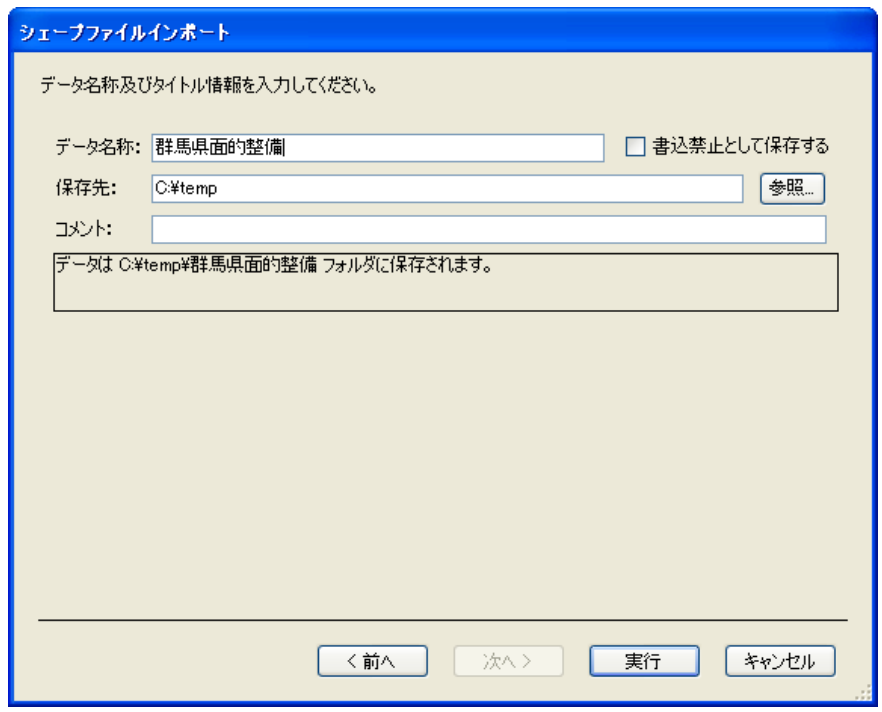

図2-16 保存先·諸元の指定

- 「データ名称」には保存するデータの名称を指定します。この名称がデータ のファイル名になります。
- 「書込禁止として保存する」をチェックすると、読み込み専用のデータとし て保存されます。
- 「保存先」にデータを保存するフォルダを指定します。「参照」ボタンをクリ ックすると、フォルダ選択画面が表示されるので、そこからフォルダを指定 することもできます。
- 「コメント」には必要に応じてデータの説明等を入力して下さい。
- 「前へ」ボタンをクリックすると、前の設定画面に戻ります。
- 「実行」ボタンをクリックすると、インポートを実行します。
- 「キャンセル」ボタンをクリックすると、インポートを中止します。

#### <span id="page-33-0"></span>2.12.2 CSV ファイル

メニュー:「ファイル」-「インポート」-「CSV ファイル」

CSV 形式(カンマ区切り形式)のデータを本システムのデータ形式に変換し、プロジ ェクトに登録します。インポートは以下の5つの手順で行います。

- 1. CSV ファイルの指定
- 2. 区切り文字の指定
- 3. インポートする項目の指定
- 4. ポイント座標の設定
- 5. データの保存先、諸元の指定
- 1)CSV ファイルの指定

メニューを実行すると、ファイル選択画面が表示されるので、インポートしたい CSV ファイルを指定します。

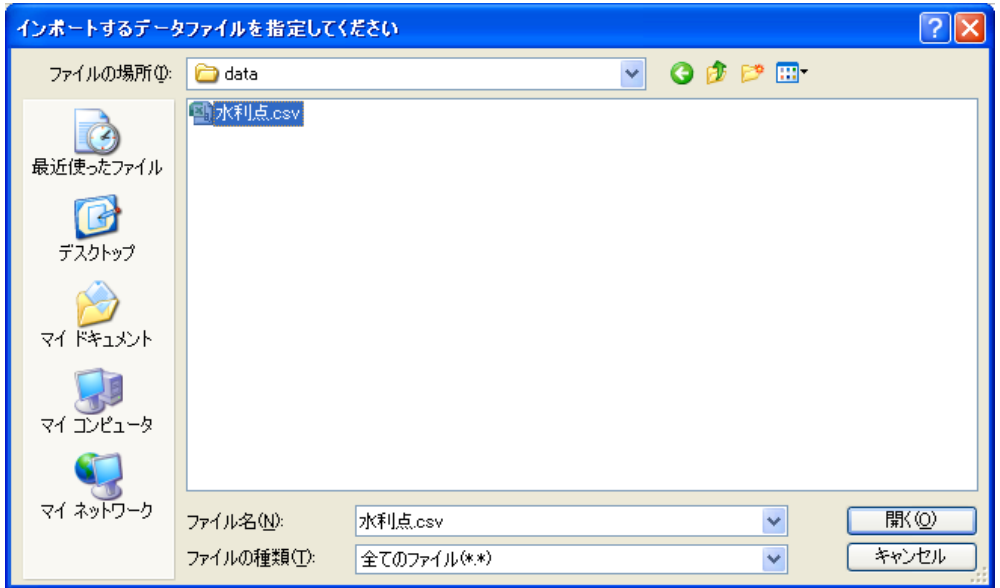

図2-17 CSV ファイルの指定

2)区切り文字の指定

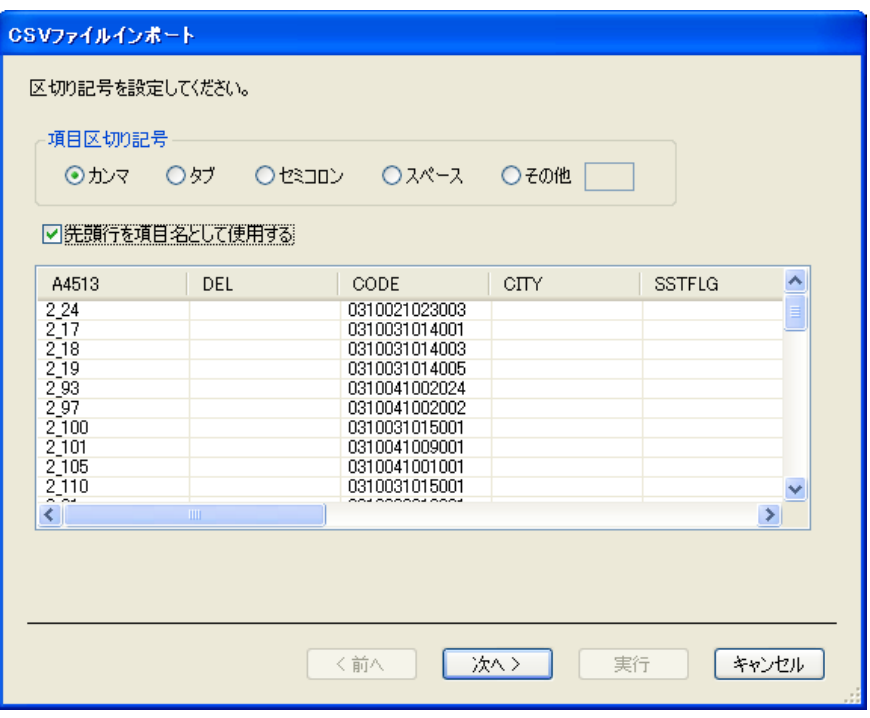

図2-18 区切り文字の指定

- 項目区切り記号を選択肢の中から指定します。データのサンプルが正しく表 示されていない場合は区切り記号の指定が間違っています。
- 先頭行が項目名称の場合は、「先頭行を項目名として使用する」をチェックし て下さい。
- 「前へ」ボタンをクリックすると、前の設定画面に戻ります。
- 「次へ」ボタンをクリックすると、次の設定画面に進みます。
- 「キャンセル」ボタンをクリックすると、インポートを中止します。

3)インポートする項目の指定

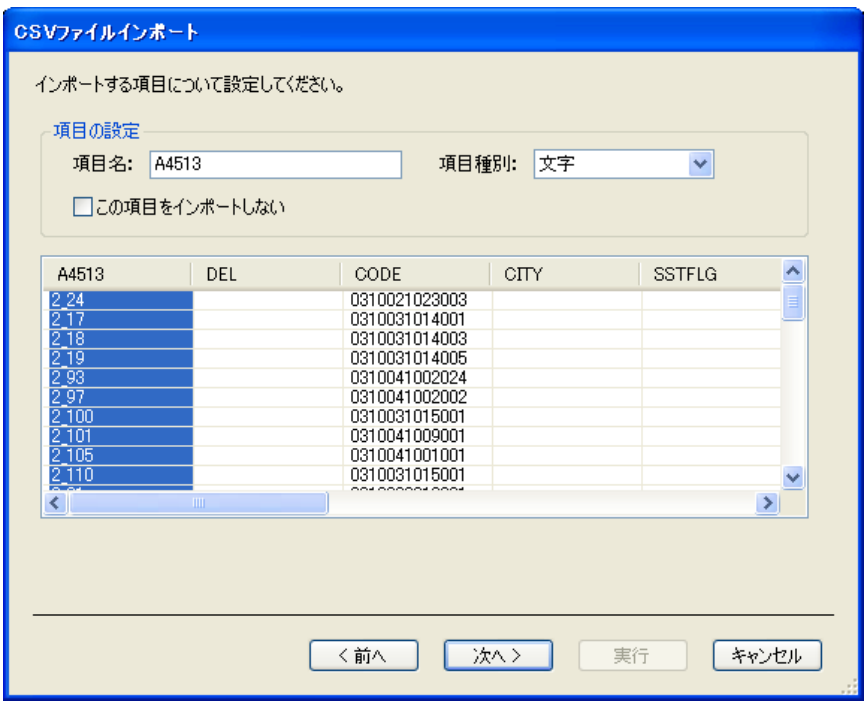

図2-19 インポートする項目の指定

- 指定した CSV ファイルのデータが表示されます。設定したい項目 (カラム) をクリックすると、そのカラムの情報が「項目の設定」欄に表示されます。
- 「項目名」にはインポートする項目の名称を指定します。
- 「項目種別」にはインポートする項目の種別を指定します。あらかじめデー タから自動判断された種別が選択されていますが、変更することもできます。
- 項目がインポート不要の場合は「この項目をインポートしない」をチェック します。
- 「前へ」ボタンをクリックすると、前の設定画面に戻ります。
- 「次へ」ボタンをクリックすると、次の設定画面に進みます。
- 「キャンセル」ボタンをクリックすると、インポートを中止します。
4)ポイント座標の設定

CSV ファイルにポイント座標データが含まれている場合は、ポイントデータとしてイ ンポートすることができます。

(CSV インポートでは、ライン・ポリゴンのインポートはできません)

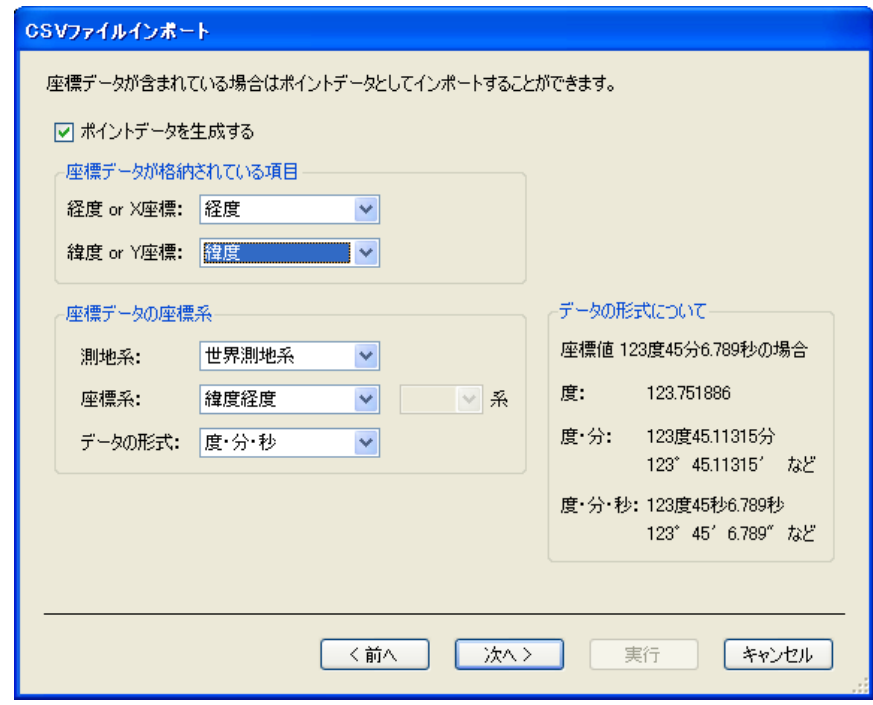

図2-20 ポイント座標の設定

- ポイントデータを生成する場合は、「ポイントデータを生成する」をチェック して下さい。
- 座標値が格納されている項目を「経度 or X 座標」、「緯度 or Y 座標」に指定 します。(座標系が緯度経度の場合は「経度」、「緯度」を、日本公共座標もし くは UTM 座標系の場合は「X 座標」、「Y 座標」を指定します)
- 座標値の「測地系」及び「座標系」を指定します。測地系、座標系について は表2-1及び巻末付録を参照してください。
- 「データの形式」には格納されている座標値の形式を、画面中の説明を参考 に指定して下さい。
- 「前へ」ボタンをクリックすると、前の設定画面に戻ります。
- 「次へ」ボタンをクリックすると、次の設定画面に進みます。
- 「キャンセル」ボタンをクリックすると、インポートを中止します。

5)データの保存先、諸元の指定

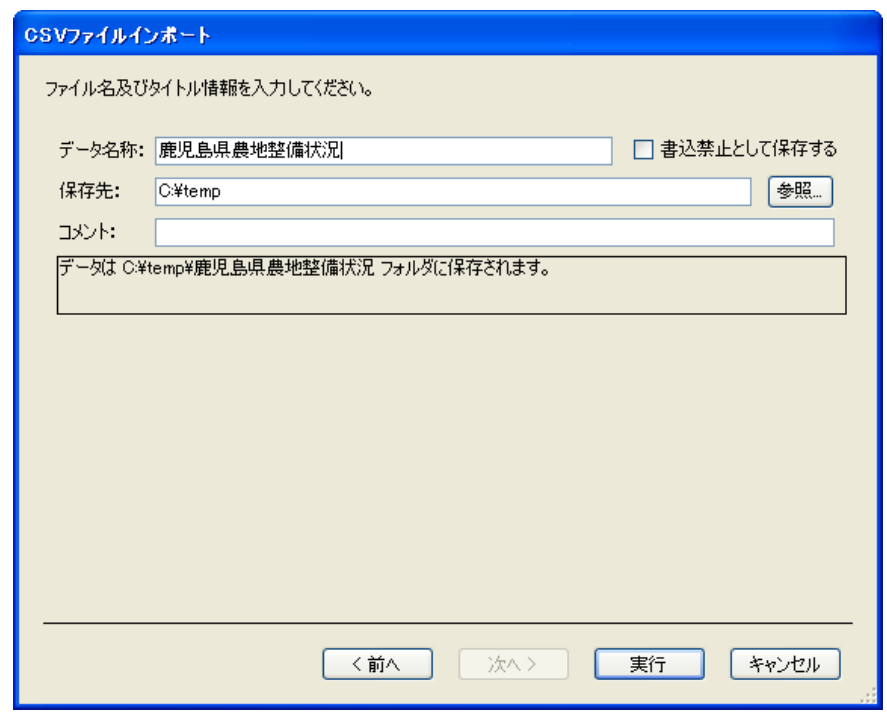

図2-21 保存先、諸元の設定

- 「データ名称」には保存するデータの名称を指定します。この名称がデータ のファイル名になります。
- 「書込禁止として保存する」をチェックすると、読み込み専用のデータとし て保存されます。
- 「保存先」にデータを保存するフォルダを指定します。「参照」ボタンをクリ ックすると、フォルダ選択画面が表示されるので、そこからフォルダを指定 することもできます。
- 「コメント」には必要に応じてデータの説明等を入力して下さい。
- 「前へ」ボタンをクリックすると、前の設定画面に戻ります。
- 「実行」ボタンをクリックすると、インポートを実行します。
- 「キャンセル」ボタンをクリックすると、インポートを中止します。

### 2.13 エクスポート

### 2.13.1 シェープファイル

メニュー:「ファイル」-「エクスポート」-「シェープファイル」

現在表示しているデータをシェープファイル形式で出力します。地図データを持たない データの場合は、属性データのみを DBF 形式で出力します。 メニューを実行すると、シェープファイルエクスポート画面が表示されます。

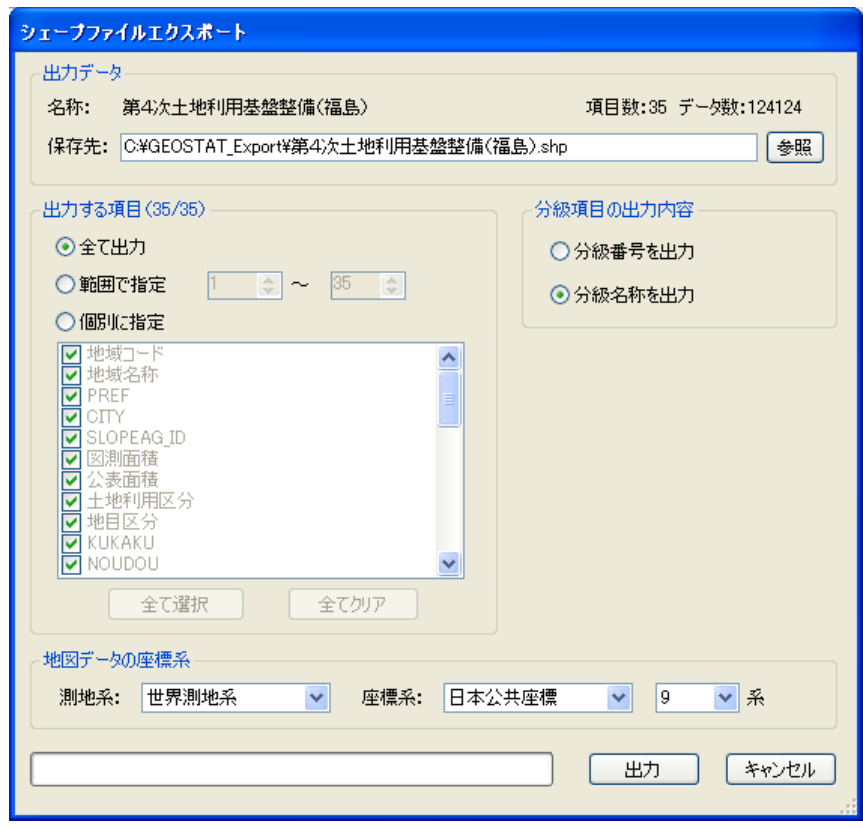

図2-22 シェープファイルのエクスポート

<出力データ>

● データの保存先を指定します。「参照」ボタンをクリックすると、ファイル選 択ダイアログで指定することができます。

<出力する項目>

- 「すべて出力」を選択するとすべての項目を出力します。
- 「範囲で指定」を選択すると、出力する項目の範囲を指定します。
- 「個別に指定」を選択すると、項目リストでチェックされている項目だけを 出力します。「すべて選択」ボタンをクリックするとリスト中の全項目をチェ

ックします。また「すべてクリア」ボタンをクリックすると、リスト中の全 項目のチェックをはずします。

- <分級項目の出力内容>
	- 分級(分類)項目を、分級番号で出力するか、分級名称で出力するか指定し ます。

<地図データの座標系>

● 出力する地図データの測地系と座標系を指定します。出力するデータの利用 先での座標系を指定して下さい。サポートしている座標系については、2. 11.1章の表2-1を参照して下さい。

### 2.13.2 CSV ファイル

メニュー:「ファイル」-「エクスポート」-「CSV ファイル」

現在表示しているデータを CSV ファイル形式で出力します。出力は属性データのみで、 地図データは出力されません。

メニューを実行すると、CSV ファイルエクスポート画面が表示されます。

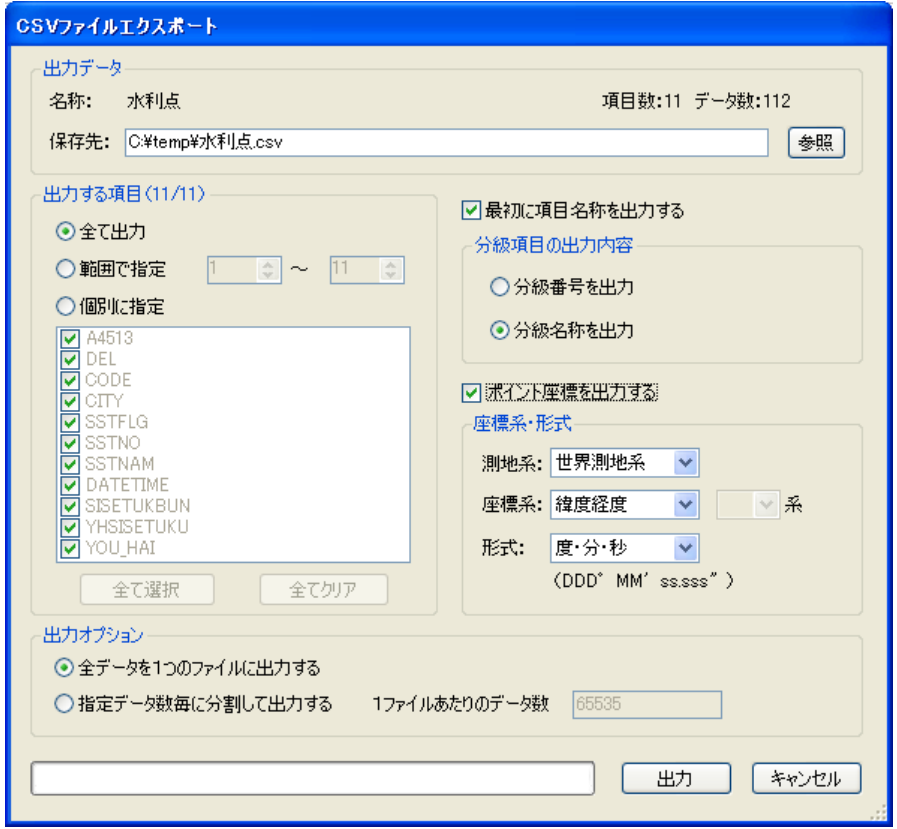

図2-23 CSV ファイルのエクスポート

<出力データ>

● データの保存先を指定します。「参照」ボタンをクリックすると、ファイル選 択ダイアログで指定することができます。

<出力する項目>

- 「すべて出力」を選択するとすべての項目を出力します。
- 「範囲で指定」を選択すると、出力する項目の範囲を指定します。
- 「個別に指定」を選択すると、項目リストでチェックされている項目だけを 出力します。「すべて選択」ボタンをクリックするとリスト中の全項目をチェ

ックします。また「すべてクリア」ボタンをクリックすると、リスト中の全 項目のチェックをはずします。

<項目名称の出力>

● 「最初に項目名称を出力する」をチェックすると、データの最初の行に項目 名を出力します。

<分級項目の出力内容>

● 分級(分類)項目を、分級番号で出力するか、分級名称で出力するか指定し ます。

<ポイント座標の出力>

- 出力対象データがポイントの場合、ポイントの座標値を出力することができ ます。座標値を出力する場合は「ポイント座標を出力する」をチェックして 下さい。
- 出力する座標値の「測地系」及び「座標系」を指定します。測地系、座標系 については表2-1及び巻末付録を参照してください。
- 出力する座標値の「形式」を選択肢の中から指定します。

<出力オプション>

- 「全データを1つのファイルに出力する」が選択されていると、データを分 割せずに出力します。データ件数が多い場合、Excel 等で開けない場合があり ますので、ご注意下さい。
- 「指定データ数ごとに分割して出力する」を選択すると、指定されたデータ 数ごとにファイルを分割して出力します。件数が多いデータを Excel で再利 用する場合は、こちらを指定して下さい。

# 2.14 ページ設定

メニュー:「ファイル」-「ページ設定」

印刷のページ設定を行います。

メニューを実行すると、ページ設定画面が表示されます。

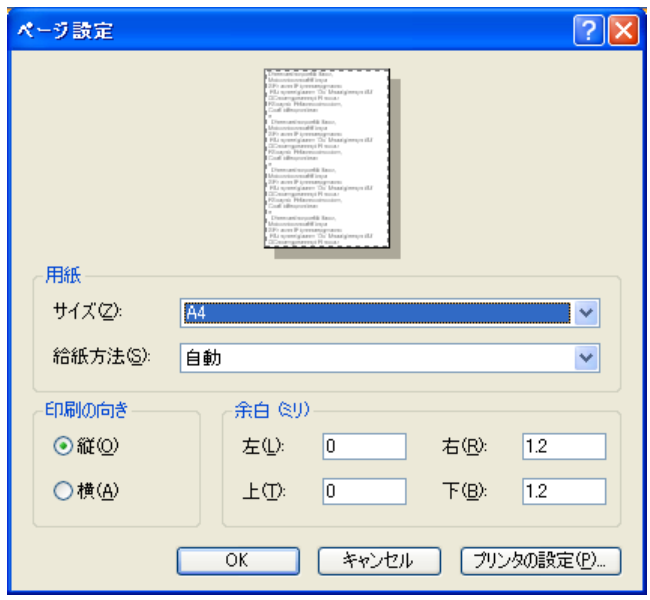

図2-24 ページ設定画面

- まず、「プリンタの設定」ボタンをクリックし、現在選択されているプリンタ を確認します。利用したいプリンタが選択されていない場合は、選択します。
- 利用したい用紙のサイズ、用紙の給紙方法をリストから選択します。
- 印刷の向きを指定します。

### 2.15 印刷

メニュー:「ファイル」-「印刷」 ツールバー:

現在のカレントデータの内容を印刷します。カレントデータがマップ・レイヤの場合は 画面での表示中心が用紙の中心になるように用紙いっぱいに印刷されます。カレントデ ータが属性の場合は表が印刷されます。

メニューを実行すると、印刷画面が表示されます。

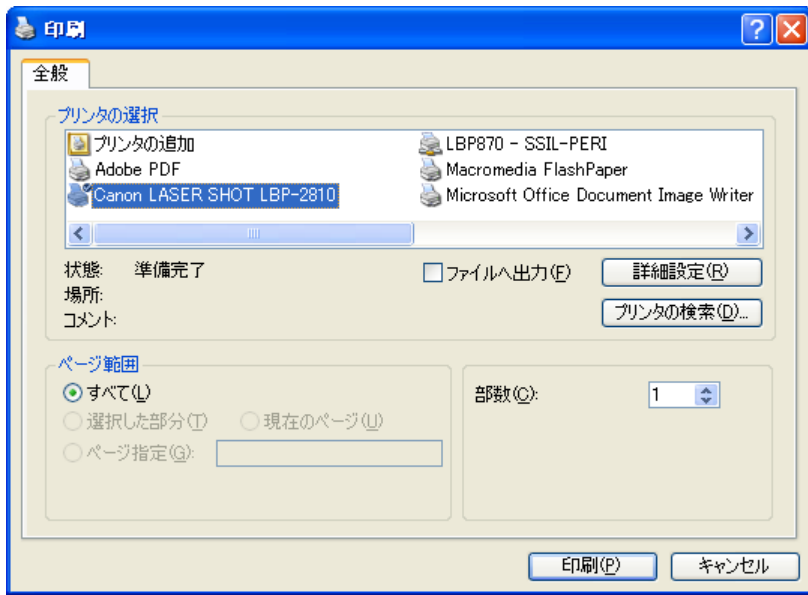

図2-25 印刷画面

- 利用するプリンタが選択されていることを確認します。利用するプリンタが 選択されていなければ選択します。必要に応じて、「詳細設定」ボタンをクリ ックし、用紙の設定やプリンタのオプション設定を行います。
- 「印刷(P)」ボタンをクリックすると印刷を開始します。
- 「キャンセル」ボタンをクリックすると、印刷を中止します。

属性印刷の場合は、印刷ページ数が10ページを超える場合に、次のようなメッセージ が表示されます。印刷を実行する場合は「はい」ボタンをクリックして下さい。

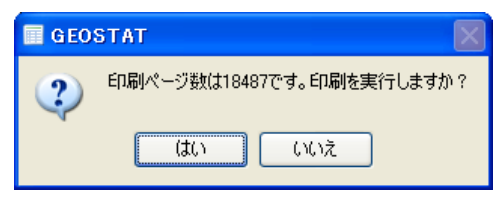

図2-26 大量印刷確認メッセージ

### 2.16 環境設定

メニュー:「ファイル」-「環境設定」

本システムで利用する標準データフォルダおよび背景用地図データの格納場所を指定 します。

メニューを実行すると、次のような画面を表示します。

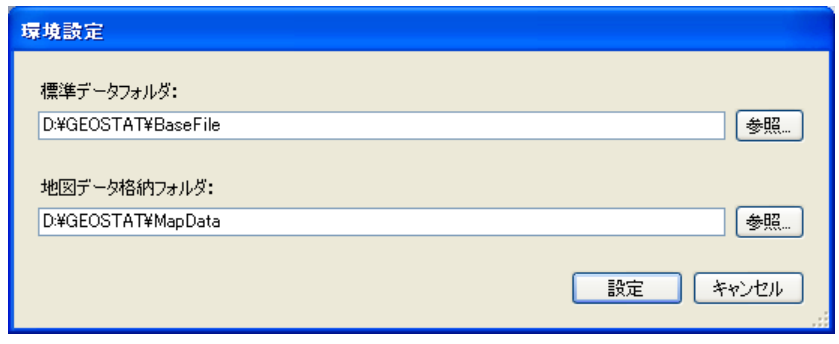

図2-27 環境設定画面

- 標準データフォルダおよび地図データ格納フォルダに、それぞれデータが格 納されている場所(フォルダ)を指定します。これらの設定は必須です。「参 照」ボタンをクリックするとフォルダ指定画面が表示されるので、そこから フォルダを指定することもできます。
- 「設定」ボタンをクリックすると設定を登録します。
- 「キャンセル」ボタンをクリックすると、設定を中止します。

標準データフォルダ: よく利用するデータや、購入したデータを格納する場所として使用します。このフォル ダに格納されているデータは、「データを開く」(2.6章参照)から簡単に参照するこ とができます。 地図データ格納フォルダ:

本システムに付属の背景用地図データを格納してあるフォルダです。

# 2.17 最近使ったプロジェクト

メニュー:「ファイル」-「最近使ったプロジェクト」

最近使ったプロジェクトは、利用順に5つまでこのメニューの下にサブメニューとして 登録されています。ここから指定することで、即座にプロジェクトを開くことができま す。

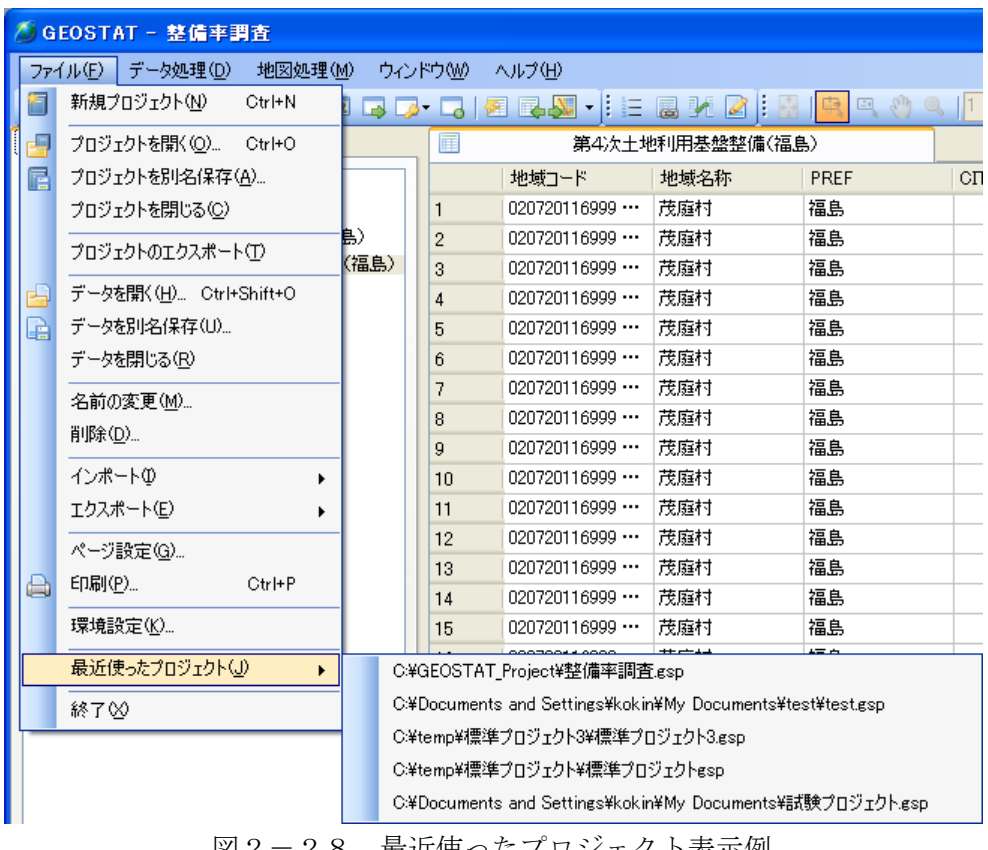

図2-28 最近使ったプロジェクト表示例

### 2.18 終了

メニュー:「ファイル」-「終了」

システムを終了します。開いているプロジェクトの内容が変更されている場合は、保存 確認のメッセージが表示されます。

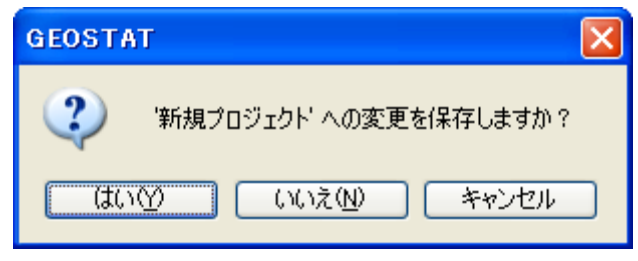

図2-29 保存確認メッセージ

- 「はい」をクリックすると、プロジェクトが保存されます。新規プロジェク トの場合は、保存先を指定する画面が表示されるので、プロジェクトファイ ルの保存先を指定して下さい(2.4章)。
- 「いいえ」をクリックすると保存をせずにシステムを終了します。
- 「キャンセル」をクリックすると、終了操作をキャンセルします。

# 3.データ処理メニュー

## 3.1 検索

メニュー:「データ処理」-「検索」 ツールバー:

現在表示している属性データに対して、検索条件を指定し検索を行います。検索は複数 の条件を組み合わせて行うことができます。検索の条件は項目の種別により以下の中か ら指定できます。

| 数值項目 | 「等しい」、「等しくない」、「より大きい」、「以上」、「以下」、「未満」 |
|------|--------------------------------------|
| 文字項目 | 「等しい」、「等しくない」、「含む」、「含まない」            |
| 分類項目 | 「等しい」、「等しくない」                        |

表3-1 検索条件

メニューを実行すると、検索条件の一覧画面が表示されます。

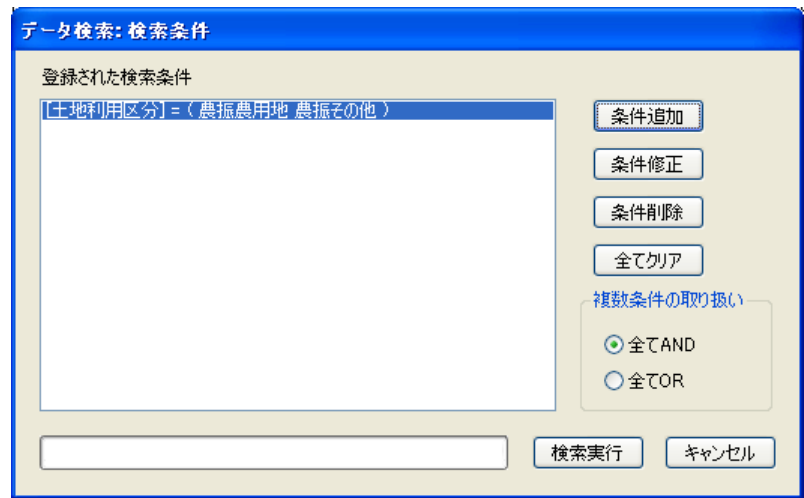

図3-1 検索条件一覧

- 「条件追加」ボタンをクリックすると、検索条件の入力画面(図3-2)を 表示します。
- 表示されている検索条件を選択し、「条件修正」ボタンをクリックすると、選 択された条件を修正できます。
- 表示されている検索条件を選択し、「条件削除」ボタンをクリックすると、選 択された条件を削除します。
- 「全てクリア」ボタンをクリックすると、登録されている検索条件を全て削 除します。
- 「複数条件の取り扱い」では、検索条件が複数登録されている場合にその条 件をすべて AND として検索するか、OR として検索するか指定します。
- 「検索実行」ボタンをクリックすると検索を実行します。
- 「キャンセル」ボタンをクリックすると検索をキャンセルします。

検索条件の入力・修正

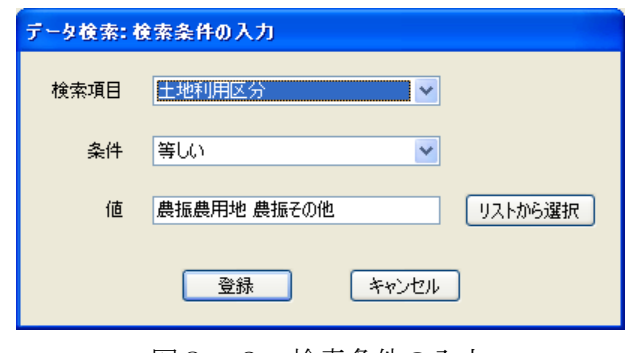

図3-2 検索条件の入力

- 検索項目リストから、検索したい項目を指定します。
- 条件リストには選択された項目に応じて利用可能な選択肢が表示されるので、 そこから選択します。
- 値には検索する値を入力します。複数の値を入力したい場合は、間にスペー スを入れて下さい。項目が分類項目の場合は、「リストから選択」ボタンをク リックすると、分類値の一覧が表示されるので、そこから選択することがで きます(複数可)。
- 「登録」ボタンをクリックすると、指定された条件を登録し、検索条件一覧 画面に表示します。
- 「キャンセル」ボタンをクリックすると、検索条件の入力を中止します。

# 検索の結果を表示する

検索の実行が完了すると、次のようなメッセージが表示されます。

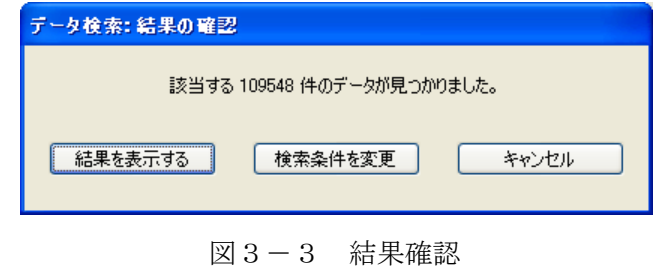

- 検索結果を表示する場合は、「結果を表示する」ボタンをクリックします。結 果は元の画面に即座に反映されます(該当データのみが表示されます)。
- 検索条件を見直す場合は、「検索条件を変更」ボタンをクリックします。
- 「キャンセル」ボタンをクリックすると、検索処理を中止します。

検索結果の表示例:(画面下部のデータ数が絞り込まれていることが分かります)

| $\Box$ o $\mathbf{x}$<br>◎ GEOSTAT - 整備率調査                                                 |                |                                  |        |      |             |            |               |  |  |  |
|--------------------------------------------------------------------------------------------|----------------|----------------------------------|--------|------|-------------|------------|---------------|--|--|--|
| データ処理(D)<br>地図処理(M)<br>ウィンドウ(M)<br>ヘルプ(H)<br>ファイル(F)                                       |                |                                  |        |      |             |            |               |  |  |  |
| RHAAIAIQQQ QISRQ IERXZIKIRRAJ<br>$\cdot$ $\cdot$ $\cdot$ $\cdot$ $\cdot$<br>阎<br><b>IF</b> |                |                                  |        |      |             |            |               |  |  |  |
| データソース 目<br>マップ<br>匾<br>第4次土地利用基盤整備(福島)<br>$\vert \mathbf{x} \vert$                        |                |                                  |        |      |             |            |               |  |  |  |
| 白 11 整備率調査                                                                                 |                | 地域コード                            | 地域名称   | PREF | <b>CITY</b> | SLOPEAG_ID | 図測面積 へ        |  |  |  |
| 由 合 背景データ                                                                                  | 1              | 020720116999                     | 茂庭村    | 福島   | 201         | 4          |               |  |  |  |
| 白 - ● 第4次土地利用基盤整備(福島)                                                                      | $\overline{c}$ | 020720116999                     | 茂麻村    | 福島   | 201         | 5          |               |  |  |  |
| 第4次土地利用基盤整備(福島)                                                                            | 3              | 020720116999                     | 茂庭村    | 福島   | 201         | g          |               |  |  |  |
| 由 ■ 土地利用区分色分け                                                                              | 4              | 020720116999                     | 茂麻村    | 福島   | 201         | 10         |               |  |  |  |
|                                                                                            | 5              | 020720116999                     | 茂麻村    | 福島   | 201         | 14         |               |  |  |  |
|                                                                                            | 6              | 020720116999                     | 茂麻村    | 福島   | 201         | 16         |               |  |  |  |
|                                                                                            | 7              | 020720116999                     | 茂麻村    | 福島   | 201         | 18         |               |  |  |  |
|                                                                                            | 8              | 020720116999                     | 茂麻村    | 福島   | 201         | 55         | ٤             |  |  |  |
|                                                                                            | 9              | 020720116999                     | 茂庭村    | 福島   | 201         | 59         |               |  |  |  |
|                                                                                            | 10             | 020720116999                     | 茂庭村    | 福島   | 201         | 62         |               |  |  |  |
|                                                                                            | 11             | 020720116006                     | 茂庭村北ノ原 | 福島   | 201         | 63         | 1             |  |  |  |
|                                                                                            | 12             | 020720116004                     | 茂庭村布入  | 福島   | 201         | 64         |               |  |  |  |
|                                                                                            | 13             | 020720116004                     | 茂庭村布入  | 福島   | 201         | 65         | ź             |  |  |  |
|                                                                                            | 14             | 020720116999                     | 茂庭村    | 福島   | 201         | 66         |               |  |  |  |
|                                                                                            | 15             | 020720116999                     | 茂庭村    | 福島   | 201         | 67         |               |  |  |  |
|                                                                                            | 16             | 020720116004                     | 茂庭村布入  | 福島   | 201         | 69         |               |  |  |  |
|                                                                                            | 17             | 020720116999                     | 茂麻村    | 福島   | 201         | 70         |               |  |  |  |
|                                                                                            | 18             | 020720116005                     | 茂麻村中茂麻 | 福島   | 201         | 71         |               |  |  |  |
|                                                                                            | 19             | 020720116004                     | 茂庭村布入  | 福島   | 201         | 75         |               |  |  |  |
|                                                                                            | 20             | 020720116999                     | 茂庭村    | 福島   | 201         | 78         |               |  |  |  |
|                                                                                            | 21             | 020720116004                     | 茂麻村布入  | 福島   | 201         | 80         |               |  |  |  |
|                                                                                            | 22             | 020720116004                     | 茂庭村布入  | 福島   | 201         | 81         |               |  |  |  |
|                                                                                            | 23             | 020720116004                     | 茂庭村布入  | 福島   | 201         | 82         |               |  |  |  |
|                                                                                            | 24             | 020720116005 ***                 | 茂庭村中茂庭 | 福島   | 201         | 83         |               |  |  |  |
|                                                                                            | 25             | 020720116004                     | 茂麻村布入  | 福島   | 201         | 85         |               |  |  |  |
|                                                                                            | 26             | 020720116004                     | 基底村布入  | 福島   | 201         | 86         | $\rightarrow$ |  |  |  |
|                                                                                            |                | データ数:109548 / 124124 項目数:35 / 35 |        |      |             |            |               |  |  |  |
|                                                                                            |                |                                  |        |      |             |            |               |  |  |  |

図3-4 結果表示例

この絞り込み表示を元に戻す(全て表示する)には、次に説明する表示キーで「全てを 表示する」を実行します。

### 3.2 表示キー

検索等によって絞り込まれた状態を表示キーとして記録することができます。表示キー では表示しているデータのインデックスのみを管理するので、1つのデータに複数の表 示キーを登録することができます。表示キーを利用することで、簡単な操作で表示内容 を切り替えることができ、データを増やさずに検索結果を管理することができます。

#### 3.2.1 表示キーを指定

メニュー:「データ処理」-「表示キーを指定」 ツールバー:  $\blacksquare$  (全て表示)、 (選択のみ表示)、 (表示キーを指定)

登録されている表示キーの読み込みや解除(表示状態のリセット)を行います。「表示キ ーを指定」メニューには次に示すようなサブメニューがあります。

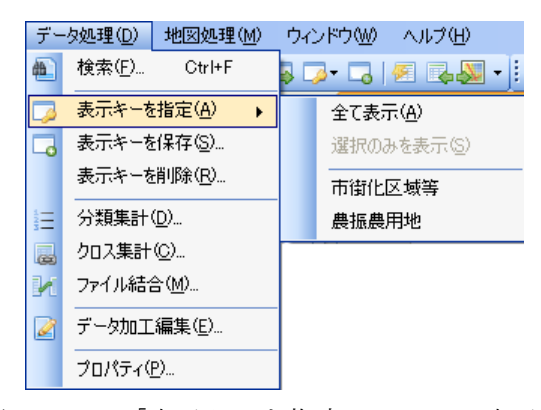

図3-5 「表示キーを指定」メニュー表示例

- 「全て表示」メニューを実行すると、検索あるいは表示キーにより絞り込ま れた表示を元の状態にリセットします。
- 「選択のみ表示」メニューは、表あるいは地図表示で手動で選択したデータ (強調表示されているデータ)のみを表示します。
- 「選択のみ表示」メニューの下には、現在のデータに登録されている表示キ ーがメニューとして表示されます。ここから表示したい表示キーを選択する だけで、簡単に表示状態を切り替えることができます。

表示キーによる表示状態の変更は属性、地図両方とも同時に行われます。

### 3.2.2 表示キーを保存

メニュー:「データ処理」-「表示キーを保存」 **ツールバー: 国** 

現在の表示状態を表示キーとして保存します。メニューを実行すると、表示キーの名称 を入力する画面が表示されます。

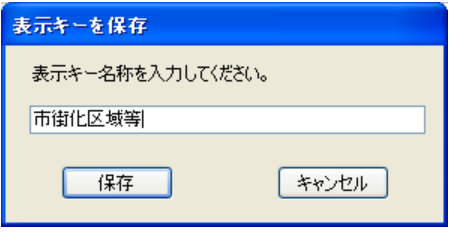

図3-6 表示キー登録画面

- 保存する表示キーの名称を入力します。すでに使われている表示キー名称を 指定することはできません。
- 「保存」ボタンをクリックすると、指定された名称で表示キーを作成します。
- 「キャンセル」ボタンをクリックすると、表示キーの保存をキャンセルしま す。

### 3.2.3 表示キーの削除

メニュー:「データ処理」-「表示キーを削除」

登録されている表示キーを削除します。メニューを実行すると、表示キーの削除画面が 表示されます。

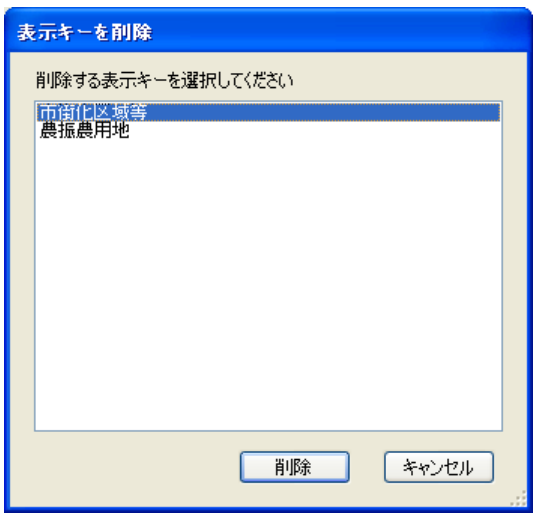

図3-7 表示キーの削除画面

- 登録されている表示キーが一覧表示されるので、削除したい表示キーを選択 します。
- 「削除」ボタンをクリックすると、選択されている表示キーを削除します。
- 「キャンセル」ボタンをクリックすると、表示キーの削除をキャンセルしま す。

### 3.3 分類集計

メニュー:「データ処理」-「分類集計」 ツールバー:

指定された分類項目の値ごとに、集計項目の値とデータ件数を集計します。分類項目に は最低1項目は指定する必要があります(最大の制限はありません)。集計項目には制限 はありません(集計項目が指定されない場合は、件数集計のみを行います)。 メニューを実行すると分類集計画面を表示します。

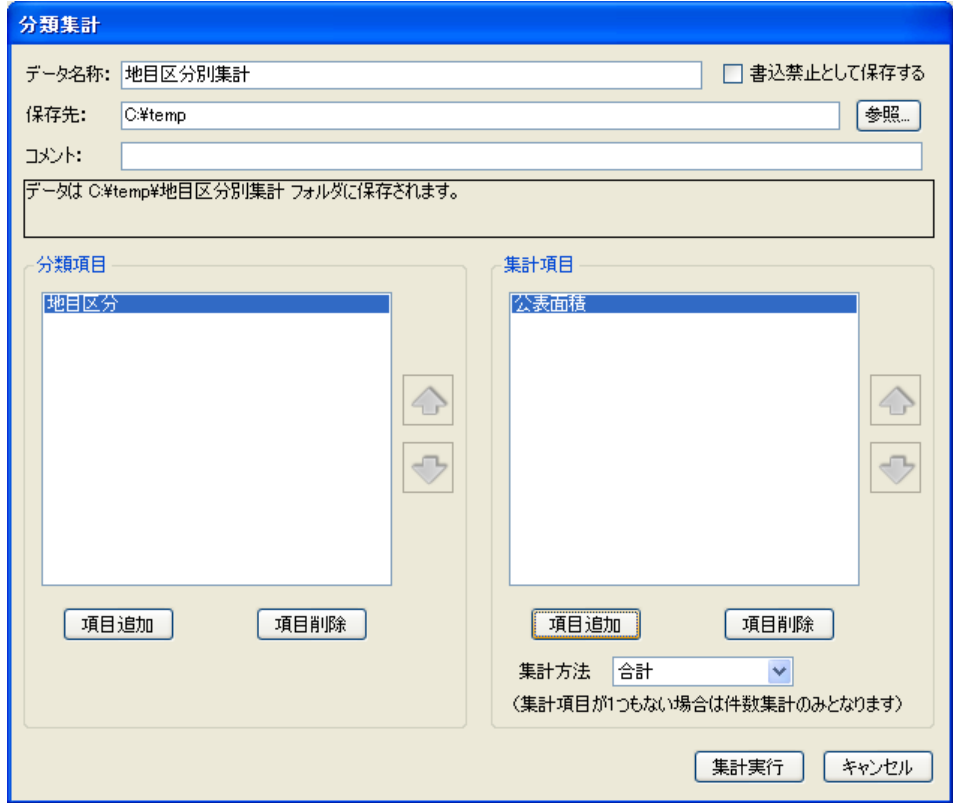

#### 図3-8 分類集計画面

#### <データ名称>

● 集計された結果を保存する名称を指定します。

<分類項目>

- 「項目追加」ボタンをクリックすると、項目の選択画面が表示されます。そ こで指定した項目が分類項目として追加されます。
- 分類項目として登録されている項目を選択し、「項目削除」ボタンをクリック すると、その項目を分類項目から除外します。

● 分類項目として登録されている項目を選択し、リスト横の上下矢印により、 項目の集計順を入れ替えることができます。

<集計項目>

- 「項目追加」ボタンをクリックすると、項目の選択画面が表示されます。そ こで指定した項目が集計項目として追加されます。
- 集計項目として登録されている項目を選択し、「項目削除」ボタンをクリック すると、その項目を集計項目から除外します。
- 集計項目として登録されている項目を選択し、リスト横の上下矢印により、 項目の順番を入れ替えることができます。
- 集計方法を選択リストから指定します。集計項目が1つも指定されていない 場合は、「件数」以外を選択することはできません。

<集計の実行>

- 「集計実行」ボタンをクリックすると、分類集計を開始します。
- 「キャンセル」ボタンをクリックすると、分類集計をキャンセルします。

#### 項目の選択

分類項目及び集計項目の選択は項目の選択画面にて行います。

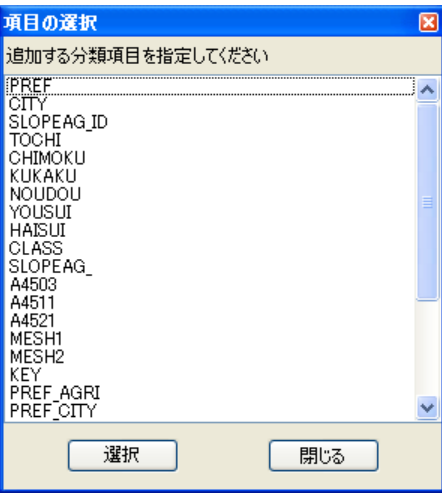

図3-9 項目選択画面

● 選択可能な項目の一覧が表示されます。項目をマウスでダブルクリックする、 あるいは項目を選択して「選択」ボタンをクリックすると対象項目として登 録されます。

● 「キャンセル」ボタンをクリックすると、この操作を中止します。

# 3.4 クロス集計

メニュー:「データ処理」-「クロス集計」 **ツールバー: 區** 

指定された表頭項目、表側項目ごとに、集計項目の値を集計します。

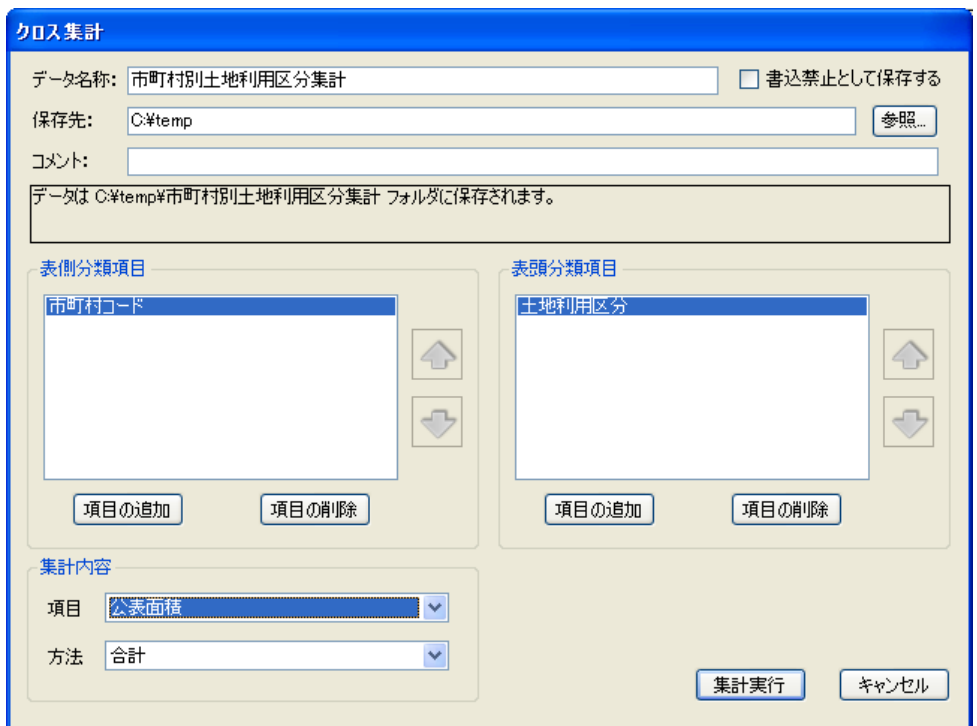

図3-10 クロス集計画面

<データ名称>

● 集計された結果を保存する名称を指定します。

<表側分類項目、表頭分類項目>

- 「項目の追加」ボタンをクリックすると、項目の選択画面(図3-9)が表 示されます。そこで指定した項目がそれぞれの分類項目として追加されます。
- 分類項目として登録されている項目を選択し、「項目の削除」ボタンをクリッ クすると、その項目を分類項目から除外します。
- 分類項目として登録されている項目を選択し、リスト横の上下矢印により、 項目の集計順を入れ替えることができます。

<集計内容>

● 集計する項目と集計の方法をリストから選択します。

<集計の実行>

- 「集計実行」ボタンをクリックすると、クロス集計を開始します。
- 「キャンセル」ボタンをクリックすると、クロス集計をキャンセルします。

# 3.5 ファイル結合

メニュー:「データ処理」-「ファイル結合」 **ツールバー**: 1

2つのデータを結合し、新たなデータを作成します。結合の方法は以下に示す3パター ンが用意されています。

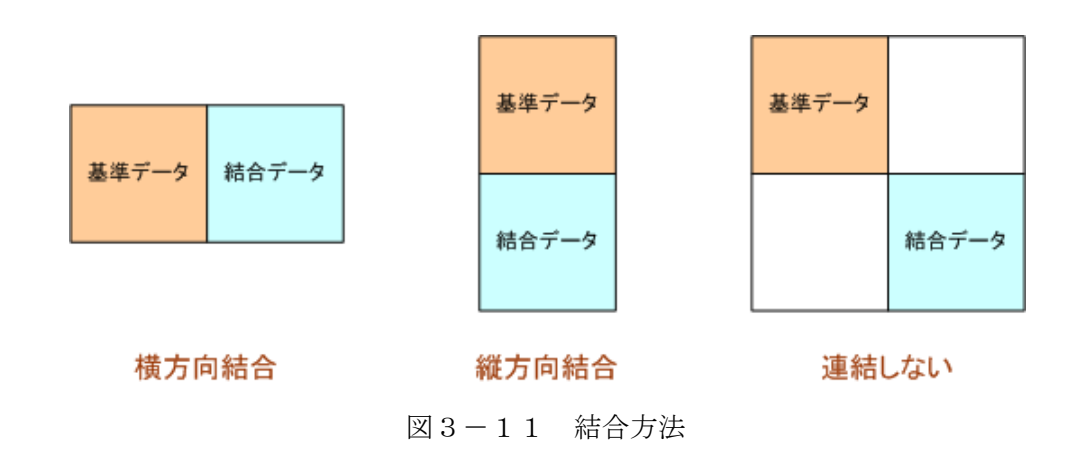

横方向結合:

横方向結合によるファイル結合では、基準データのレコード(行)に結合データのレコ ード(行)を連結します。

縦方向結合:

基準データの項目に結合データの項目を連結します。

連結しない:

レコードや項目を全く連結せずに2つのデータを1データにまとめます。

ファイル結合の設定は以下のようなウィザード形式で進めます。以降、画面ごとに操作 を説明します。

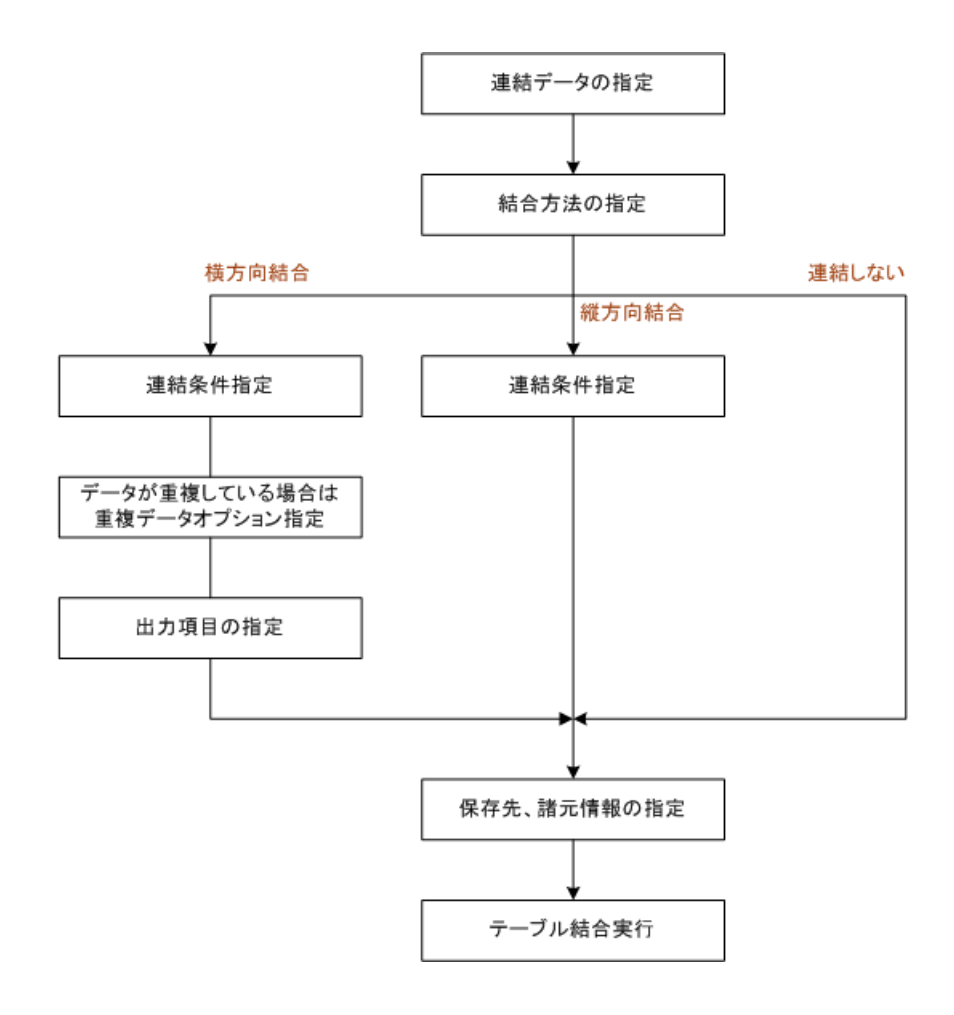

図3-12 ファイル結合の流れ

# 1)連結データの指定

結合する2つのデータを指定します。

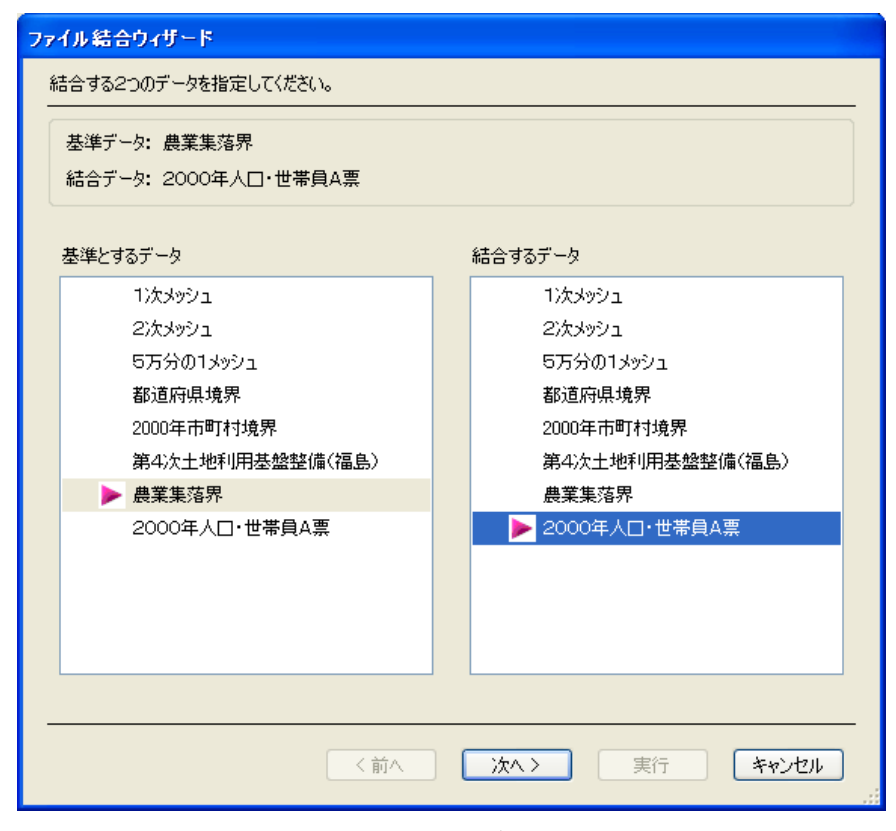

図3-13 結合データの指定

- 基準とするデータ、結合するデータをそれぞれ指定します。
- 「次へ >」ボタンをクリックすると、次の設定画面に進みます。
- 「キャンセル」ボタンをクリックすると、ファイル結合を中止します。

# 2) 結合方法の指定

データの結合方法を指定します。

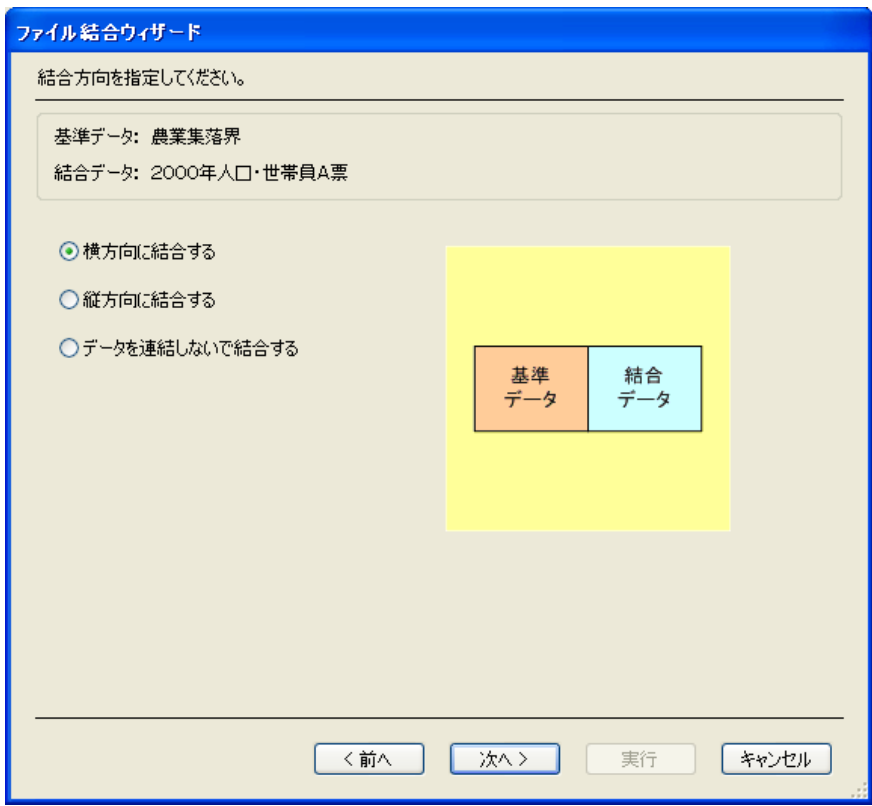

図3-14 結合方法の指定

- 結合方法を3つのパターン (図3-11参照)から指定します。
- 「< 前へ」ボタンをクリックすると、前の設定画面に戻ります。
- 「次へ >」ボタンをクリックすると、次の設定画面に進みます。
- 「キャンセル」ボタンをクリックすると、ファイル結合を中止します。

# 3)連結条件指定(横方向結合)

横方向結合の連結条件を指定します。

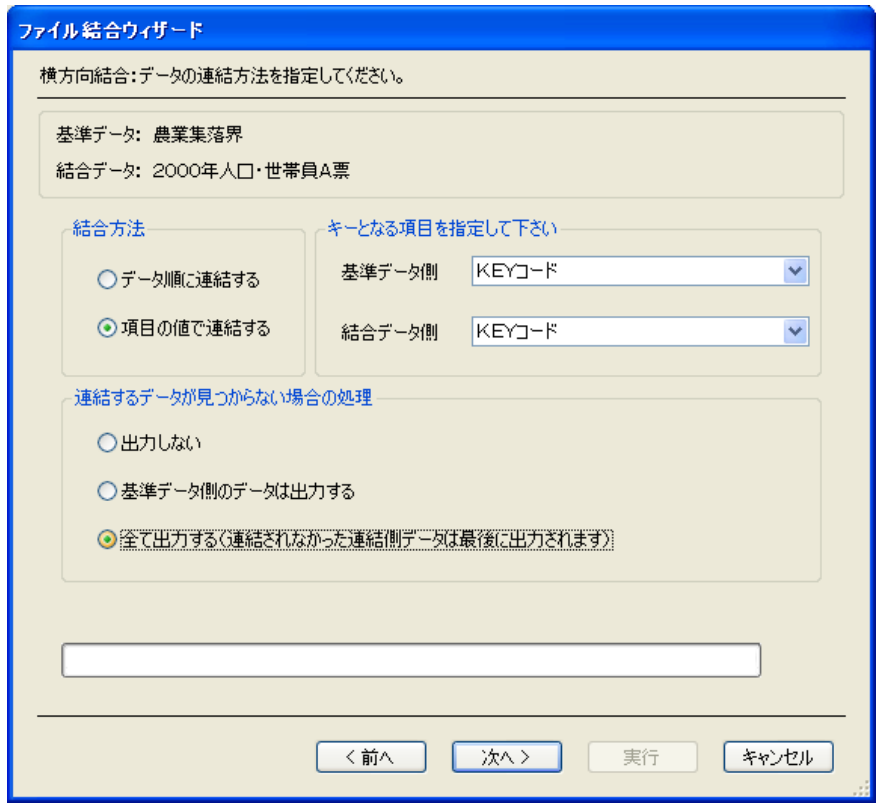

図3-15 連結条件指定(横方向結合)

- どのようにしてデータを連結するか、以下の2つのオプションから指定しま す。
	- データ順で連結する:

データ順に連結を行います。

- ▶ 項目の値で連結する: 指定されたキー項目の値が一致するデータ同士を連結します。キーとな る項目の指定が必要です。
- 連結するデータが見つからない場合の処理を指定します。
	- ▶ 出力しない: 連結するデータが見つからない場合は、基準データ、結合データともに そのデータは出力しません。
	- > 基準データ側のデータは出力する: 基準データは元のデータのまま全て出力されます。結合データは連結先 が見つかったものしか出力しません。
- ▶ 全て出力する: この場合は、「基準データ側のデータは出力する」を指定したときと同様 にデータを出力し、最後に出力されていない結合データ側のデータを出 力します。
- 「< 前へ」ボタンをクリックすると、前の設定画面に戻ります。
- 「次へ >」ボタンをクリックすると、次の設定画面に進みます。
- 「キャンセル」ボタンをクリックすると、ファイル結合を中止します。

### 4)重複データオプション指定(横方向結合)

地域コードもしくは項目の値で連結する場合は、その値がユニークかどうか(重複して いるかどうか)の確認が行われます。基準データ側もしくは結合データ側の値に重複が あった場合は、データの重複をどう取り扱うか指定するために本画面が表示されます。 なお、基準データ側と結合データ側の両方とも重複している場合は、本システムでは取 り扱うことはできません。

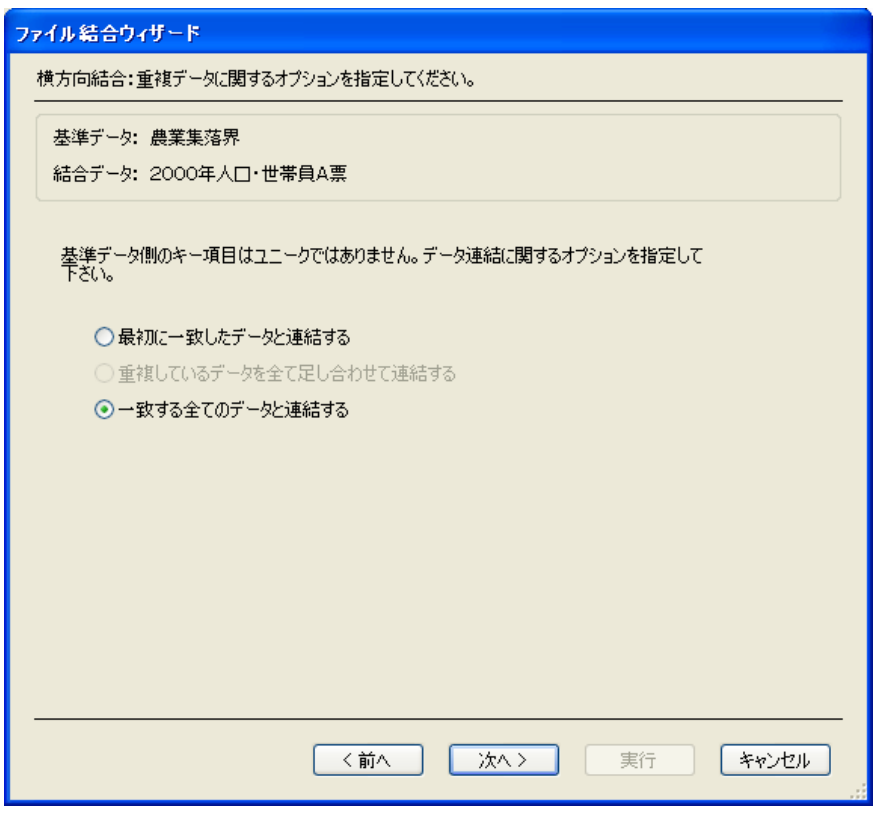

図3-16 重複データオプション指定

- 基準データ側に重複があった場合は、以下のオプションから指定します。
	- 「最初に一致したデータと連結する」
	- 「一致する全てのデータと連結する」
- 結合データ側に重複があった場合、以下のオプションから指定します。
	- 「最初に一致したデータと連結する」

▶ 「重複しているデータを全て足し合わせて連結する」

- 「< 前へ」ボタンをクリックすると、前の設定画面に戻ります。
- 「次へ >」ボタンをクリックすると、次の設定画面に進みます。
- 「キャンセル」ボタンをクリックすると、ファイル結合を中止します。

オプションについては次ページ以降の説明を参照して下さい。

## 基準データ側に重複があった場合:

以下のような元データを例に考えます。

|    |     |     |     |      | 結合デ 一夕 |     |     |    |
|----|-----|-----|-----|------|--------|-----|-----|----|
| 番号 | 項目1 | 項目2 | 項目3 | キー項目 | 番号     | 項目1 | 項目2 | 項目 |
|    |     |     |     |      |        |     |     |    |
|    |     |     |     |      |        |     |     |    |
| ≏  |     |     |     |      | ≏      |     |     |    |
|    |     |     |     |      |        |     |     |    |
|    |     |     |     | o    |        |     |     |    |
|    |     |     |     | ◠    |        |     |     |    |
|    |     |     |     |      |        |     |     |    |
| ۰  |     |     |     |      |        |     |     |    |
|    |     |     |     |      |        |     |     |    |
|    |     |     |     |      |        |     |     |    |
|    |     |     |     |      |        |     |     |    |

最初に一致したデータと連結する場合は、線で結ばれたデータが連結されて出力されま す。灰色のデータは連結対象無しと判断されます。

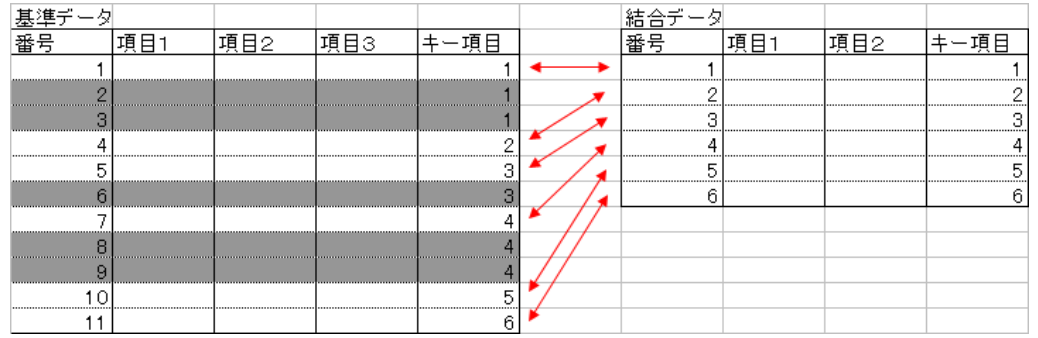

一致する全てのデータと連結する場合は、結合データ側は同じデータが何度も出力され ます(水色の部分)。

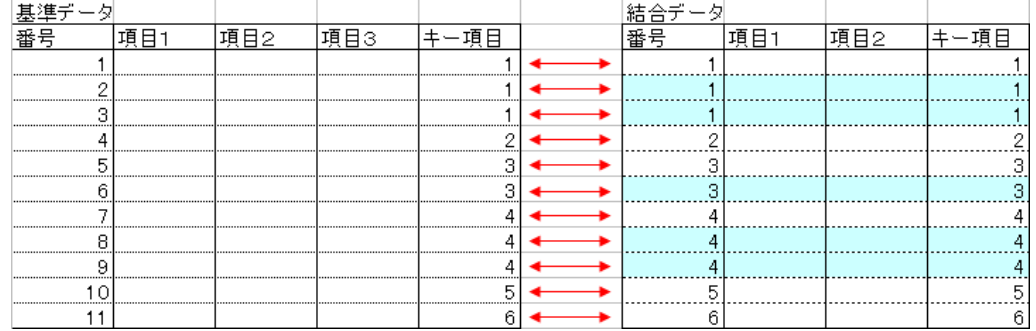

# 結合データ側に重複があった場合:

以下のような元データを例に考えます。

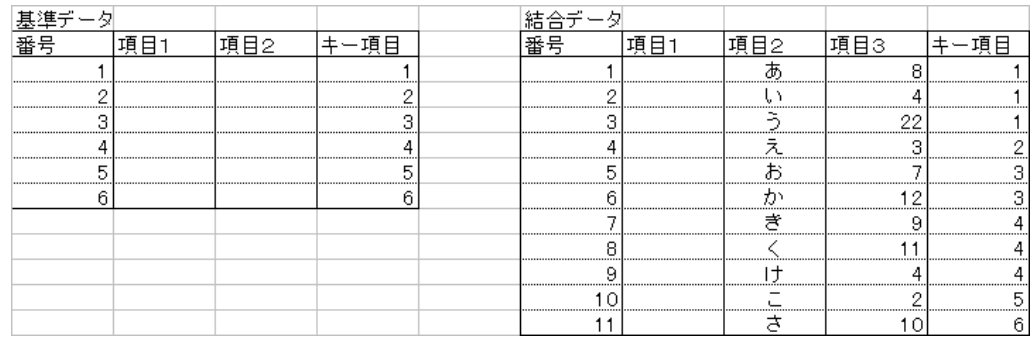

最初に一致したデータと連結する場合は、線で結ばれたデータが連結されて出力されま す。灰色のデータは連結対象無しと判断されます。

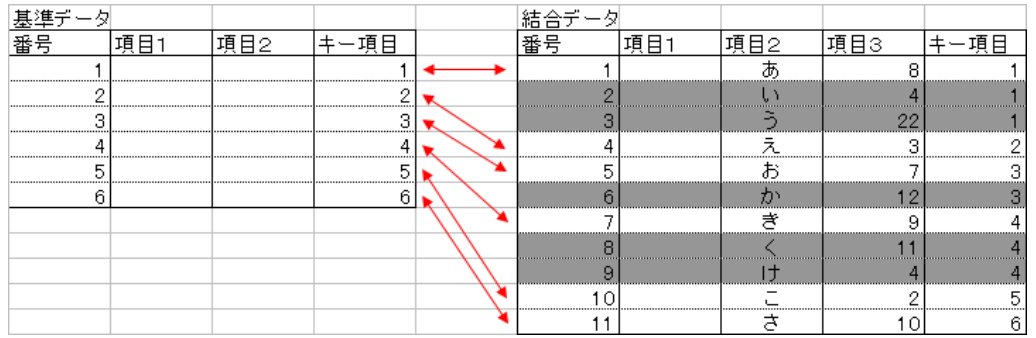

重複しているデータを全て足し合わせて連結する場合は、結合データ側のキーが一致す るデータを足し合わせて出力します。足し合わせは数値項目のみが対象で、それ以外の 項目は最初に一致したデータが使用されます。

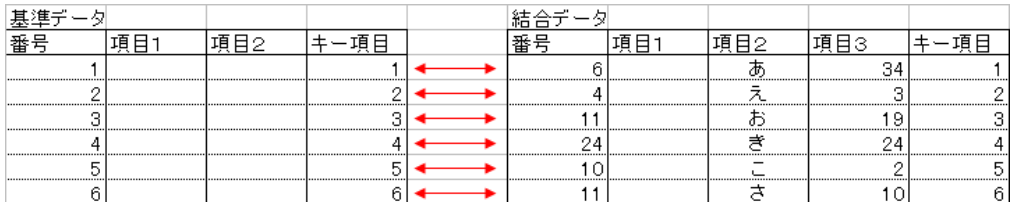

# 5)出力項目の指定(横方向結合)

出力する項目を指定します。

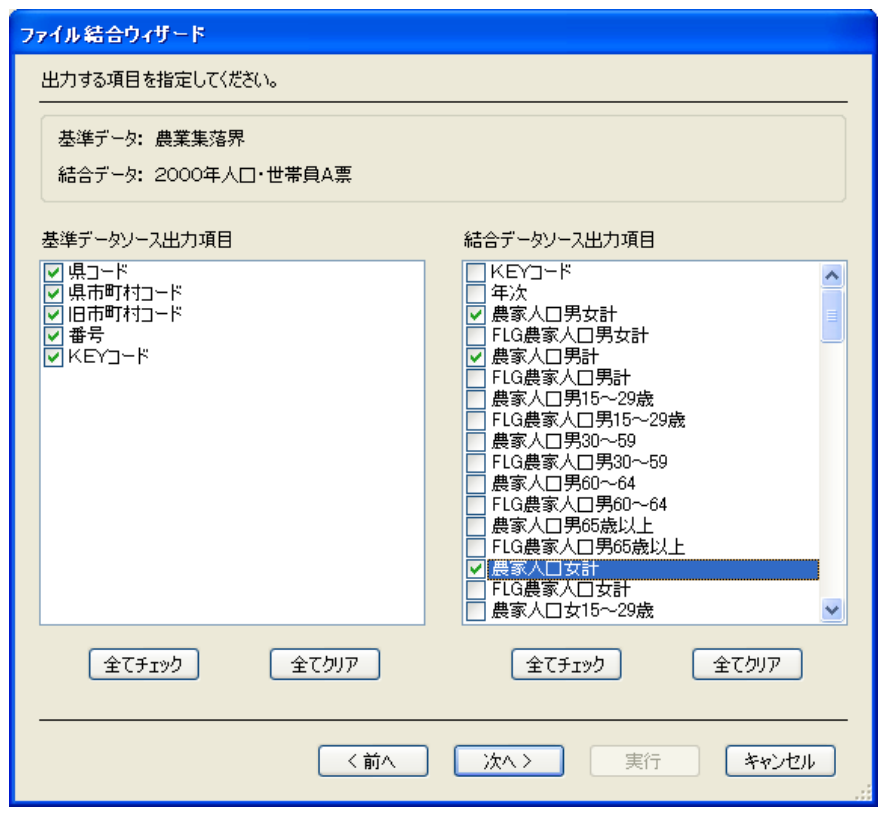

図3-17 出力項目の指定

- 基準データ側および結合データ側の項目がリスト表示されるので、それぞれ 出力する項目を指定します。
- 「全てチェック」ボタンをクリックすると、リスト中の項目を全てチェック します。
- 「全てクリア」ボタンをクリックすると、リスト中の項目のチェックを全て はずします。
- 「< 前へ」ボタンをクリックすると、前の設定画面に戻ります。
- 「次へ >」ボタンをクリックすると、次の設定画面に進みます。
- 「キャンセル」ボタンをクリックすると、ファイル結合を中止します。

# 6)連結条件指定(縦方向結合)

項目の連結方法を指定します。

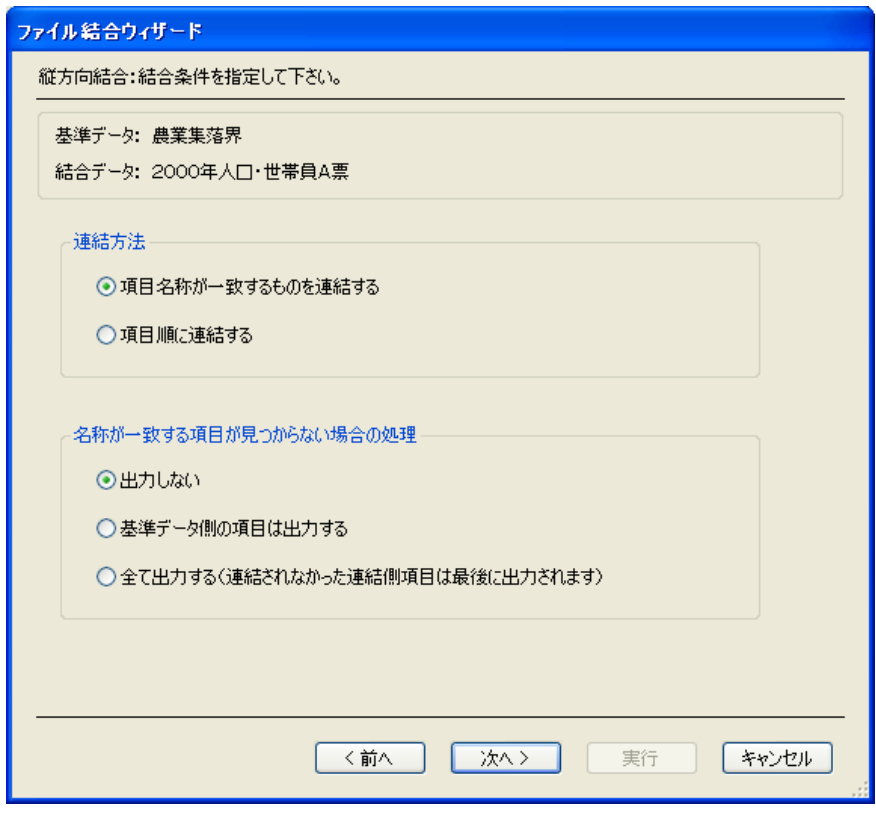

図3-18 結合条件の指定(縦方向結合)

- 項目の連結方法を指定します。
	- ▶ 項目名称が一致するものを連結する: 項目名称が一致する項目同士を連結します。
	- ▶ 項目順に連結する: 項目を順番に連結します。
- 連結する項目が見つからない場合の処理を指定します。
	- ▶ 出力しない: 連結する項目が見つからない場合は、基準データ、結合データともにそ の項目は出力しません。
	- ▶ 基準データ側の項目は出力する: 基準データは元のデータのまま全て出力されます。結合データは連結先 が見つかった項目しか出力しません。
	- ▶ 全て出力する: この場合は、「基準データ側の項目は出力する」を指定したときと同様に

データを出力し、最後に出力されていない結合データ側の項目を出力し ます。

- 「< 前へ」ボタンをクリックすると、前の設定画面に戻ります。
- 「次へ >」ボタンをクリックすると、次の設定画面に進みます。
- 「キャンセル」ボタンをクリックすると、ファイル結合を中止します。

# 7)保存先、諸元情報の指定

保存先およびデータの諸元情報を指定します。

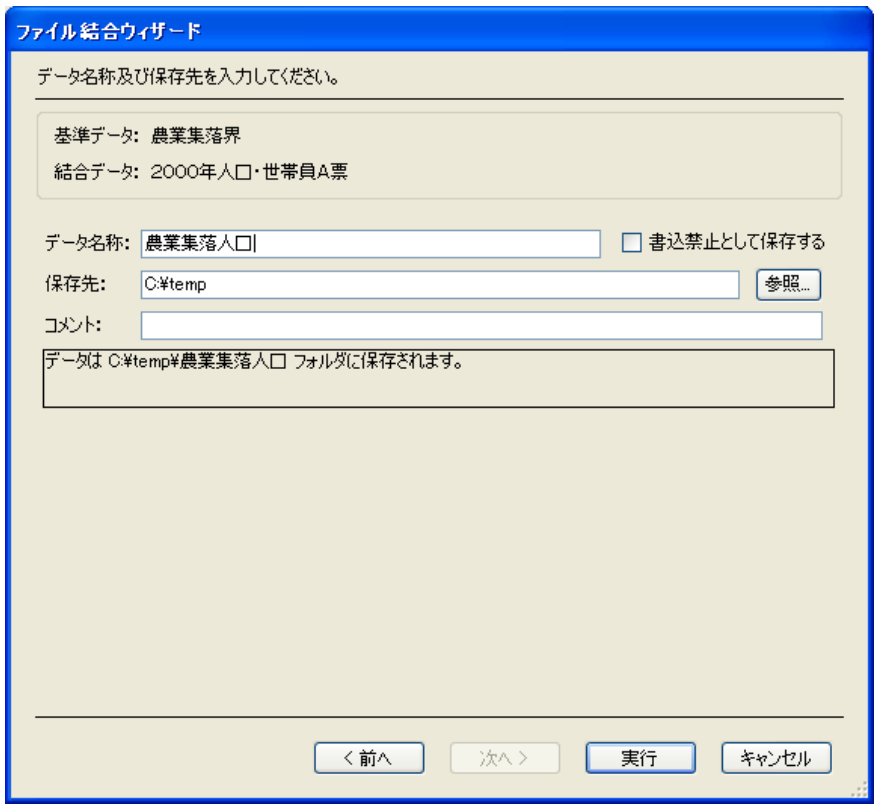

図3-19 保存先、諸元情報の指定

- 「データ名称」には保存するデータの名称を指定します。この名称がデータ のファイル名になります。
- 「書込禁止として保存する」をチェックすると、読み込み専用のデータとし て保存されます。
- 「保存先」にデータを保存するフォルダを指定します。「参照」ボタンをクリ ックすると、フォルダ選択画面が表示されるので、そこからフォルダを指定 することもできます。
- 「コメント」には必要に応じてデータの説明等を入力して下さい。
- 「< 前へ」ボタンをクリックすると、前の設定画面に戻ります。
- 「実行」ボタンをクリックすると、ファイル結合を実行します。
- 「キャンセル」ボタンをクリックすると、ファイル結合を中止します。
# 3.6 データ加工編集

加工編集プログラムは、統計データ及び地図データの属性データを編集します。

属性データを操作して、次のことを実行します。

- 1 データおよび項目の抽出
- 2 データおよび項目の並び替え
- 3 項目間の演算
- 4 分類(分級)データの作成
- 5 ファイルの分割

#### (スタート画面)

データを編集する画面です。データファイル(オリジナルファイル)から、データの抽出、 分割ファイルの作成などをビジブルに行います。

|                          | 表示<br>ファイル | 処理<br>並替        |         |              |                                   | 項目編集       | 関数<br>統計     | 演算                       | 取消<br>入力丨                      | クリア     |
|--------------------------|------------|-----------------|---------|--------------|-----------------------------------|------------|--------------|--------------------------|--------------------------------|---------|
|                          |            |                 |         | $\leftarrow$ | データ数 3807/3807<br>$\triangle\Psi$ | <b>ALL</b> | 項目数 12/12 Z  | $\vert \mathbf{z} \vert$ | 桁数<br>$\overline{2}$<br>÷      | $1 - 8$ |
| No                       | i1 基本指標    | i2 都道府県         | i3 市区町村 | i4 旧市町村      | ib 農業集落                           | i6 都道府県    | 17 市区町村.     | ۸<br>i8 IBF              | 表示順(自動)<br>«並順                 |         |
|                          | 2213405013 | 22              | 134     | 05           | 013                               | 静岡県        | 南区           | 五島村                      | (値) i4 旧市町村                    | 件数      |
| $\overline{2}$           | 2221317005 | 22              | 213     | 17           | 005                               | 静岡県        | 掛川市          | 横須賀                      | 00                             | 75      |
| 3                        | 2213405014 | 22              | 134     | 05           | 014                               | 静岡県        | 南区           | 五島村                      | 01                             | 807     |
| 4                        | 2213405015 | 22              | 134     | 05           | 015                               | 静岡県        | 南区           | 五島村                      | 02                             | 445     |
| 5                        | 2213405016 | 22              | 134     | 05           | 016                               | 静岡県        | 南区           | 五島村                      | 03                             | 342     |
| 6                        | 2213405017 | 22              | 134     | 05           | 017                               | 静岡県        | 南区           | 五島村                      | 04                             | 339     |
| 7                        | 2213405018 | 22              | 134     | 05           | 018                               | 静岡県        | 南区           | 五島村                      | 05                             | 310     |
| 8                        | 2220301007 | 22              | 203     | 01           | 007                               | 静岡県        | 沼津市          | 沼津市                      | 06                             | 284     |
| 9                        | 2220301008 | 22              | 203     | 01           | 008                               | 静岡県        | 沼津市          | 沼津市                      | 07                             | 170     |
| 10                       | 2213406002 | 22              | 134     | 06           | 002                               | 静岡県        | 南区           | 新津村                      | 08                             | 200     |
| 11                       | 2221012008 | 22              | 210     | 12           | 008                               | 静岡県        | 富士市          | 富士川                      |                                |         |
| 12                       | 2221317006 | 22              | 213     | 17           | 006                               | 静岡県        | 掛川市          | 横須                       |                                |         |
| 13                       | 2221008003 | 22 <sub>2</sub> | 210     | 08           | 003                               | 静岡県        | 富士市          | 富士                       | データビュー                         |         |
| 14                       | 2221317007 | 22              | 213     | 17           | 007                               | 静岡県        | 掛川市          | 横須賀                      | 12.                            | 46      |
| 15                       | 2221008004 | 22              | 210     | 08           | 004                               | 静岡県        | 富士市          | 富士                       | 13                             | 67      |
| 16                       | 2222205015 | 22              | 222     | 05           | 015                               | 静岡県        | 伊豆市          | 西豆村                      | 14                             | 38      |
| 17                       | 2213303003 | 22              | 133     | 03           | 003                               | 静岡県        | 西区           | 吉野村                      | 15                             | 57      |
| 18                       | 2221115016 | 22              | 211     | 15           | 016                               | 静岡県        | 磐田市          | 排塚町                      | 16                             | 16      |
| 19                       | 2221115017 | 22              | 211     | 15           | 017                               | 静岡県        | 磐田市          | 掛塚町                      | 17                             | 14      |
| 20                       | 2213402007 | 22              | 134     | 02           | 007                               | 靜岡県        | 南区           | 芳川村<br>1.1.1             | m.<br>$\overline{\phantom{a}}$ |         |
| $\overline{\phantom{a}}$ |            | $\mathbf{H}$    |         |              |                                   |            |              |                          |                                |         |
|                          |            |                 |         | コマンド         |                                   |            | ⊠<br>実行<br>▼ |                          | 選択数 200<br>抽出<br>除去<br>cir     | ↑↓ 検索   |

データ数1 項目編集ボタン4 項目名 (カラム) 2 切替ボタン3

① データ数は、 現在の表示数/全データ数 です。

「ALL」ボタンをクリックすると、全データを表示対象にします。

「△▼」ボタンをクリックすると、表示と非表示のデータを入れ替えます。

「<-」ボタンをクリックすると、直前の表示状態に戻します。

② 項目名(カラム)をクリックすると、項目データを編集メモリに読み込みます。

(注) 「▽」ボタン(表の右上にあります。)をクリックすると、項目名の一覧を表示します。 一覧の項目名をクリックしても、項目のデータ(値)をデータビューに読み込みます。

- ③ 編集メモリ内容を表示するデータビューには、集約表示と一覧表示があります。 集約表示は、データ(値)ごとに件数を集計して表示します。(切替ボタンは「L」を表示) 一覧表示は、データを個別に表示します。(切替ボタンは「Σ」を表示)
- ④ 項目編集ボタンをクリックすると、カラムと行が入れ替わり、項目を編集(項目 の並び替え、項目の抽出)することができます。

「編集了 X」ボタンをクリックすると、元に戻ります。

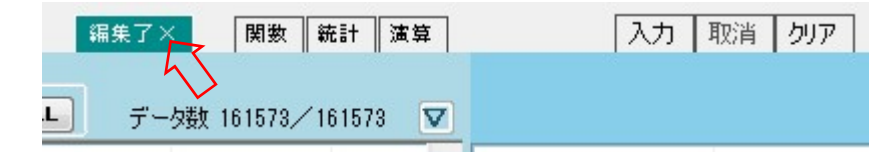

 $\odot$ 

#### 3.6.1 データビュー

抽出、除去、並び替え、値の編集・入力はこのウインドウで行います。

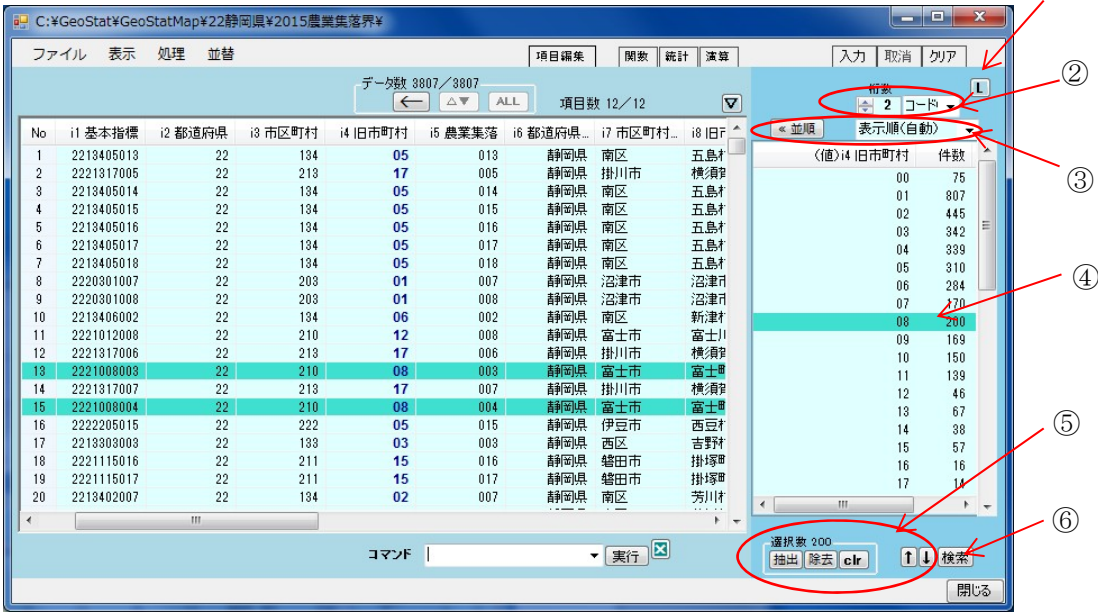

- ① 切り替えボタン 集約表示(ボタンは L を表示)は、値と値ごとの件数として表示します。 一覧表示(ボタンはΣを表示)は、編集メモリのデータを個別に表示します。
- ② 種別と小数点(一覧表示と共通) 種別には数値、分類、文字等があり、プルダウンメニューから変更できます。 少数点(数値のみ表示)は、小数点以下の桁数です。変更しても値に変化はありません。
- ③ 表示順のプルダウンメニューと「≪並替ボタン」。 ファイルの順、値の大きい順、値の小さい順、件数の多い順、件数の少ない順、 右昇順(文字)、右降順(文字)(文字列の右から昇順または降順に並び替えます) 「≪並替」をクリックするとデータビューの並順にファイルを並び替えます。
- ④ 表示データをクリックすると、クリックした値が選択されます(着色表示)。 マウスドラッグまたは「shift」、「ctrl」キーを併用すると複数の値が選択できます。
- ⑤ 選択したデータについて、次の操作を行います。

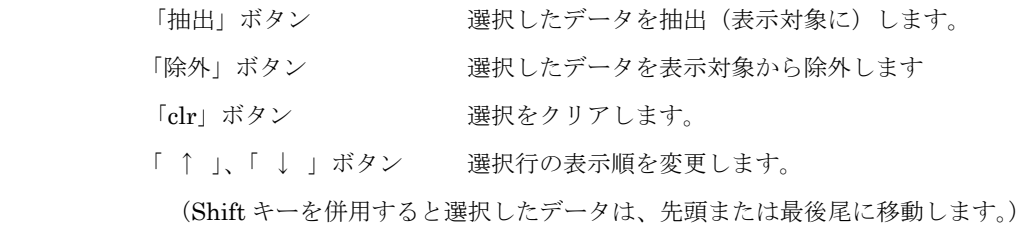

⑥ データビューに読み込んだデータについて、値の検索を行います。

#### (データビュー) つづき  $\circled{3}$  (1) ②関数 統計 演算 入力 取消 切ァト  $\Box$ 小数点 書込み  $|\nabla|$  $14/47$ → 0 数値 → « 並順 表示順(自動) 101 農林業… 102 ゔ ( I

- ① 「入力」、「取消」、「クリア」ボタン
	- 「入力」をクリックすると、「編集メモリに入力」画面が表示されます。

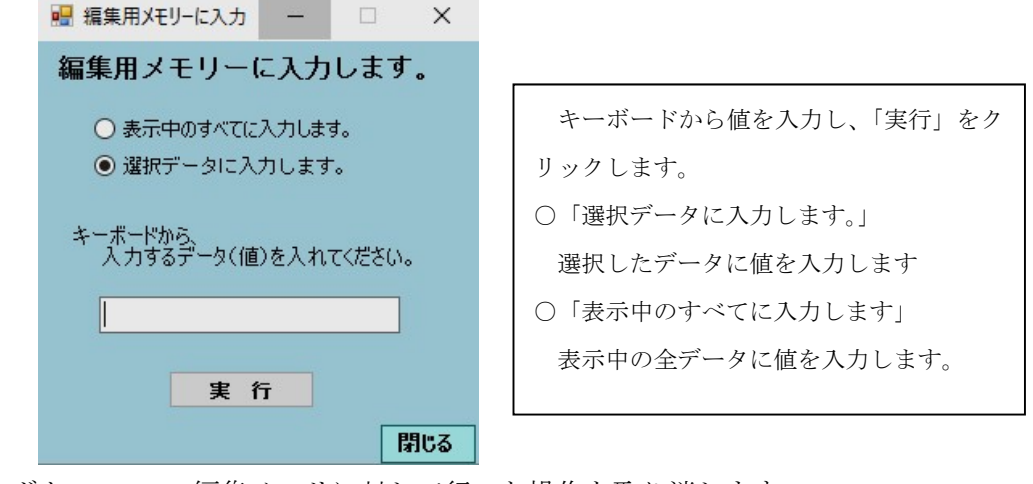

「取消」ボタン 編集メモリに対して行った操作を取り消します。 「クリア」ボタン 編集メモリをクリアし、初期状態にします。

② 関数、統計、演算ボタン

「関数」ボタン

関数は左の一覧から、いずれか1つを選択します。 実行をクリックすると、編集メモリに結果を保存します。

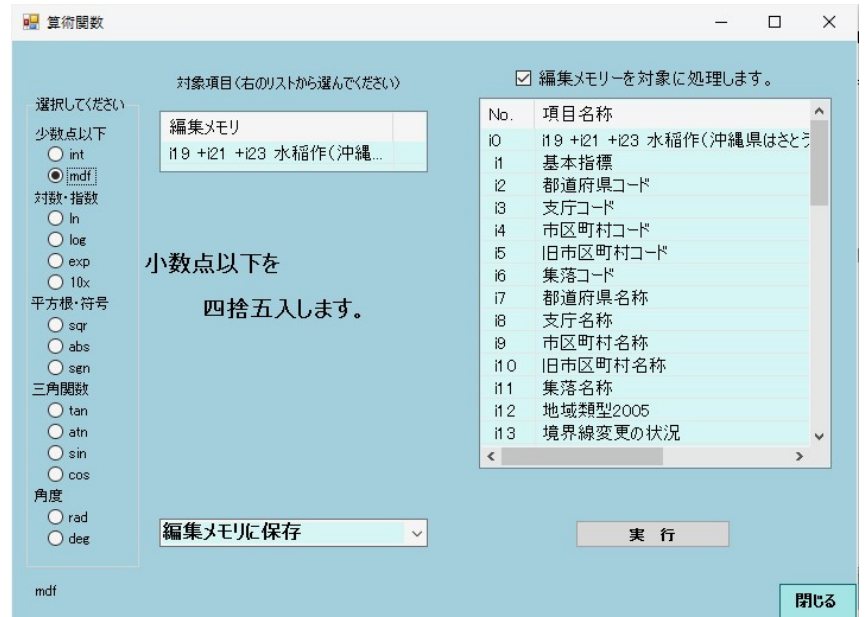

「編集メモリーを対象に処理します」を選択すると、演算結果を対象にします。

「統計」ボタン

関数は左の一覧から、いずれか1つを選択します。 実行をクリックすると、編集メモリに結果を保存します。 「編集メモリーを対象に処理します」を選択すると、演算結果を対象とします。

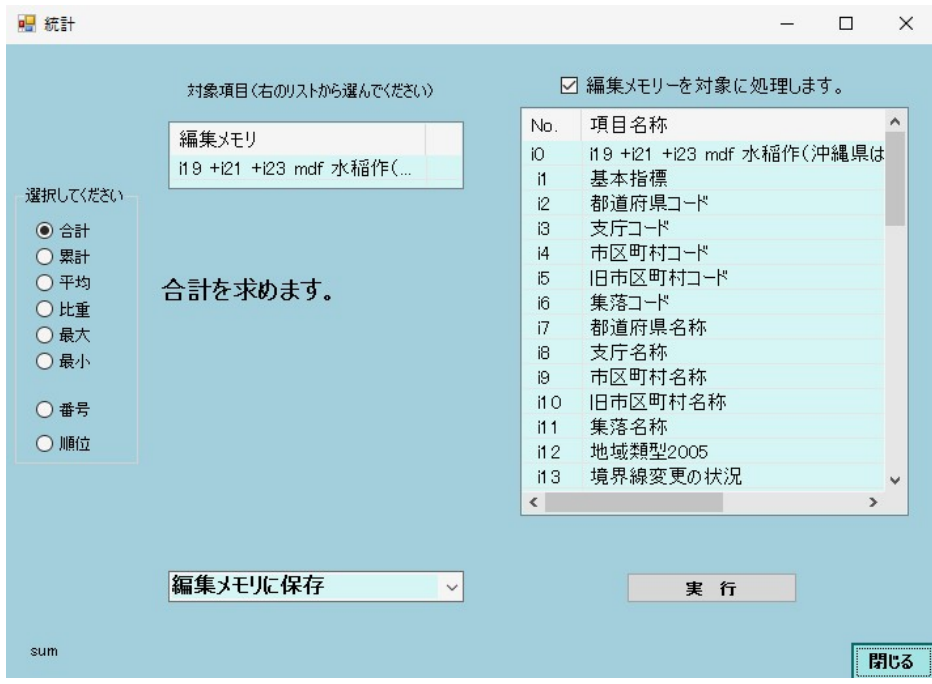

「演算」ボタン

項目間の四則演算等を行います。

演算結果は、編集メモリに格納されます。結果は「書込み」により保存します

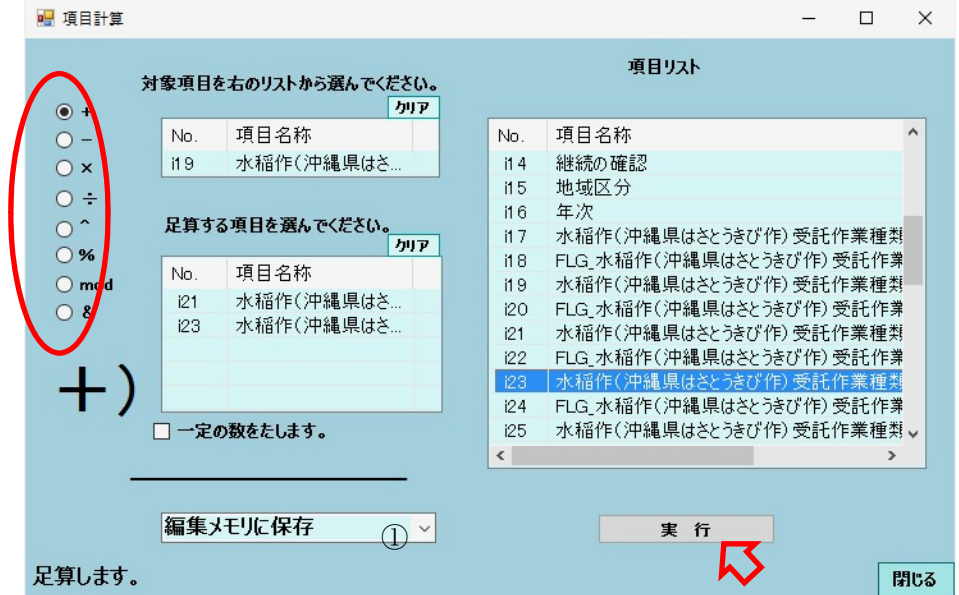

# 3.6.2 書き込み

データ加工編集では、編集メモリで作業を行いますので、結果はファイルに書き込む ことが必要です。書き込まないと結果は残りません。

(注) 書込みボタンは、書き込みが禁止されているファイルでは表示されません。

「書込み」ボタンをクリックすると、「書込みの確認」画面が表示されます。

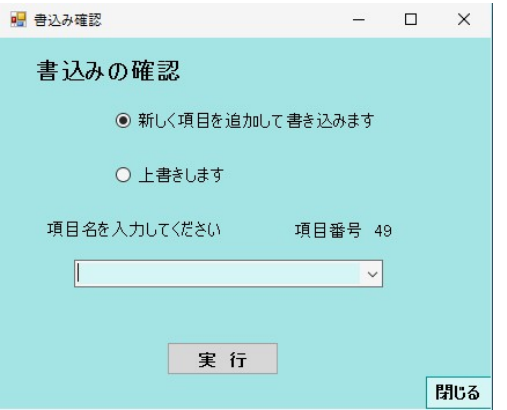

 新規に書込む場合は、項目名をキーボードから入力して「実行」をクリックします。 「上書きします」を選択すると「項目を指定して上書き」ウインドウが開きます。

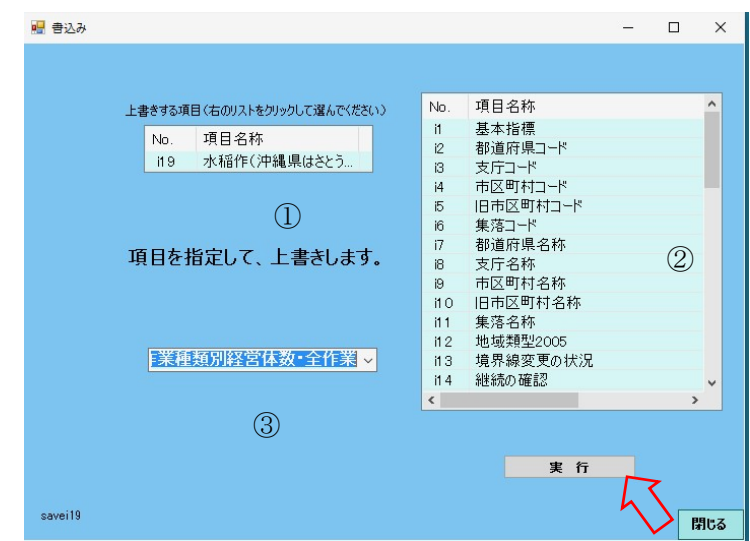

- あらかじめ、上書きする項目候補を表示している場合があります。 良ければそのまま、「実行」をクリックします。
- 右の項目リストから、項目名をクリックして上書きする項目を指定します。
- 項目名称はキーボードから入力します。 「実行」をクリックするとファイルに書き込みます。

# 3.6.3 ファイルビュー

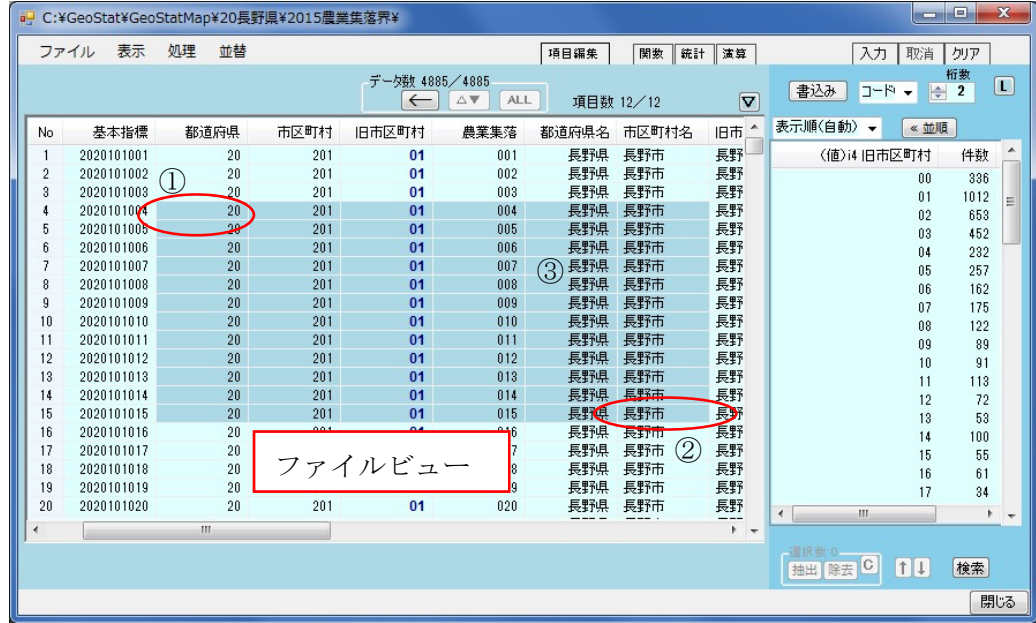

ファイルの内容を確認するウインドウです。

 ファイルビューでは、クリップボード(Windows のコピー&ペースト用のメモリ) にコピーすることができます。これにより、任意のデータ範囲をエクセルやワードな ど他のソフトに貼り付けることができます。

① コピーする範囲の左上隅のデータをクリックします。

② Shift キーを押し下げながら、右下隅のデータをクリックします。 (表示画面の範囲内では、ドラッグにより指定することもできますが、画面はスクロ ールしませんので、2画面以上にまたがる範囲指定では、Shift キーを併用する方法を 使用してください。)

③ 右クリックすると、コンテキストメニューが表示されます。

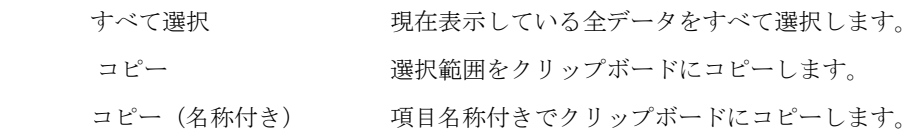

なお、クリップボードから加工編集画面にデータを貼り付けることはできません。

# 3.6.4 メニュー

- 1 ファイルメニュー
	- 1)名前を付けて保存 現在の表示状態、並び順で新規のファイル を作成します。

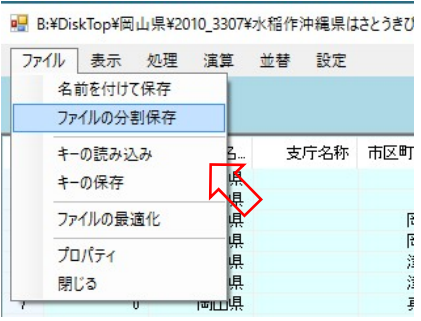

2)ファイルの分割保存

選択すると次の画面が表示されます。

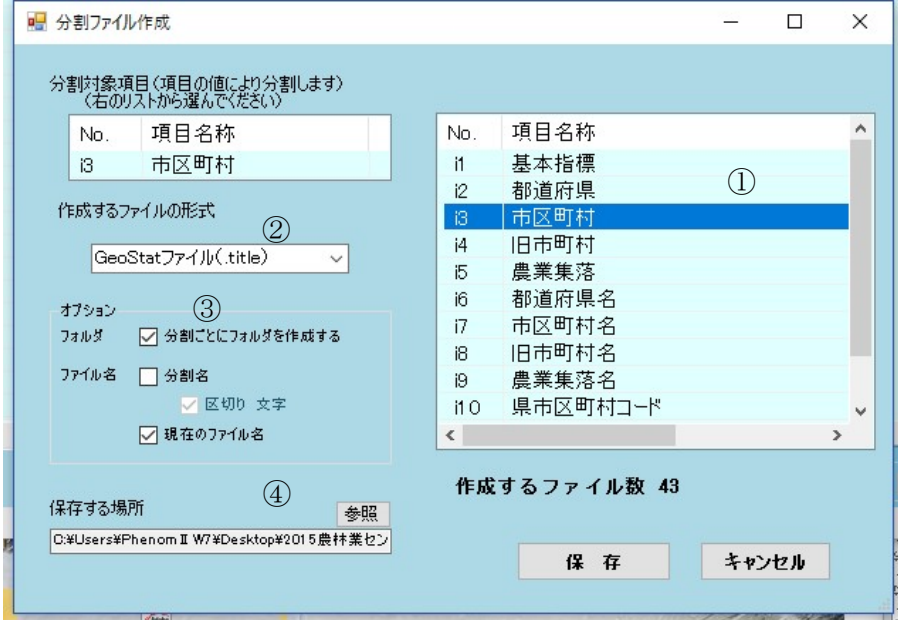

- ① 分割する項目を指定します。ここでは市区町村コードを選択しています。
- ② 作成するファイルの形式を選択します。

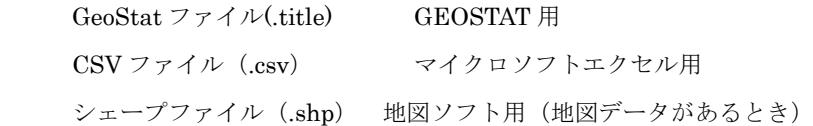

③ オプション

分割ごとにフォルダを 作成する(しない)。

作成するファイル名について、次のいずれかを選択します。

現在のファイル名

分割名

④ 保存するフォルダを指定します。

参照をクリックすると、フォルダ選択画面を表示します。

3) キーの読み込み

保存した表示状態(キーファイル)を読み込みます。

4)キーの保存

表示状態をキーファイルとして保存します。

5)ファイルの最適化

GeoStat は項目ごとに、数値、分類、文字の種別で保持しています。 外部形式のファイル (CSV ファイル、シェープファイル)をインポートし た場合、データ内容に適した種別と一致しない場合があります。

処理としては、文字項目をデータの内容から次のように種別に変更します。

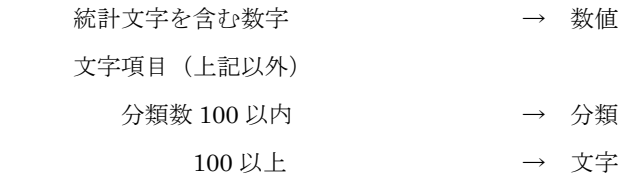

- 2 表示メニュー
	- (1) 初期設定に戻す
		- 以下の設定を初期値に戻します。 画面サイズ 分類を番号で表示する 統計文字を表示しない

#### ■ C:¥GeoStat¥GeoStatMap¥22静岡県¥2015農業身

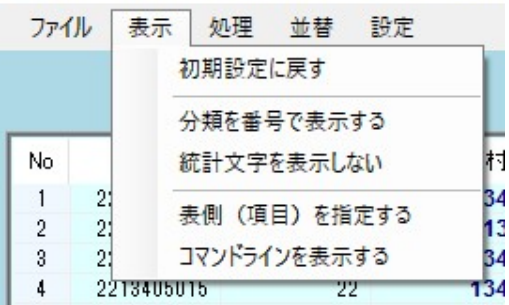

(2)分類を番号で表示する

分類を分類番号で表示します。(通常は分類名称で表示します。)

(3)統計文字を表示しない

統計文字を0 (数字のゼロ)に置き換えて表示します。

(4)表側項目を指定する。

初期設定の表側は、番号(No)ですが、番号の代わりに項目を指定して 表側にすることができます。

(5)コマンドラインを表示する。

画面の下欄にコマンドを入力するテキストボックスを表示します。

3 処理メニュー

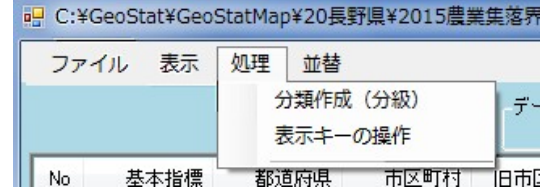

# (1)分類作成(分級)

数値データを分級(範囲分け)して、分類を作成します。#

 $#$ 

「分類作成(分級)」をクリックすると対象項目の指定画面が開きます。#

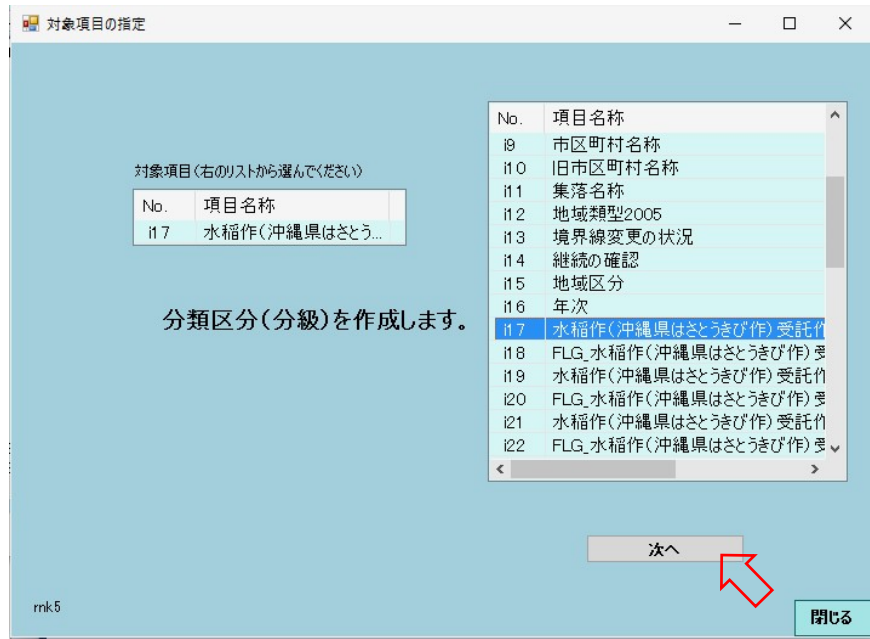

分類を作成する項目を指定して、「次へ」をクリックします。

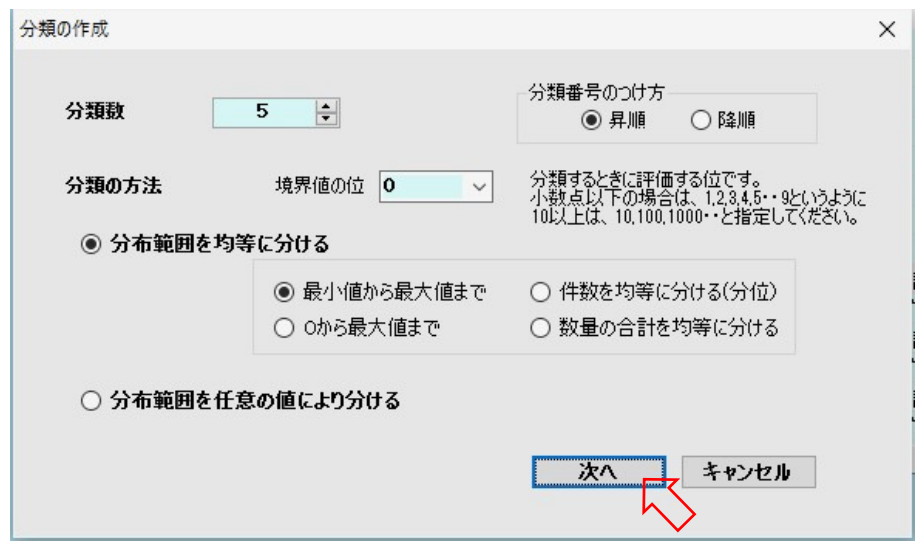

分類数、分類番号の付け方、分類の方法を指定して、「次へ」をクリックします。 前頁で指定した分類方法による分級が表示されます。

範囲分けが適切ではない場合「戻る」をクリックして、前ページの画面に戻ることが できます。

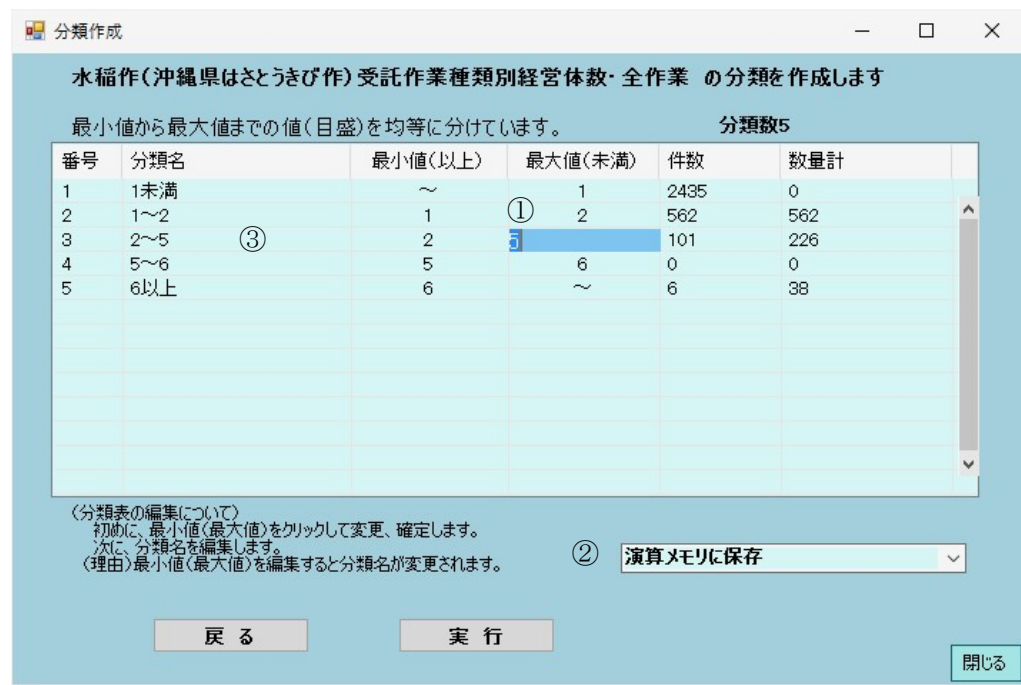

(留意事項)分類作成は、表示状態にかかわらず、全データを対象とします。

この画面では、最小値、最大値、分類名を編集することができます。

- ① 分類結果を確認し、必要があれば最大値(最小値)をクリックして編集します。 (最小値または最大値は、連動して変更されます。)
- ② 次に分類名をクリックして編集します。 分類名の編集は、最小値、最大値を確定してから行ってください。 (最小値、最大値を編集すると、分類名が変わります。) 「実行」をクリックします。(分類結果は編集メモリに表示されます。) この画面を終了し、分類結果をデータビューで確認することができます。 確認後、結果を保存するには「書込み」ボタンをクリックして、保存します。

③ プルダウンメニューから、ファイルに保存(新規項目)またはファイル に保存(上書き)を選択して、直接保存することもできます。

④

(2) 表示キーの操作

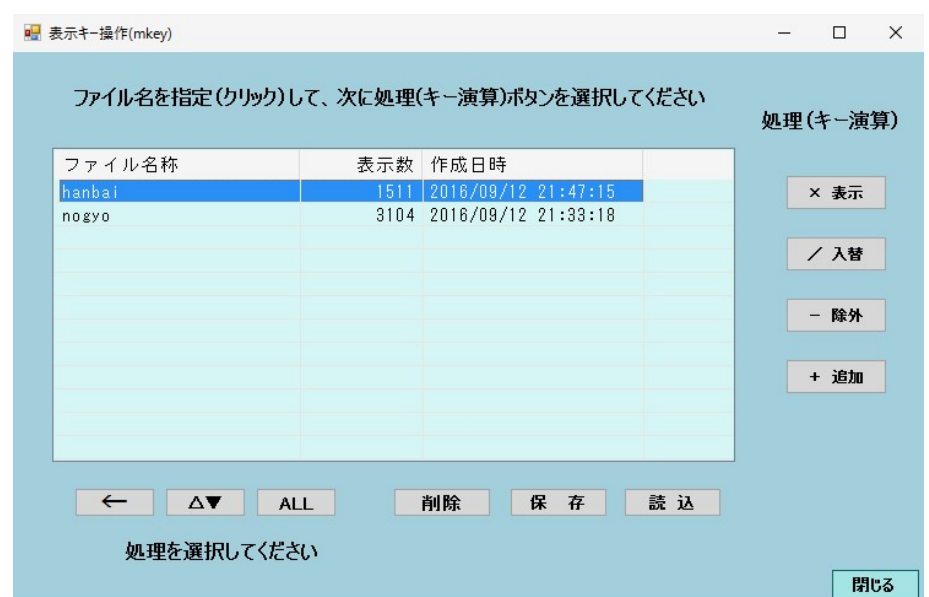

「表示キーの操作」をクリックすると、次の画面が表示されます。

- 「× 表示」 表示中のデータと指定したキーファイルの両方に含まれるものを 表示対象とします。
- 「/ 入替」 キーファイルに含まれるデータから、表示中のデータを除いたデ ータを表示対象とします。
- 「一 除外」 表示中のデータから、指定したキーファイルに含まれるデータを、 除外します。
- 「+ 追加」 指定したキーファイルにあるデータを、表示に加えます。

「←」 ひとつ前の表示状態に戻します。

「▽▲」 表示中のデータと、非表示のデータを入れ替えます。#

「ALL」全てを表示対象にします。#

- 「削 除」 指定したキーファイルを削除します。
- 「保 存」 現在の表示状態を新しいキーファイルに保存します。
- 「読 込」 指定したキーファイルを読み込みます。
- 4 並替メニュー
	- (1) 並び替え(ソート)

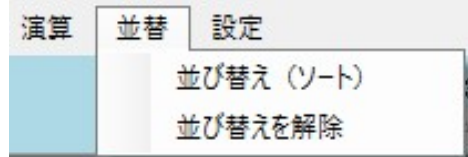

項目の値により、並び替えを行います。

ここでは、複数の項目を使用して並び替えを行うことができます。

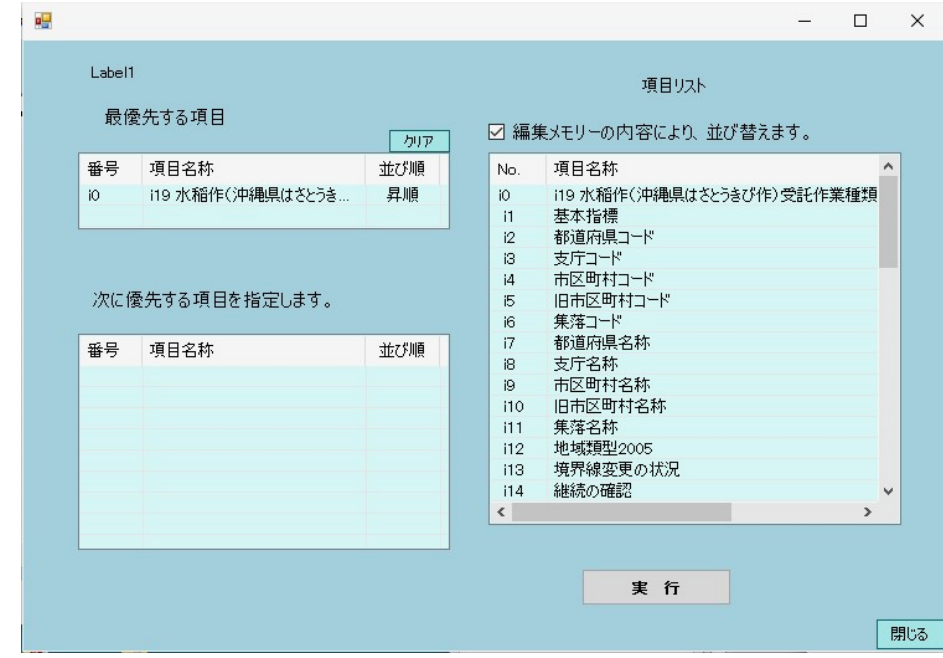

(2) 並び替えの解除

並び替えを解除して、データをファイルの出現順に表示します。

# 3.6.5 コマンドライン

 表示メニューから、「コマンドラインを表示する」を選択すると、操作画面の下欄に 次のようなコマンドライン入力ツールが表示されます。

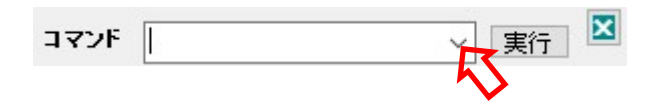

加工編集は、画面から選択する場合など、一部を除いて、ほとんどの場合コマンドで動作し ています。動作したコマンドは、上図コマンドラインの右端にあります「∨」をクリックすると表示 されます。また、クリックするとコマンドラインに読み込まれ、再実行することができます。

#### (1)操作方法

テキストボックスをクリックして、キーボードからコマンドを入力し、「実行」をクリックします。

(2)コマンド一覧

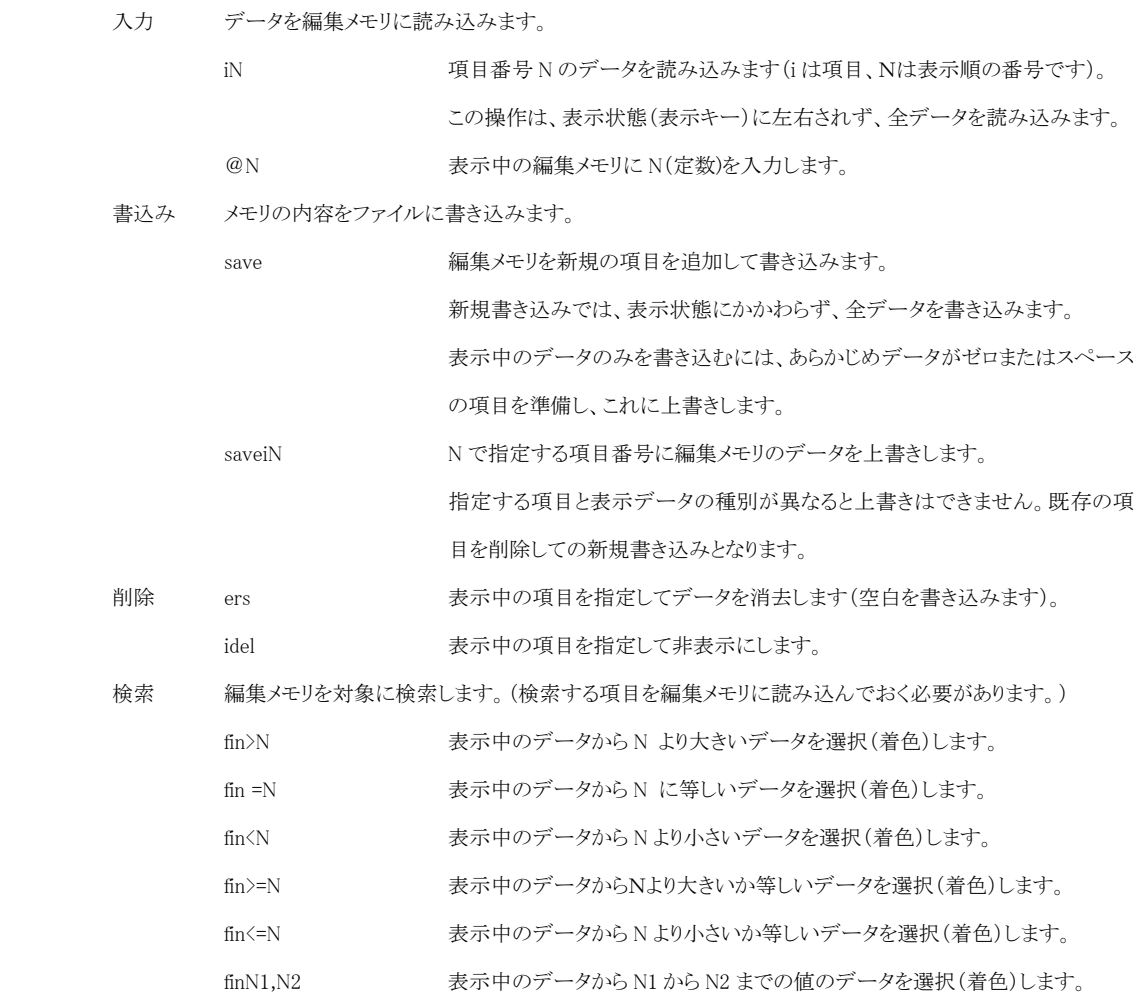

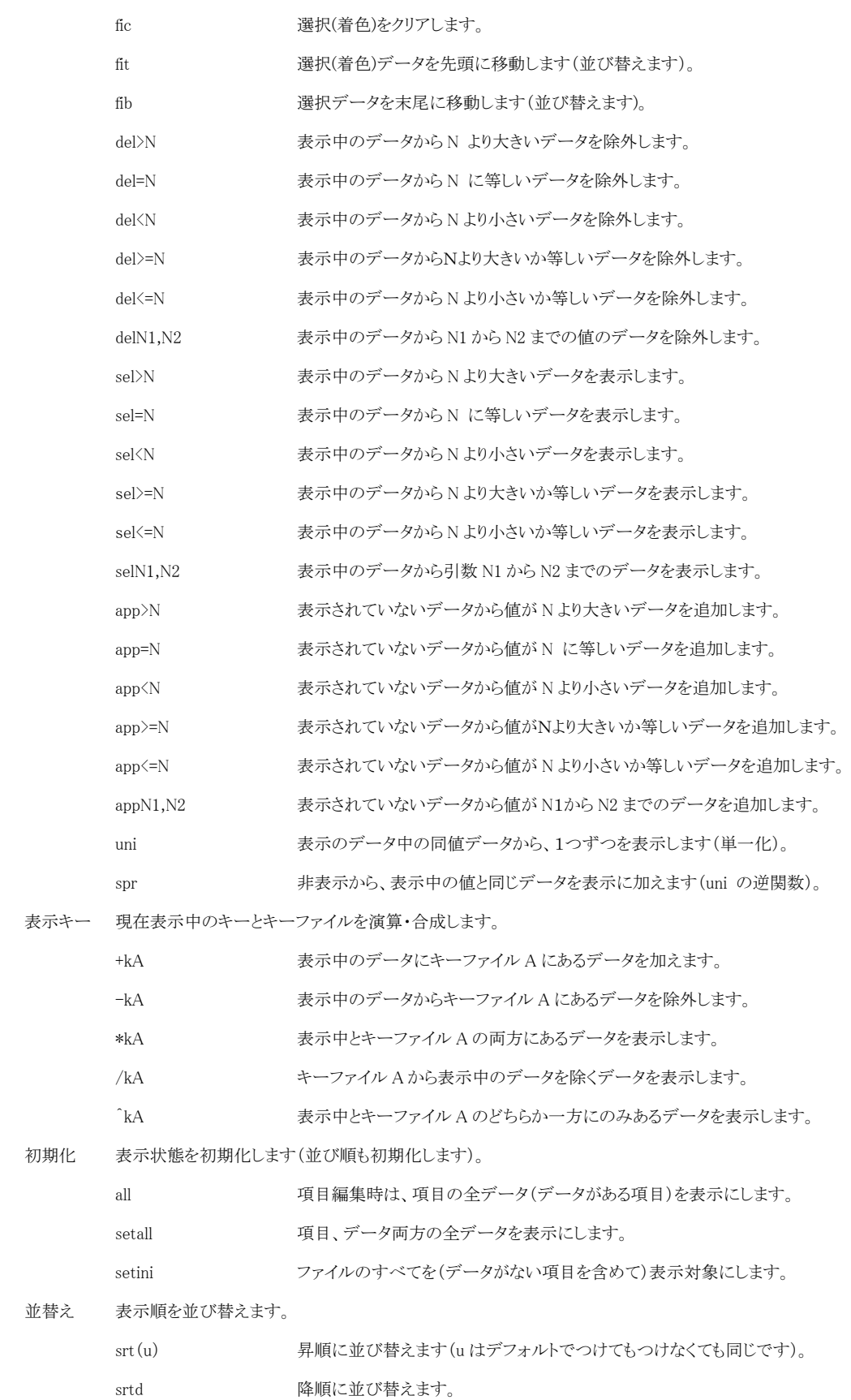

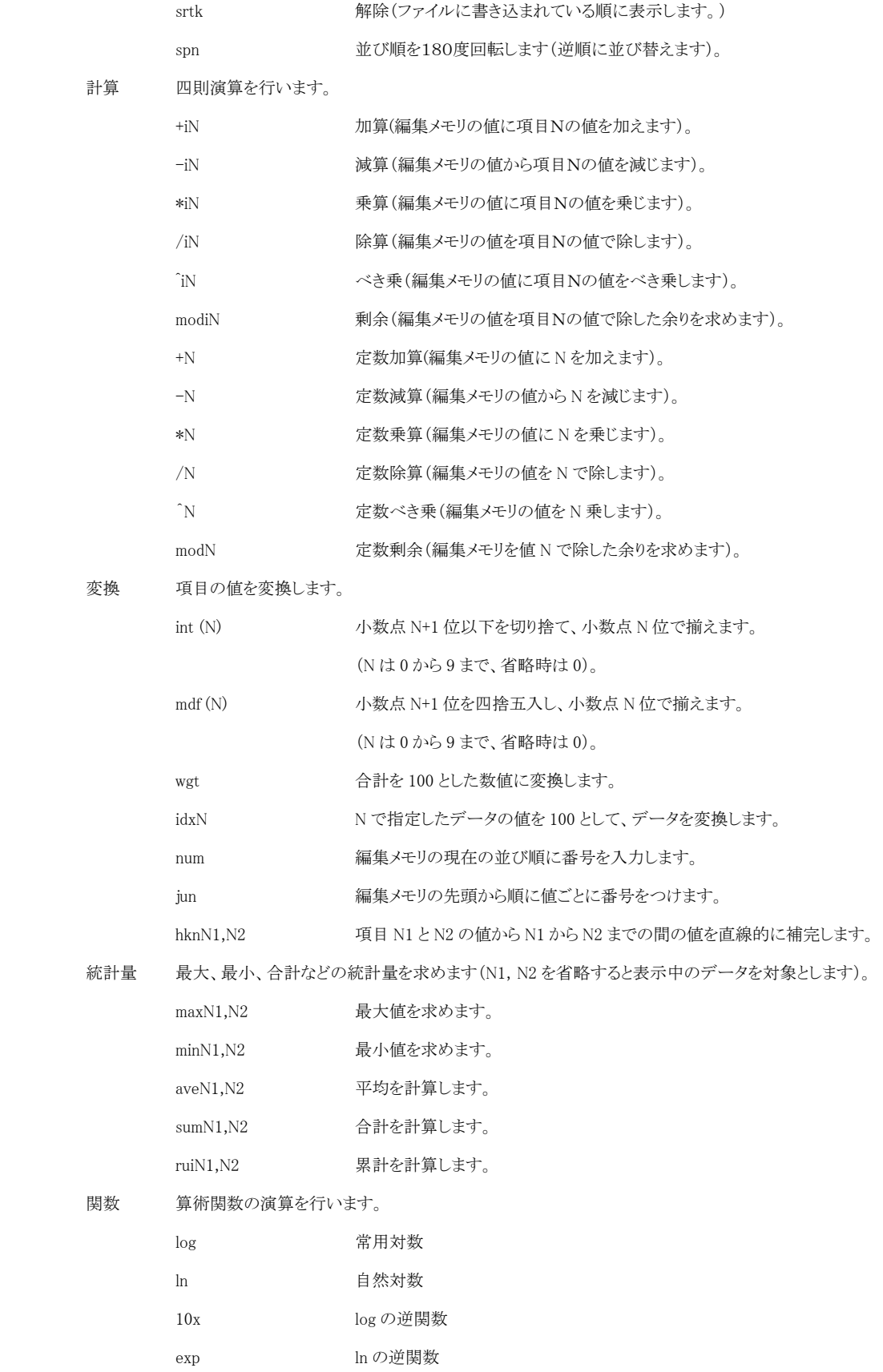

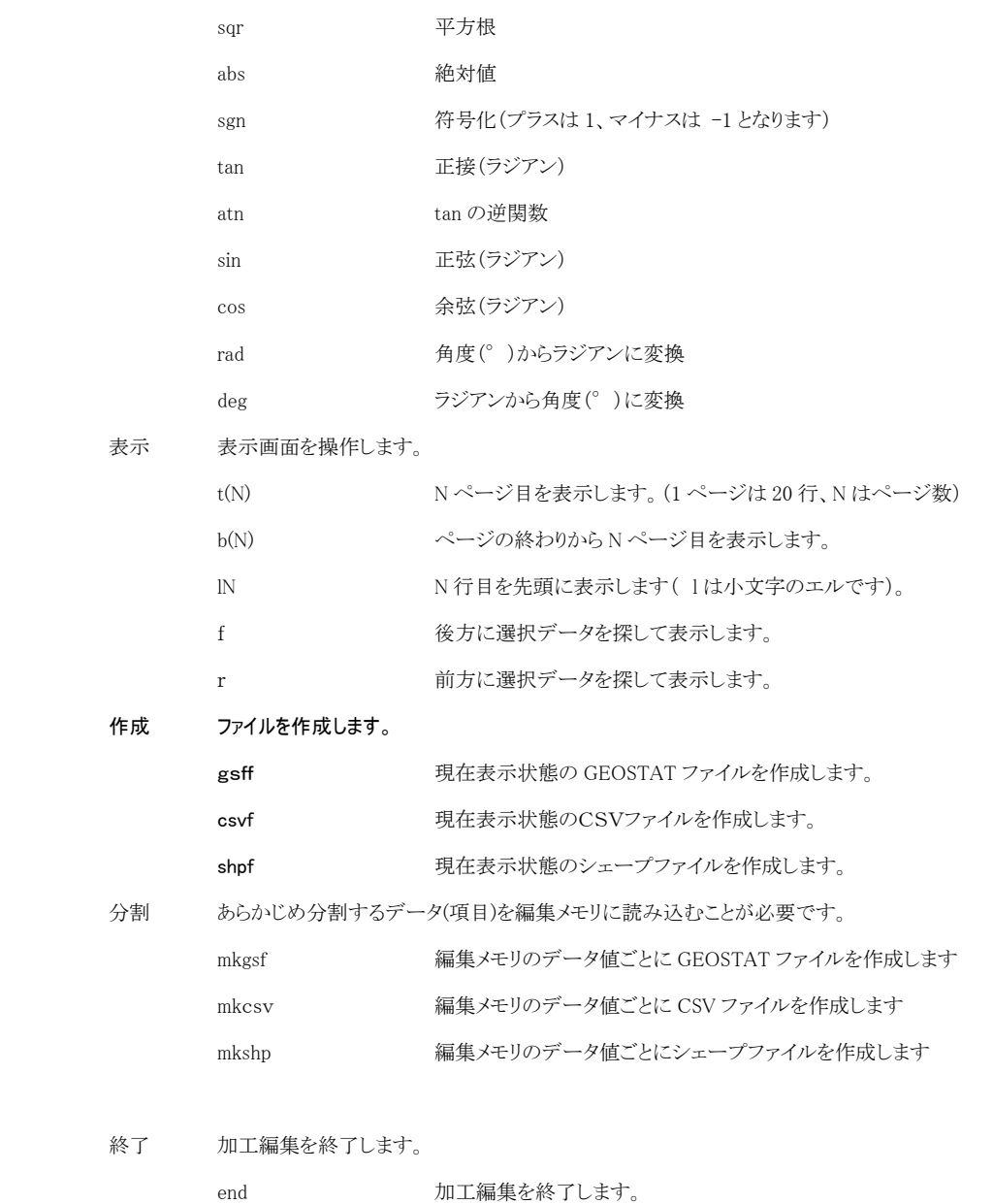

16

# 3.7 プロパティ

メニュー:「データ処理」-「プロパティ」

メニューを選択すると、現在のデータの諸元及び項目情報が表示されます。

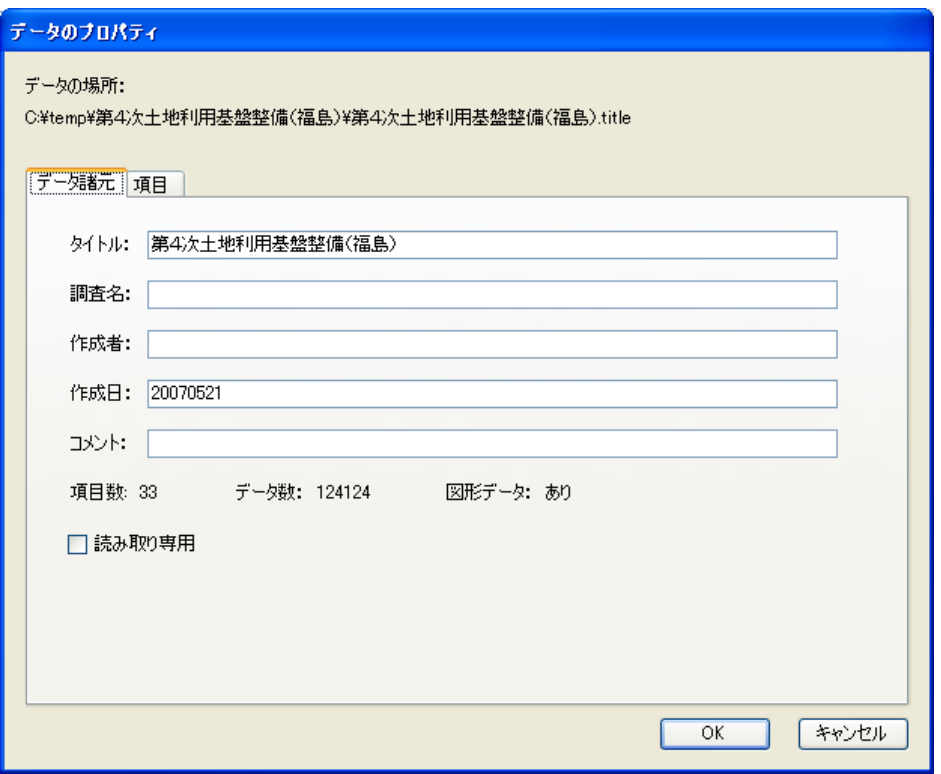

図3-21 データのプロパティ画面(データ諸元)

- データ諸元は随時変更できます。但し、本システムに付属の背景地図データ や、購入したデータについては、変更できないものもあります。
- 読み取り専用をチェックすると、データ加工編集 (3.6章)で編集/保存 することができなくなります。

項目タブではデータの項目一覧が表示されます。

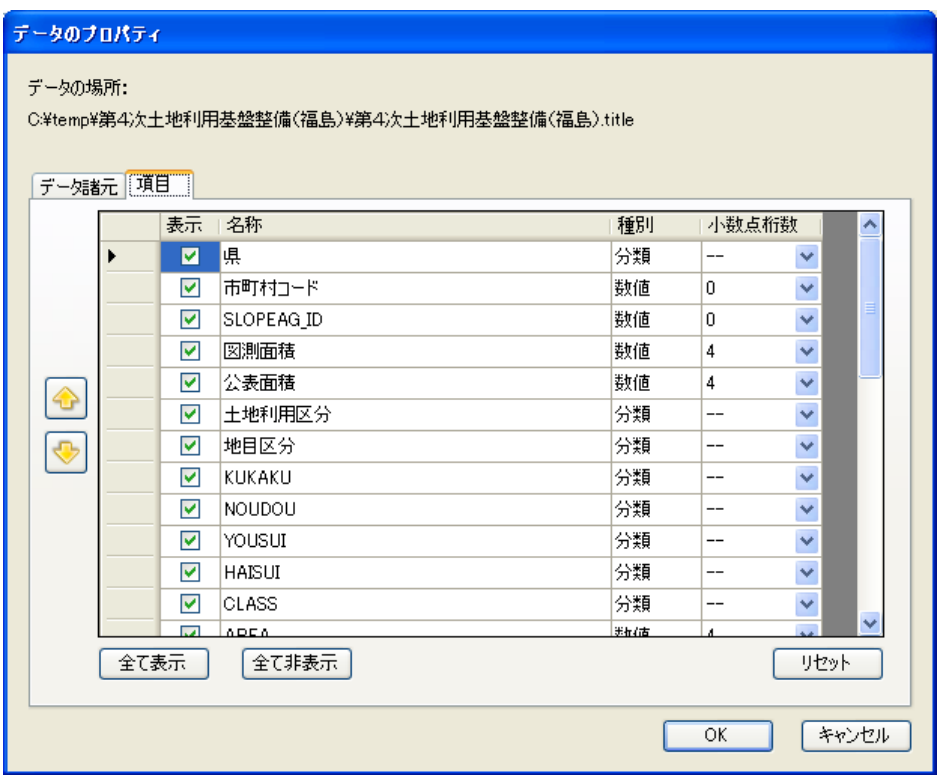

図3-22 データのプロパティ画面 (項目)

- 「表示」欄のチェックを外すことで、その項目を非表示にできます。
- 「全て表示」、「全て非表示」ボタンをクリックすると、「表示」欄のチェック を全て ON/OFF します。
- 左側の上下矢印ボタン、あるいは項目のマウスドラッグにより、表示順を入 れ替えることができます。
- 「リセット」ボタンをクリックすると、項目の表示順、表示可否を初期状態 に戻します。
- 「名称」及び数値種別の「小数点以下桁数」は随時変更可能です。

# 4. 地図処理メニュー

# 4.1 新規レイヤ

メニュー:「地図処理」-「新規レイヤ」

地図データを持つデータに対して、新規にレイヤを作成します。本システムでは、1つ のデータに複数のレイヤを作成することができ、切り替えて表示したり、重ねて表示し たりすることができます。

メニューを実行すると、レイヤの新規作成画面が表示されます。

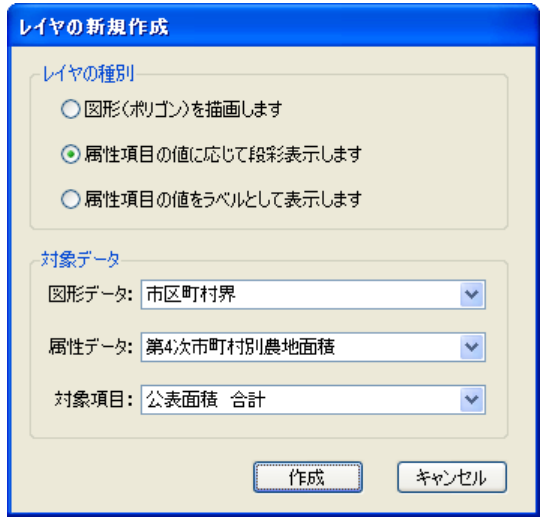

図4-1 レイヤの新規作成画面

- 作成するレイヤの種別を指定します。
	- ▶ 図形を描画します 地図データの図形種別(ライン、ポリゴン、ポイント)に従って、図形 を表示します。
	- ▶ 項目の値に応じて段彩表示します 指定された対象項目の値に応じて色分け表示を行います。色だけでなく、 ハッチングパターンや線の太さ等のスタイルを段階的に指定することも できます。図形データとは異なるデータの項目を対象項目として指定す ることができます(図形データと属性データの関連性「リレーション」 を指定していただきます)。

なお、対象項目は数値項目もしくは分類項目である必要があります。

▶ 項目の値をラベルとして表示します 指定された対象項目の値をラベルとして表示します。段彩表示と同様に、 図形データとは異なるデータの項目を対象項目として指定することがで きます。 ラベルの表示位置の調整や回転等はできませんので、データ確認のため

の簡易的な表示としてご利用下さい。

- 「図形データ」からレイヤを作成するデータを指定します。
- 段彩表示、ラベル表示の場合は、参照する「属性データ」、「対象項目」を選 択します。
- 「作成」ボタンをクリックするとレイヤを作成します。
- 「キャンセル」ボタンをクリックすると、レイヤの作成を中止します。

段彩表示及びラベル表示で「図形データ」と「属性データ」に別のデータを指定した場 合は、2つのデータを連結するためのキー項目を指定します(リレーション設定)。

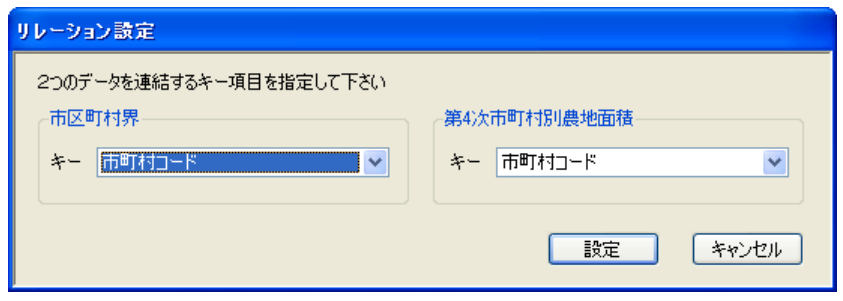

図4-2 リレーション設定画面

● それぞれのデータのキー項目を指定し、「設定」ボタンをクリックします。図 形データ側のキー値に一致する属性データを検索し、その対象項目を参照し て図形描画します。

レイヤが作成されると、引き続き表示設定を行います。表示設定については4.4章を 参照してください。

# 4.2 新規マップ

メニュー:「地図処理」-「新規マップ」

新規にマップ(レイヤの重ね合わせ表示)を作成します。 メニューを実行すると、新規マップ作成画面が表示されます。

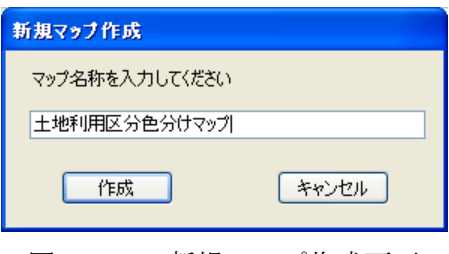

図4-3 新規マップ作成画面

- 新たに作成するマップの名称を入力してください。
- 「作成」ボタンをクリックするとマップを作成します。
- 「キャンセル」ボタンをクリックすると、マップの作成をキャンセルします。

作成されたマップは即座に表示されますが、最初の状態では表示するレイヤが1つも選 ばれていないため、何も表示されません。表示したいレイヤをチェックしてください。

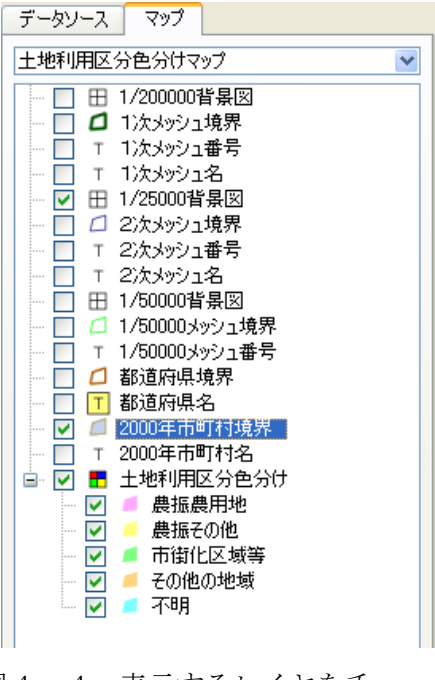

図4-4 表示するレイヤをチェック

# 4.3 レイヤ/マップの削除

メニュー:「地図処理」-「レイヤの削除」(「マップの削除」)

現在表示しているレイヤ/マップを削除します。メニューの名称は、現在表示している データがレイヤの場合は「レイヤを削除」、マップの場合は「マップを削除」と自動的に 変わります。

メニューを実行すると、削除確認のメッセージが表示されます。

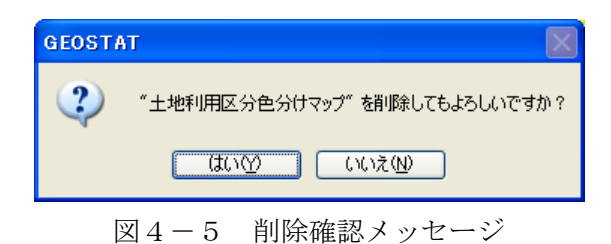

- 「はい(Y)」ボタンをクリックすると、レイヤ/マップを削除します。
- 「いいえ(N)」ボタンをクリックすると、レイヤ/マップの削除を中止します。

レイヤを削除した場合は、そのレイヤを表示しているマップも全て更新されます。

### 4.4 表示設定

メニュー:「地図処理」-「表示設定」

現在表示しているレイヤの表示設定を行います。プロジェクトエクスプローラで表示さ れているレイヤを右クリックして表示されるメニューからも実行することができます。 表示設定はレイヤの種別に応じて内容が異なります。

### 1)全てのレイヤに共通の設定項目:表示スケール

それぞれのレイヤには、そのレイヤを表示する最小のスケールと最大のスケールを設定 することができます。設定された範囲外のスケールでは描画は行われません。大量デー タの地図表示では、広域表示時に表示しても何が描画されているのか理解不能な(個々 のデータが区別できない)場合があり、さらに描画にかかる時間も大幅に増加してしま います。表示スケールを適切に設定することで、地図の表示内容及び表示にかかる時間 を最適化することができます。

また、データはきちんとあるはずなのに表示されないという場合は、この設定により表 示スケール外となっていないか、再確認してみて下さい。

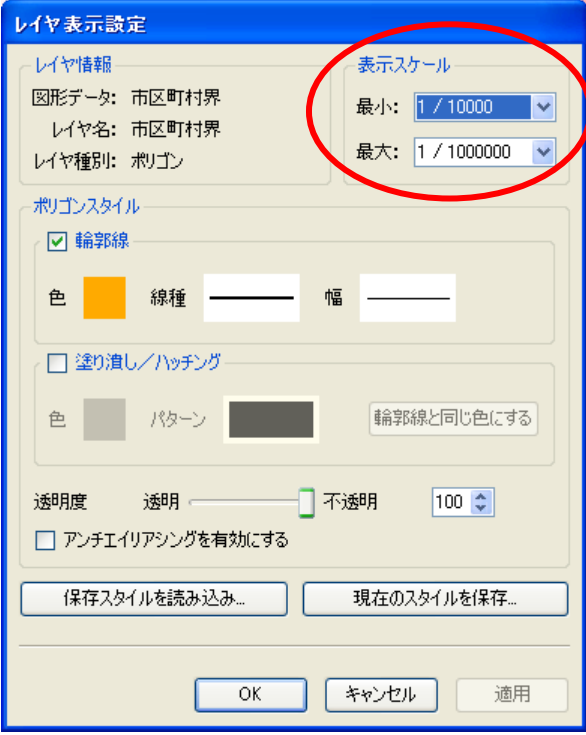

図4-6 表示スケールの設定

# 2)全てのレイヤに共通の機能:スタイルの保存・読み込み

設定したレイヤのスタイルは名前を付けて保存することができ、別のレイヤ設定時に再 利用することができます。

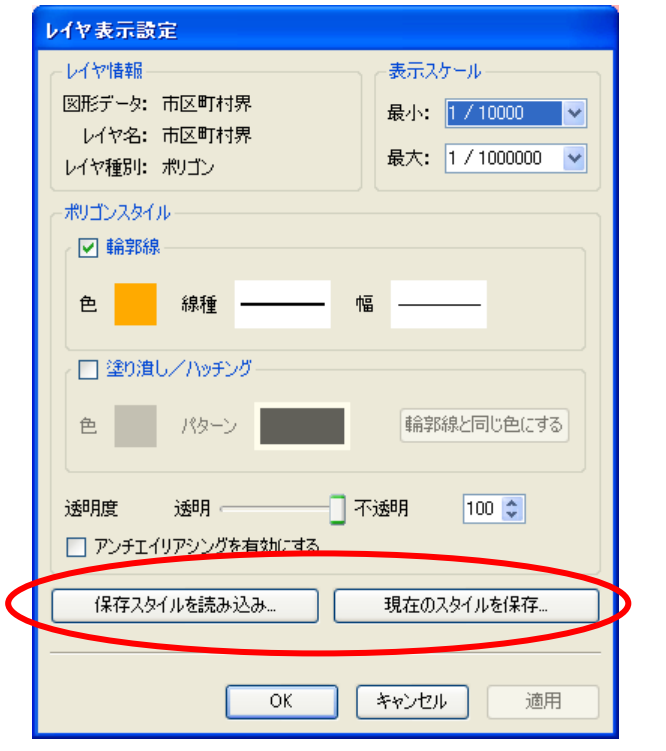

図4-7 表示スケールの設定

- 「保存スタイルを読み込み」をクリックすると、「保存スタイル」画面が表示 され(図4-8)、保存されているスタイルの名称がリスト表示されるので、 スタイルを選択し、「読み込み」ボタンをクリックします。(設定対象と異な るレイヤ種別の場合、「読み込み」ボタンは無効状態となります)
- 「現在のスタイルを保存」をクリックすると、「保存スタイル」画面が表示さ れるので、名前を入力し「保存」をクリックします。保存済みのリストから 選択すると、既存の保存済みスタイルを上書き保存することができます。

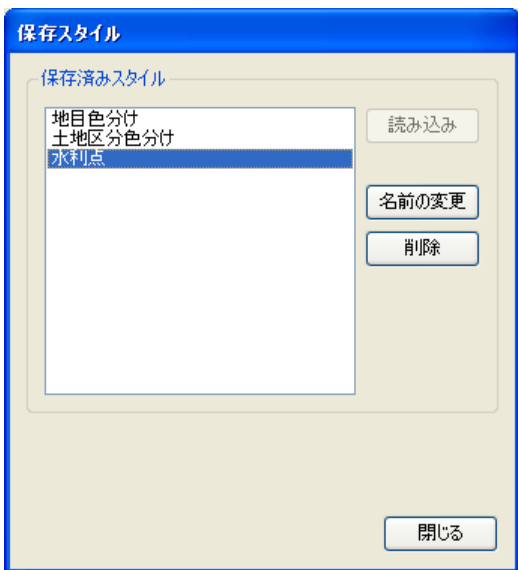

(読み込み時)

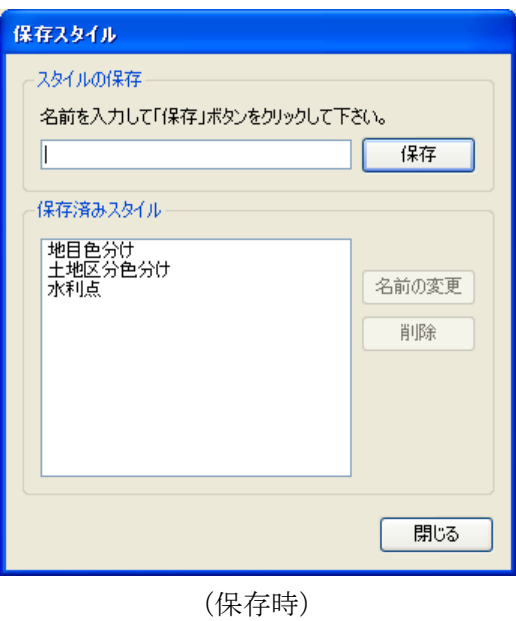

図4-8 スタイルの保存・読み込み

# 3)ポリゴンレイヤ

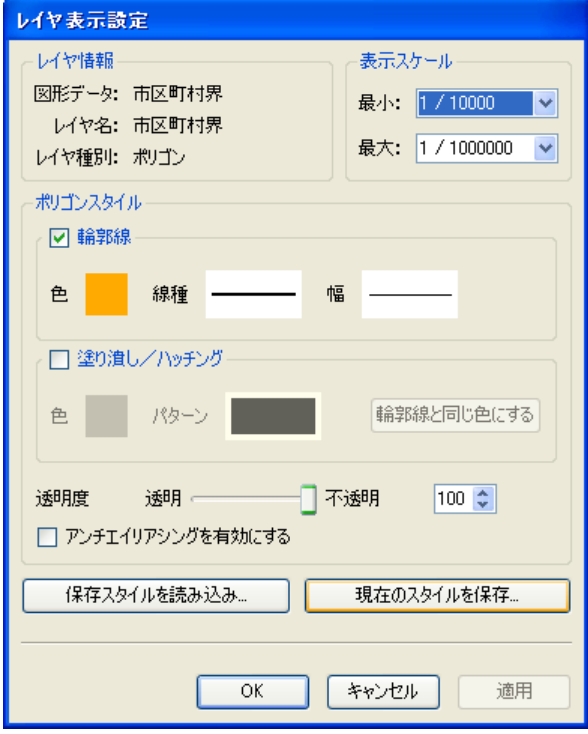

図4-9 ポリゴンレイヤ表示設定

- ポリゴンの境界線を描画する場合は、「輪郭線」をチェックし、色、線種、幅 を指定してください。
- ポリゴン内部を塗りつぶし・ハッチングする場合は、「塗り潰し/ハッチング」 をチェックし、色とパターンを指定してください。「輪郭線と同じ色にする」 ボタンをクリックすると、輪郭線と同じ色を設定します。
- 透明度を指定することができます。スライダーもしくは数値入力により指定 してください。0 が透明で、100 が不透明です。指定された透明度は輪郭線と 塗り潰しの両方に影響します。

# 4)ラインレイヤ

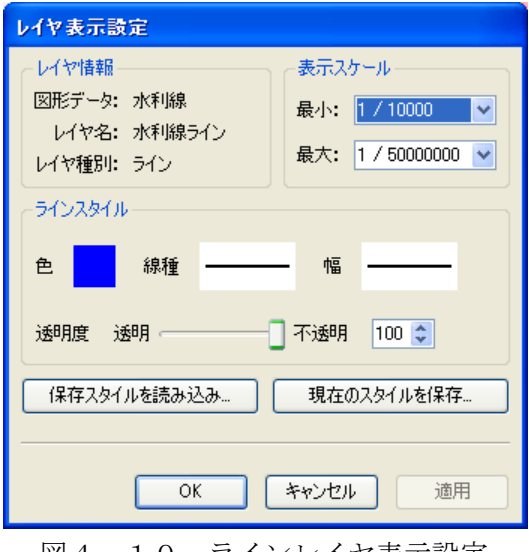

図4-10 ラインレイヤ表示設定

- ラインの色、線種、幅を指定してください。
- 透明度を指定することができます。スライダーもしくは数値入力により指定 してください。0 が透明で、100 が不透明です。

# 5)ポイントレイヤ

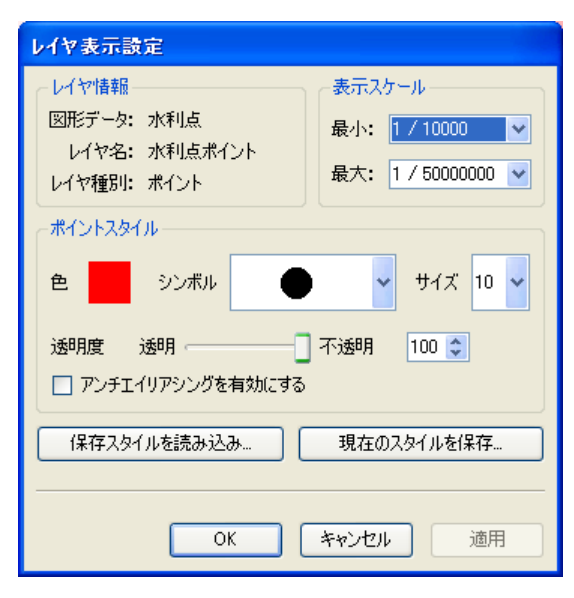

図4-11 ポイントレイヤ表示設定

- シンボルの種別、色、サイズを指定してください。
- 透明度を指定することができます。スライダーもしくは数値入力により指定 してください。0 が透明で、100 が不透明です。
- 「アンチエイリアシングを有効にする」をチェックすると、シンボルの輪郭 線をスムージングします。ただし若干描画が遅くなります。

# 6)段彩レイヤ表示設定

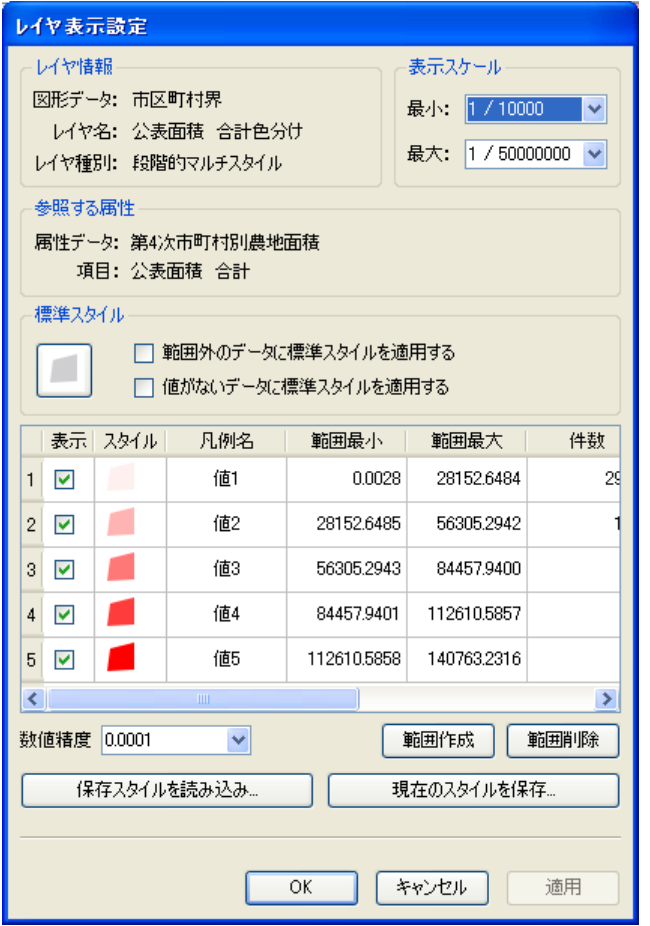

図4-12 段彩レイヤ表示設定

- まず標準スタイルを設定します。標準スタイルのボタンをクリックすると、 データの図形に応じた表示設定画面が表示され、標準となる表示設定を指定 することができます。各範囲の表示スタイルはこの標準スタイルをベースに 設定されます。
- 「範囲作成」ボタンをクリックすると、範囲の作成を行います。参照してい る属性が分類項目の場合は、即座に分類項目毎に範囲(段階)が作成されま す。参照している属性が数値項目の場合は、範囲を自動作成するための設定 画面が表示されます(後述)。
- リストには範囲毎の表示可否、スタイル、凡例名、値が表示されています。
	- ▶ 表示のチェックをはずすことで、その範囲を非表示にすることができま す。
	- > スタイルのアイコンをクリックすると、表示設定画面が表示され、表示 設定を修正することができます。
- ▶ 凡例名をダブルクリックすると、入力モードになり、凡例名称を修正で きます。
- 範囲を選択して「範囲削除」ボタンをクリックすると、その範囲を削除しま す。

#### 参照する属性が数値項目の場合の範囲作成:

「範囲作成」ボタンをクリックすると、範囲分割設定画面が表示されます。

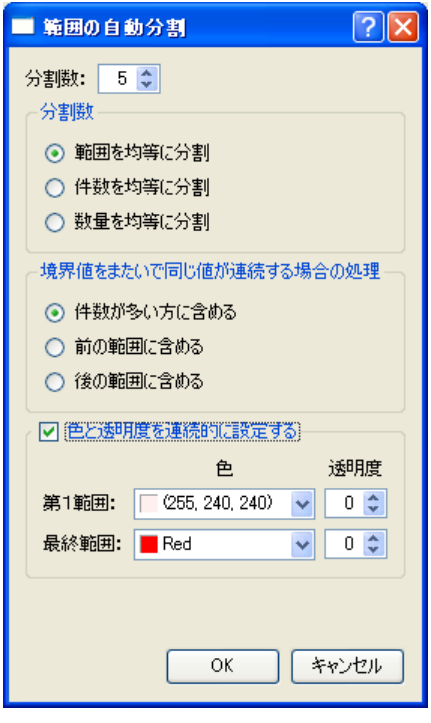

図4-13 範囲設定画面

- 作成する範囲の数を範囲分割数として入力します。
- 分割方法を3つのオプションから選択します。
	- > 範囲を均等に分割

データの上限/下限を調べ、その間を指定された分割数で分割します。

- > 件数を均等に分割 各範囲に含まれるデータの件数が等しくなるように範囲を調整します。
- ▶ 数量を均等に分割 各範囲に含まれるデータの和が等しくなるように範囲を調整します。
- 境界値をまたいで同じ値が連続する場合の処理方法を指定します。なお、こ の処理によって、2つもしくはそれ以上の範囲の融合が起こり、指定された 範囲数と作成された範囲数に差が出る場合があります。
- > 件数が多い方に含める
- > 1つ前の範囲に含める
- ▶ 1つ後の範囲に含める
- 「色と透明度を連続的に設定する」をチェックすると、各範囲の色と透明度 をグラデーションのように連続的に設定することができます。最初と最後の 範囲の色及び透明度を指定して下さい。最初の範囲から最後の範囲まで色及 び透明度が均等に変化するように自動設定されます。

7)テキスト(注記)レイヤ

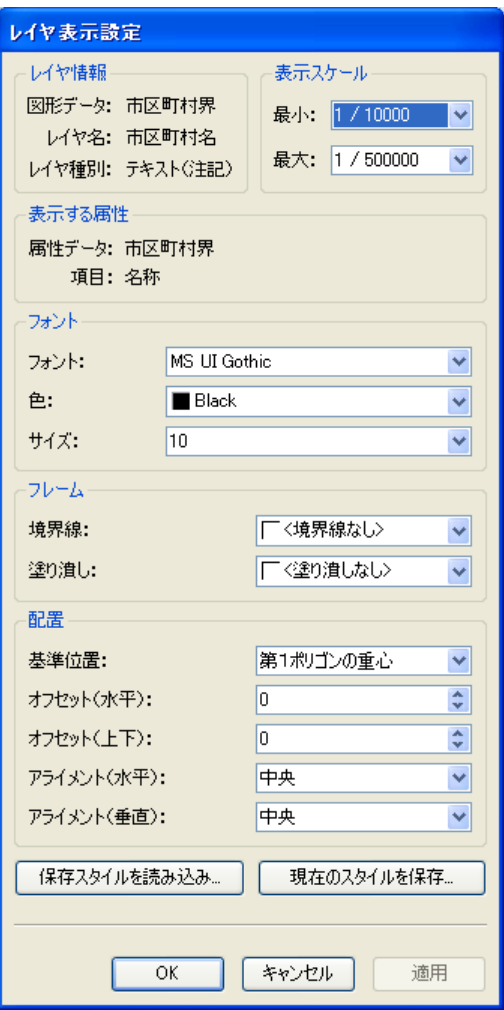

図4-14 テキストレイヤ表示設定

- 「フォント」では、フォントの種類、色、サイズを指定することができます。
- 「フレーム」では、テキストの表示枠及び背景色を指定できます。
- 「配置」では、テキストを表示する基準位置及び基準位置からのオフセット、 アライメント(オフセットした基準位置に文字列のどの部分を沿わせるか) を指定することができます。オフセット及びアライメントについては図4-15もご参照下さい。
- 個々の文字列の位置微調整や回転はできません。

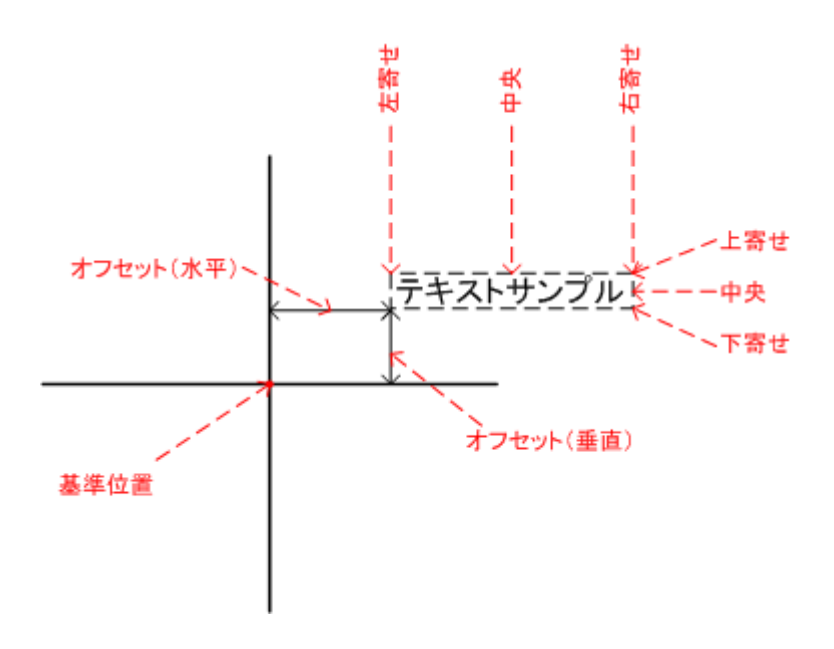

図4-15 オフセット及びアライメントについて (上記例でのアライメントは「左寄せ」&「下寄せ」)

## 4.5 拡大

メニュー:「地図処理」-「拡大」

現在の地図表示(レイヤ/マップ)のスケールを2倍にします。 マウスを拡大/縮小モード いにして、地図上を左クリックした場合と同じ処理です。

### 4.6 縮小

メニュー:「地図処理」ー「縮小」

現在の地図表示(レイヤ/マップ)のスケールを 1/2 にします。 マウスを拡大/縮小モード いにして、地図上を右クリックした場合と同じ処理です。

#### 4.7 全体表示

メニュー:「地図処理」-「全体表示」 ツールバー: 壹

設定されている全体表示領域(4.9章参照)が表示できるようにスケールを自動調整 して、再描画します。全体表示領域が設定されていない場合は、現在のデータが全て表 示できるスケールとします。なお、その際は検索等によりデータが絞り込まれている場 合は、絞り込まれているデータだけが対象となります。

# 4.8 連動設定

メニュー:「地図処理」-「連動設定」 ツールバー:

本システムでは複数の地図画面を表示することができますが、その地図画面の連動を設 定します。

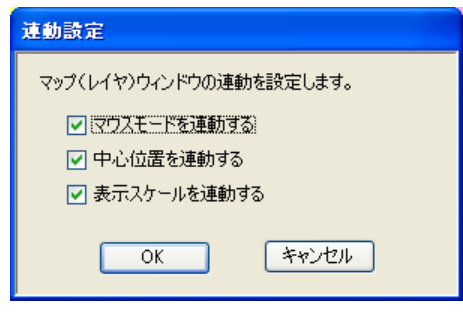

図4-16 連動設定画面

- 「マウスモードを連動する」をチェックすると、全ての地図表示のマウスモ ードを連動させます。
- 「中心位置を連動する」をチェックすると、全ての地図表示の中心位置を連 動させます。
- 「表示スケールを連動する」をチェックすると、全ての地図表示の表示スケ ールを連動させます。

この機能を利用すると、2つの地図画面を並べて表示して、2つの色分け表示を見比べ ながらスクロールしたり、一方を詳細表示、他方を全体図として連動表示させたりする ことができます。

## 4.9 全体表示領域を設定

メニュー:「地図処理」-「全体表示領域を設定」

全体表示メニュー実行時に表示する全体領域を設定します。あらかじめ全体表示領域と して登録したい領域を表示した状態でメニューを選択すると、その表示領域を全体表示 領域として登録することができます。

# 4.10 全体表示領域をクリア

メニュー:「地図処理」-「全体表示領域をクリア」

上記で登録した全体表示領域をクリアします。
# 4.11 表示位置

本システムでは地図の表示位置・スケールを、「表示位置」として名前を付けて保存する ことができます。よく利用する場所を「表示位置」として登録しておけば、即座に目的 位置にジャンプすることができます。この表示位置はプロジェクト共通データです。一 度設定した表示位置は、どのレイヤ・マップを表示していても利用することができます。

#### 4.11.1 表示位置を指定

メニュー:「地図処理」-「表示位置を指定」 ツールバー: 日

「表示位置を指定」メニューには登録されている表示位置がサブメニューとして表示さ れています。このメニューを選択することで、即座に登録されている位置にジャンプし ます。

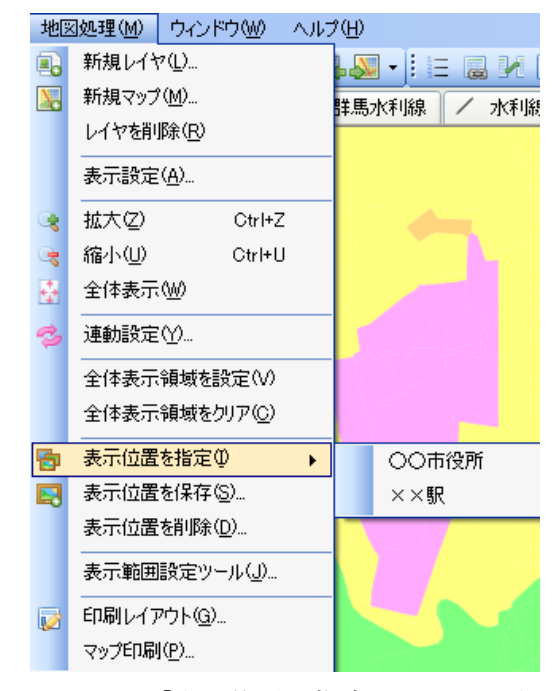

図4-17 「表示位置を指定」メニュー表示例

#### 4.11.2 表示位置を保存

メニュー:「地図処理」-「表示位置を保存」 **ツールバー : 国** 

現在の表示位置を「表示位置」として登録します。メニューを実行すると、表示位置の 名称を入力する画面が表示されます。

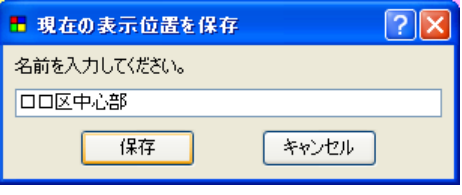

図4-18 表示位置登録画面

- 保存する表示位置の名称を入力します。すでに使われている表示位置名称を 指定することはできません。
- 「保存」ボタンをクリックすると、指定された名称で表示位置を保存します。
- 「キャンセル」ボタンをクリックすると、表示位置の保存をキャンセルしま す。

#### 4.11.3 表示位置を削除

メニュー:「地図処理」-「表示位置を削除」

登録されている表示位置を削除します。メニューを実行すると、「表示位置を削除」画面 が表示されます。

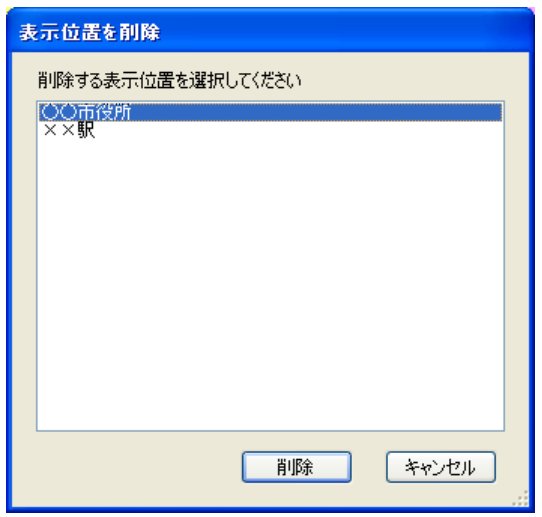

図4-19 表示位置の削除画面

- 登録されている表示位置が一覧表示されるので、削除したい表示位置を選択 します。
- 「削除」ボタンをクリックすると、選択されている表示位置を削除します。
- 「キャンセル」ボタンをクリックすると、表示位置の削除をキャンセルしま す。

#### 4.12 表示範囲設定ツール

メニュー:「地図処理」-「表示範囲設定ツール」

表示したいメッシュあるいは行政界の指定により、指定された領域が画面中心に表示さ れるように表示領域を設定します。

現在は以下のデータが用意されています。

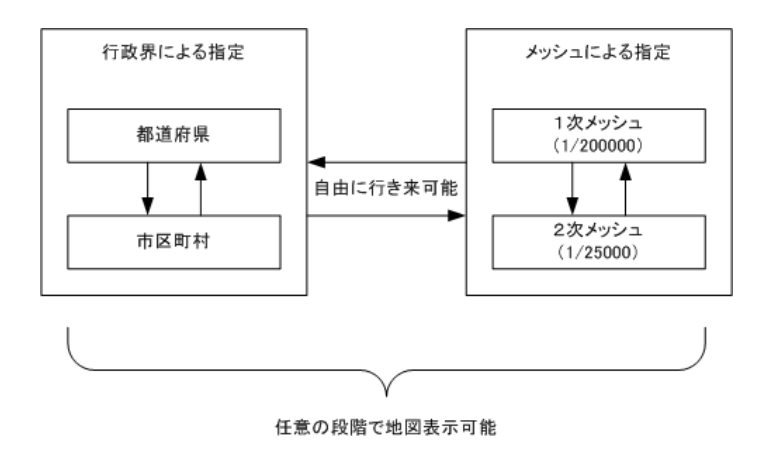

メニューを実行すると、表示範囲の設定画面が表示されます。

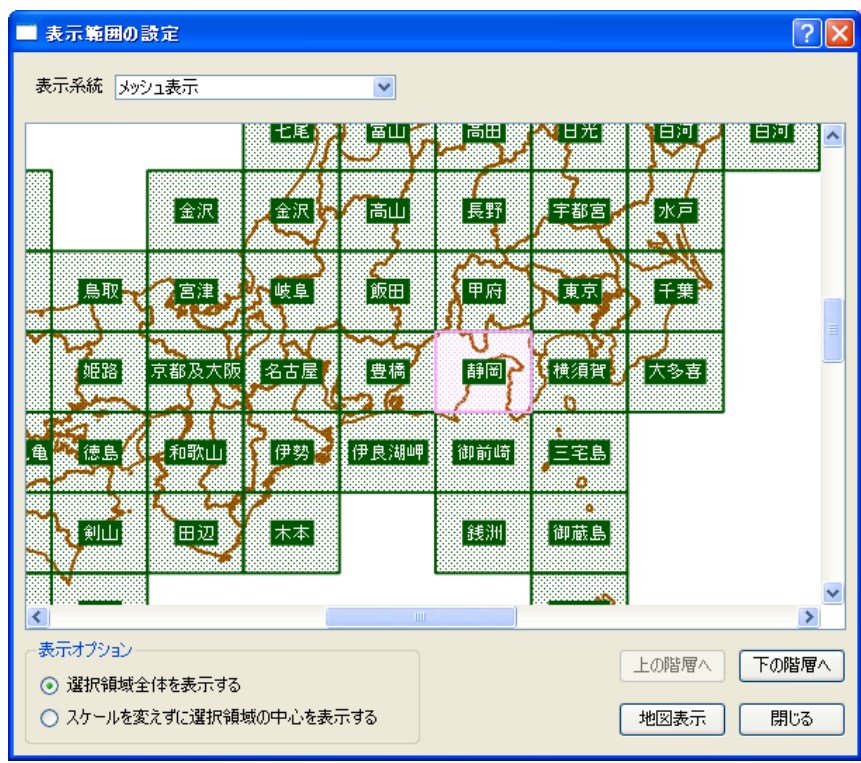

図4-20 表示範囲の設定画面

- 表示系統の選択で「行政界表示」と「メッシュ表示」を切り替えることがで きます。
- 画面をスクロールさせて表示したいエリアを探し、そのエリアをクリックす ると強調表示されます。その状態で「地図表示」ボタンをクリックすると、 選択されている表示オプションに従って、選択エリアが画面に表示されます。
	- > 「選択領域全体を表示する」がチェックされていると、地図表示時に選 択エリア全体が表示されるようにスケールを調整して表示します。
	- > 「スケールを変えずに選択領域の中心を表示する」がチェックされてい ると、地図表示時には、スケールを変えずに選択エリアの中心を表示し ます。
- 現在のデータより下の階層のデータがある場合は、「下の階層へ」ボタンをク リックすると、下の階層に移ることができます。
- 「上の階層へ」ボタンをクリックすると、上の階層表示に戻ります。
- 「閉じる」ボタンをクリックするとこの画面を閉じます。

# 4.13 印刷レイアウト

メニュー:「地図処理」-「印刷レイアウト」

本システムでは、マップや凡例、任意のテキストや縮尺記号等を自由にレイアウトし、 印刷を行うレイアウト印刷を行うことができます。本メニューではこのレイアウトを作 成します。作成したレイアウトはすぐに印刷することができます。

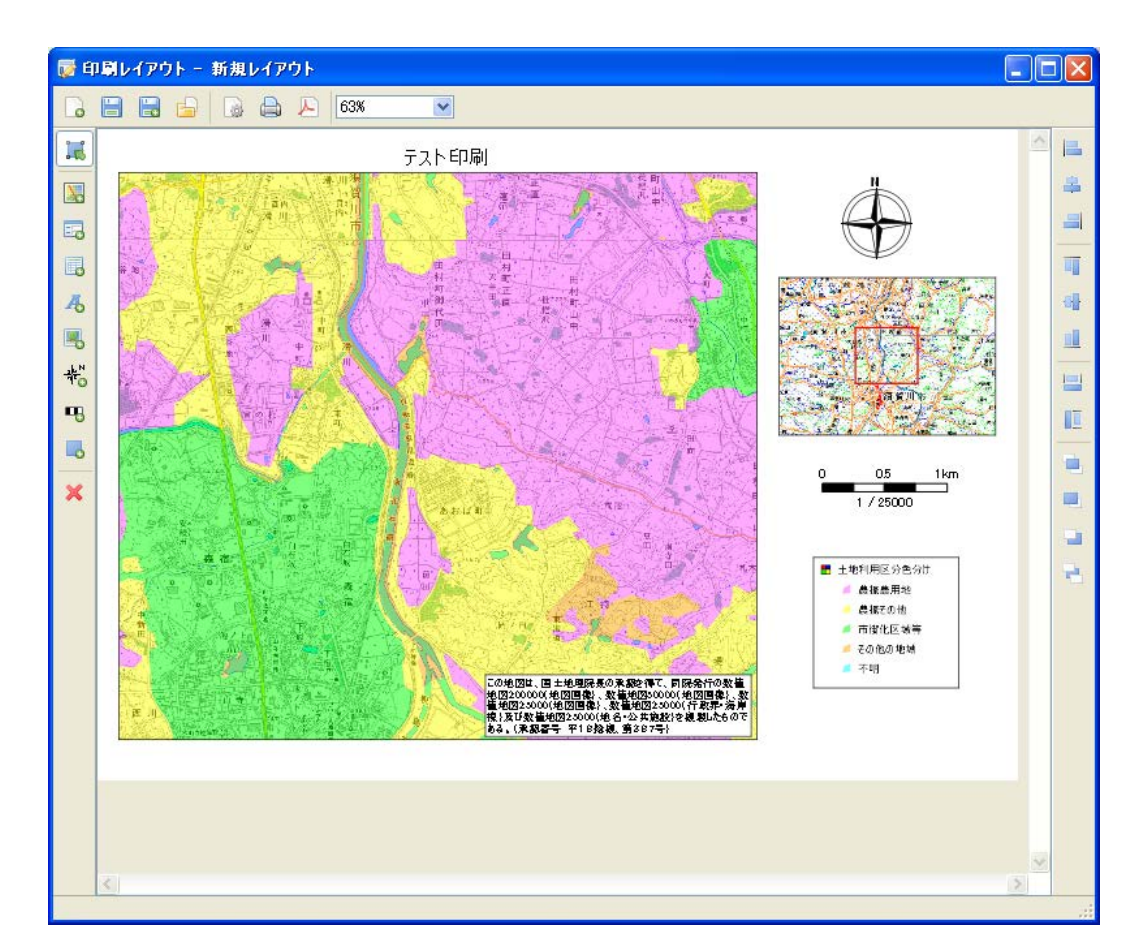

図4-21 印刷レイアウト例

#### 4.13.1 レイアウトの操作

印刷レイアウト画面上部にはレイアウトの操作に関するツールボタンが配置されていま す。

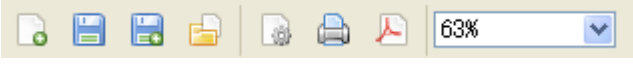

図4-22 レイアウト操作ツールボタン

#### 1) 新規レイアウト

印刷レイアウトメニューを実行すると、新しいレイアウトが開いた状態で印刷レイアウ ト画面が表示されるので、すぐにレイアウトの作成を始めることができます。再度新た なレイアウトを作成する場合は、「新規レイアウト」ボタンをクリックすると、現在のレ イアウトを閉じ、新たなレイアウトが開かれます。

# 2) レイアウト保存

作成したレイアウトは保存することができ、後から何度でも利用することができます。 レイアウトを保存するには、「レイアウト保存」ボタンをクリックします。すると、レイ アウト名称を入力するダイアログが表示されるので、レイアウトの名前を入力し、「OK」 ボタンをクリックします。

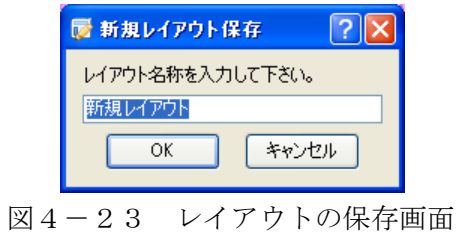

3) レイアウトの別名保存

現在のレイアウトを別名で保存しますこのボタンをクリックすると、すると、レイアウ ト名称を入力するダイアログ(図4-19)が表示されるので、レイアウトの名前を入 力し、「OK」ボタンをクリックします。

4) レイアウト一覧

保存されているレイアウトを読み込むには「レイアウト一覧」ボタンをクリックします。 すると、保存されているレイアウトの一覧が表示されるので、読み込みたいレイアウト を選択し、「読み込み」ボタンをクリックするとレイアウトが読み込まれます。

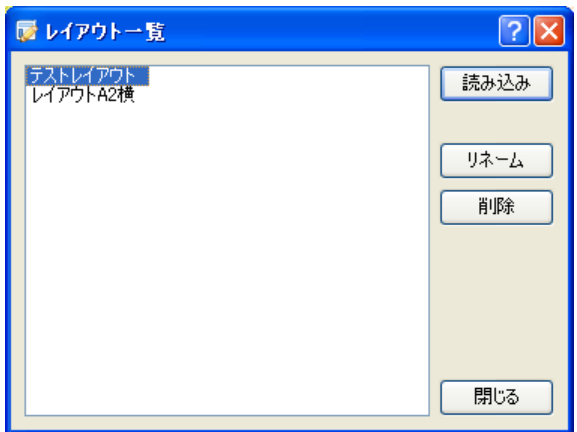

図4-24 レイアウト一覧画面

ここではレイアウトの読み込みの他、レイアウトのリネームや削除も行うことができま す。

- レイアウトを選択して「リネーム」ボタンをクリックすると、レイアウトの名 称を変更することができます。
- レイアウトを選択して「削除」ボタンをクリックすると、指定されているレイ アウトを削除します。

5)用紙設定

「用紙設定」ボタンをクリックすると、ページ設定画面(図4-21)が表示されます。 ここでプリンタの選択や、用紙サイズや用紙の向きを設定します。この設定は現在開い ている印刷レイアウトに対して有効となります。用紙が正しく設定されていないと、印 刷を正しく行うことができなくなります。新規レイアウトを開いた場合は、最初に用紙 設定を確認するようにしてください。

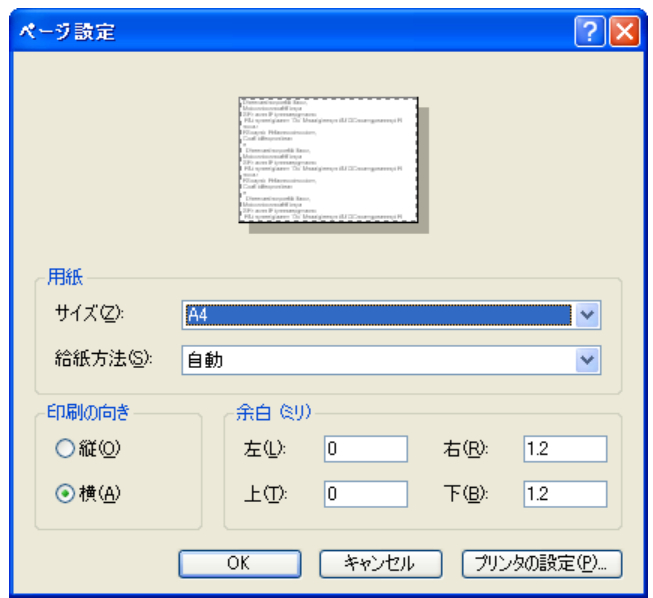

図4-25 ページ設定画面

6) 印刷

現在のレイアウトを印刷します。「印刷」ボタンをクリックすると、プリンタの設定画面 が表示されます。印刷するプリンタが選択されていることを確認し、「印刷(P)」ボタン をクリックします。

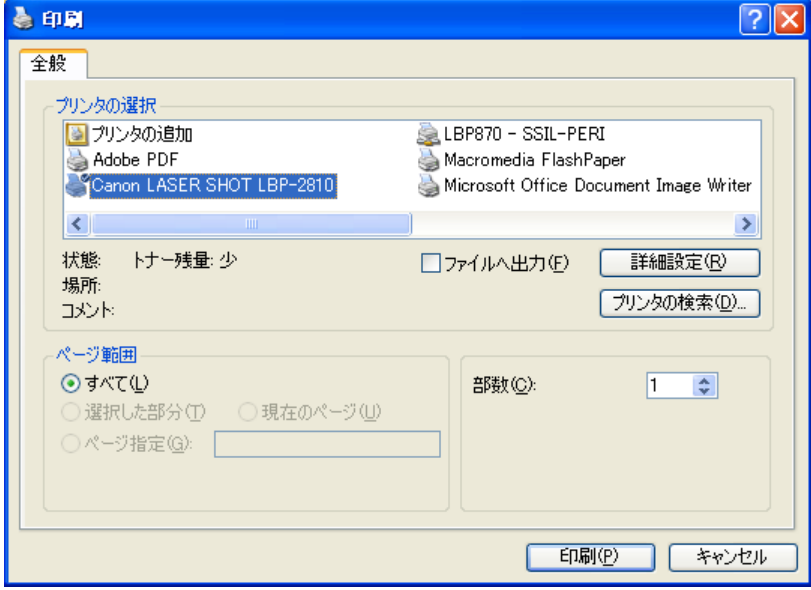

図4-26 印刷実行画面

 $7)$  PDF

本システムではレイアウトを PDF として出力することもできます。Adobe 社の Acrobat は必要ありません。「PDF」ボタンをクリックすると、出力先を指定するファイルダイア ログが表示されます。出力先を指定し、「保存(S)」ボタンをクリックすると PDF 出力が 開始されます。

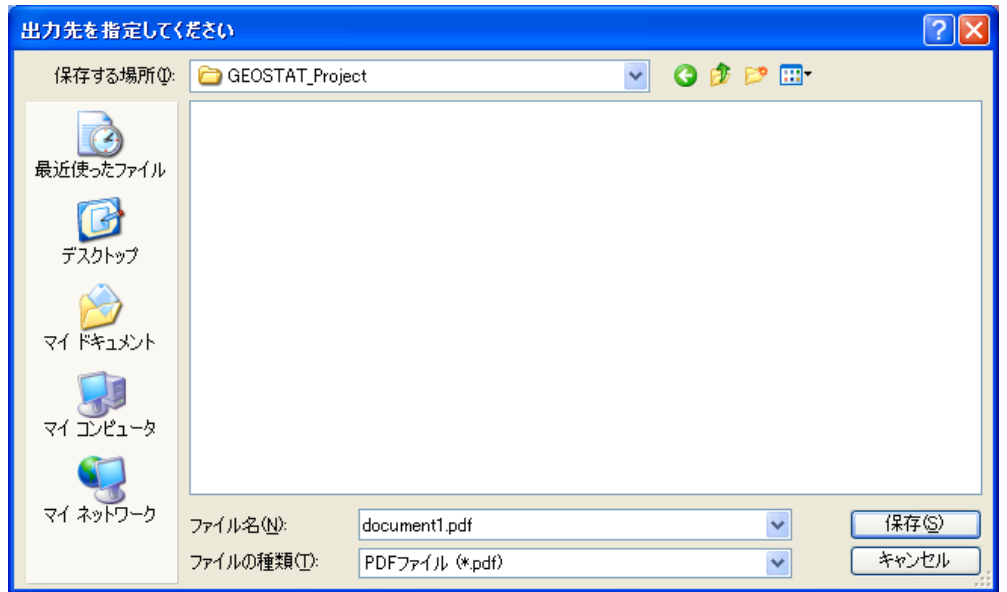

図4-27 PDF 出力先指定

# 4.13.2 レイアウトアイテムの設定

印刷レイアウト画面の左側にはレイアウト上に配置するアイテム(部品)とその操作 に関するツールボタンが装備されています。

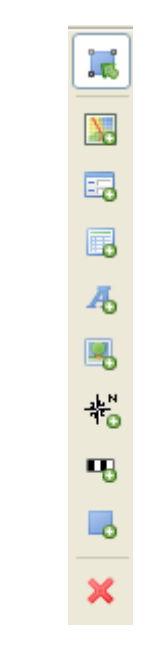

図4-28 アイテムツールバー

印刷レイアウトで利用できるアイテムを次ページにまとめます。

| レイアウトアイテム          | 内容                      |  |  |  |  |  |  |
|--------------------|-------------------------|--|--|--|--|--|--|
| マップ                | 地図を描画する                 |  |  |  |  |  |  |
|                    | 複数のマップ部品が定義することが可能      |  |  |  |  |  |  |
|                    | 画面での表示状態とは別に、位置、スケール、表示 |  |  |  |  |  |  |
|                    | レイヤーの設定が可能              |  |  |  |  |  |  |
| E.<br>凡例           | 凡例を印刷する<br>$\bullet$    |  |  |  |  |  |  |
| 属<br>表             | 属性表を印刷する<br>٠           |  |  |  |  |  |  |
| テキスト 4             | 任意のテキストを描画する            |  |  |  |  |  |  |
|                    | テキスト内容の他、フォント、サイズ、色、輪郭線 |  |  |  |  |  |  |
|                    | の有無等を指定することができる         |  |  |  |  |  |  |
| イメージ 昌             | 任意のイメージを描画する            |  |  |  |  |  |  |
|                    | イメージの拡大・縮小、フレームの有無を指定する |  |  |  |  |  |  |
|                    | ことができる                  |  |  |  |  |  |  |
| 喘                  | あらかじめ用意されている方位記号パターンから選 |  |  |  |  |  |  |
| 方位記号               | 択されたものを描画する             |  |  |  |  |  |  |
|                    | 方向(角度)を指定できる            |  |  |  |  |  |  |
| <b>Pro</b><br>縮尺記号 | スケールを表示する<br>٠          |  |  |  |  |  |  |
| 矩形                 | 任意の矩形を描画する              |  |  |  |  |  |  |
|                    | 表示スタイル(ポリゴン)と同様の設定ができる  |  |  |  |  |  |  |

印刷レイアウトアイテム一覧

.

 $\overline{\phantom{0}}$ 

1)アイテムの基本操作

アイテムの登録:

- 1. 登録したいアイテムのボタンをクリックします。
- 2. アイテムを登録する領域をマウスでドラッグします。(図4-29)
- 3. アイテムに応じた設定画面が表示されるので、設定を行います。

アイテムの選択:

「選択」ボタンをクリックすると、マウスの左クリックでアイテムが選択できます。Shift キーを押しながらクリックすることで複数のアイテムを選択するも可能です。また、選 択したいアイテム(複数可)を囲うようにマウスでドラッグしてもアイテムを選択する ことができます。

#### アイテムの移動:

選択状態にあるアイテムは、マウスでアイテムをドラッグすることで移動することがで きます。また、キーボードの矢印キーでも移動することができます。

#### アイテムの再設定:

アイテムをマウスでダブルクリックすると、設定画面が表示され、設定を変更すること ができます。

アイテムの削除:

アイテムを選択した状態で、「削除」ボタンをクリックすると選択されているアイテムを 削除します。

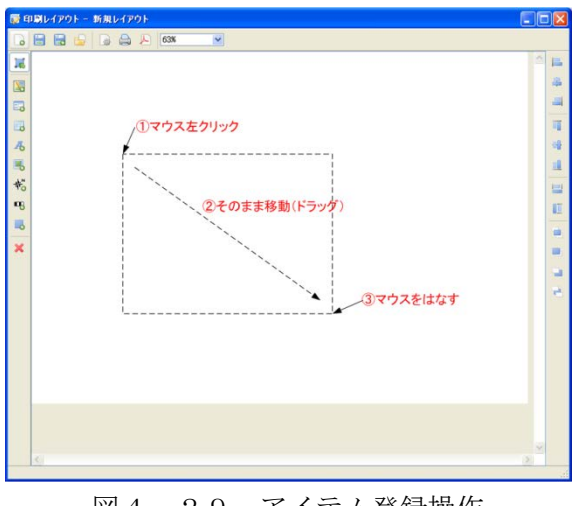

図4-29 アイテム登録操作

2)マップアイテム設定

マップアイテムの設定画面を以下に示します。

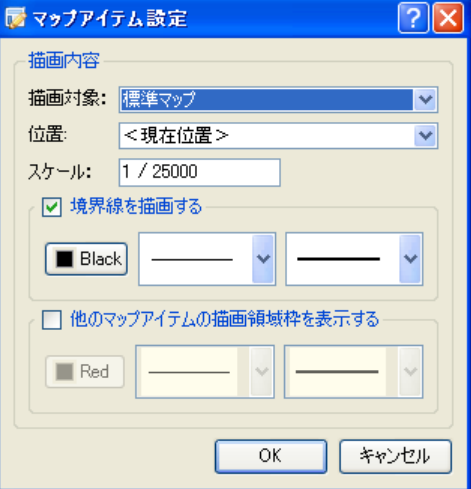

図4-30 マップアイテム設定画面

- 「描画対象」にはこのマップアイテムで印刷したいマップ (あるいはレイヤ) を指定します。
- 「位置」は現在位置もしくは登録されている表示位置(4.11章参照)か ら選びます。現在表示していない場所でも問題ありません。
- 「スケール」に印刷での描画スケールを指定します。現在の描画スケールと 異なっていてもかまいません。
- 「境界線を描画する」をチェックすると、マップアイテムの境界線を描画し ます。線の色、太さ、パターンを指定してください。
- 「他のマップアイテムの描画領域枠を表示する」をチェックすると、レイア ウト上にある他のマップアイテムの印刷領域を指定された枠で描画します。

3) 凡例アイテム

凡例アイテムの設定画面を以下に示します。

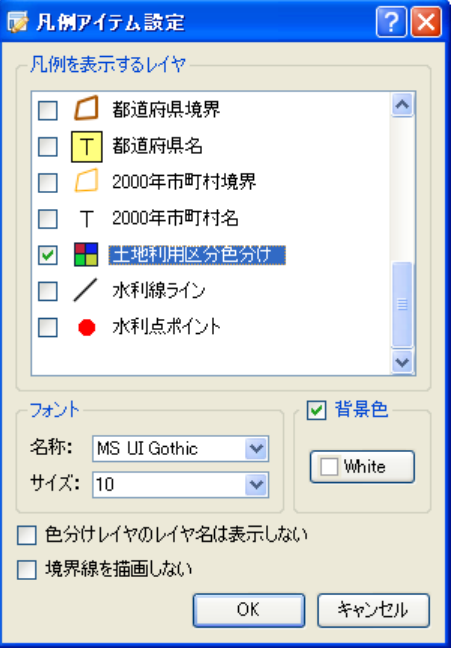

図4-31 凡例アイテム設定画面

- 「凡例を表示するレイヤ」にはプロジェクトに存在する全てのレイヤがリス ト表示されます。凡例として出力したいレイヤをチェックしてください。
- 凡例の「フォント」名称およびサイズを変更することができます。
- 凡例の背景色を指定したい場合は、「背景色」をチェックし、背景色を指定し てください。「背景色」がチェックされていない場合は、背景は透過となりま す。
- 「色分けレイヤのレイヤ名は表示しない」をチェックすると、段彩表示のレ イヤはその凡例名称のみを出力し、レイヤ名は出力しません。チェックされ ていない場合は、レイヤ名を出力し、凡例はレイヤ名から少し字下げして出 力します。
- 凡例の境界線を描画しない場合は、「境界線を描画しない」をチェックしてく ださい。

4)表アイテム

表アイテムの設定画面を以下に示します。

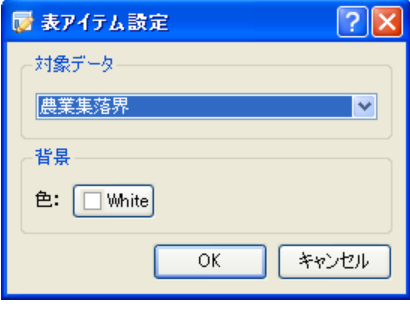

図4-32 表アイテム設定画面

- 「対象データ」から、表として出力するデータを指定します。
- 「背景」の色を変更することができます。
- 表はアイテムに登録された領域に収まる分だけしか出力されません(改ペー ジ等の機能はありません)。

5)テキストアイテム

テキストアイテムの設定画面を以下に示します。

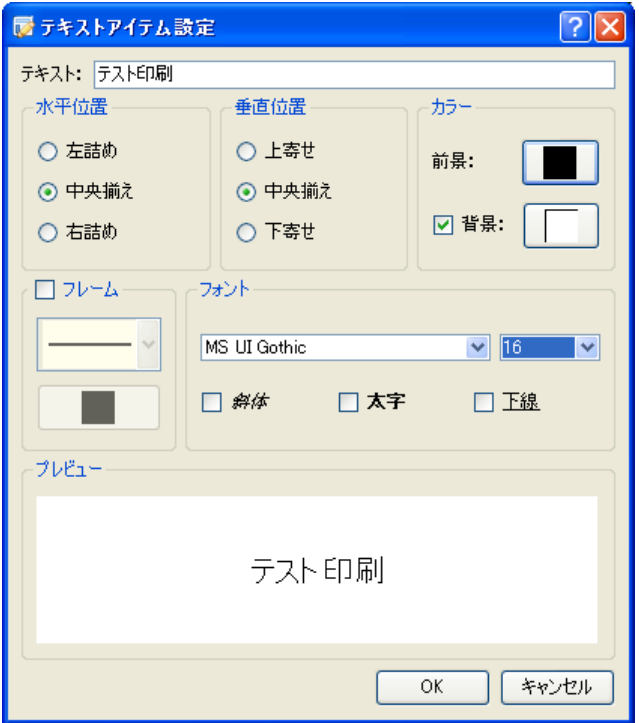

図4-33 テキストアイテム設定画面

- 「テキスト」に描画したいテキストを入力します。
- 「水平位置」、「垂直位置」を指定することで、どの領域にテキストを出力す るか変更することができます。
- テキストの色(前景)、背景色を指定できます。
- フォントの種類、サイズやスタイル(斜体、太字等)を設定することができ ます。
- 「フレーム」をチェックすると、このアイテムの境界線を表示します。線の 種類と色を設定することができます。

6)イメージアイテム

イメージアイテムの設定画面を以下に示します。

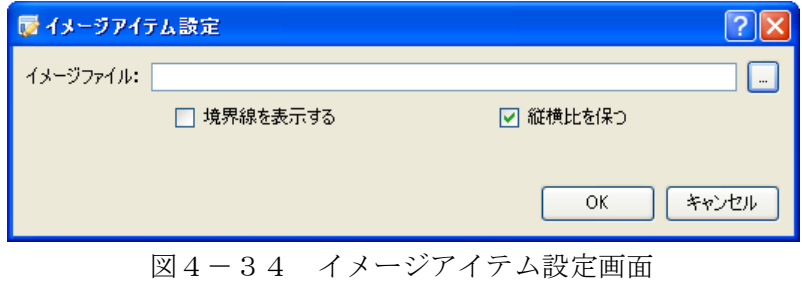

- 「イメージファイル」に印刷したいイメージファイルを指定します。「参照(...)」 ボタンをクリックすると、ファイル選択ダイアログが表示されます。
- 「境界線を表示する」をチェックすると、アイテムの境界線を描画します。(境 界線の色や太さは変更できません)。
- このイメージアイテムはアイテムの領域に応じて自動的に拡大・縮小して表 示されますが、「縦横比を保つ」がチェックされている場合、元のイメージの 縦横比を保ったまま拡大・縮小を行います。

7)方位記号アイテム

方位記号アイテムの設定画面を以下に示します。

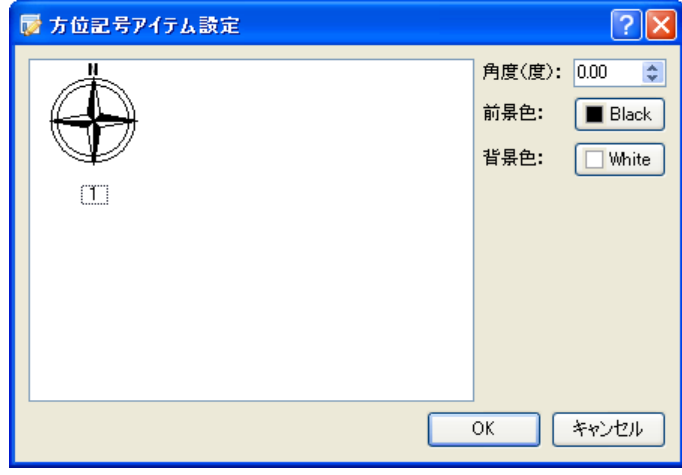

図4-35 方位記号アイテム設定画面

- 印刷する方位記号のパターンを指定します。
- 「角度」を入力することで記号を回転させることができます。角度は度単位 で12時の方向から時計回りで回転します。
- 前景色および背景色を変更する場合は、それぞれのボタンをクリックし、色 を指定します。

8)縮尺記号アイテム

縮尺記号アイテムの設定画面を以下に示します。

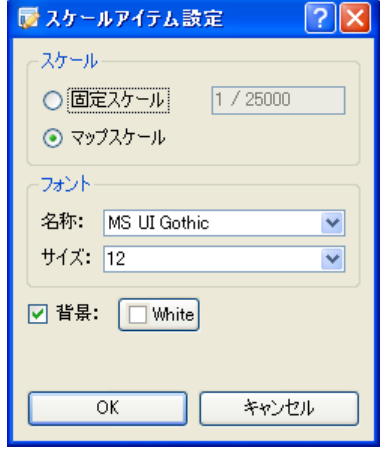

図4-36 縮尺記号アイテム設定画面

- 縮尺記号の「スケール」を指定します。1/25000のような形式で指定してくだ さい。
- 縮尺記号で描画するフォントを変更することができます。
- 「背景」をチェックすると、指定された色で背景を塗りつぶします。

9)矩形アイテム

矩形アイテムの設定画面を以下に示します。

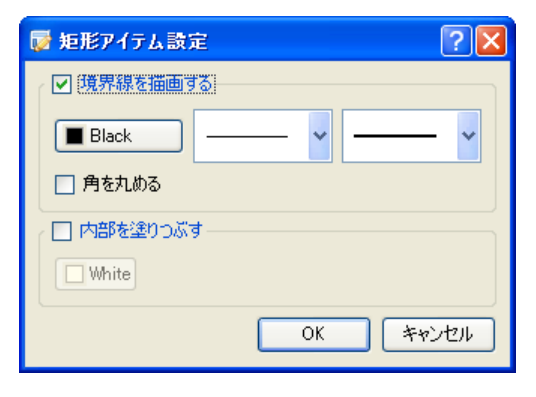

図4-37 矩形アイテム設定画面

- 「境界線を描画する」をチェックすると、矩形の境界線を指定された線幅、 色、パターンで描画します。
- 「角を丸める」をチェックすると、四隅が丸められた矩形を描画します。
- 矩形の内部を塗りつぶす場合は、「内部を塗りつぶす」をチェックし、塗り潰 しの色を指定してください。

# 4.13.3 位置合わせ機能

印刷レイアウト画面の右側にはアイテムの位置合わせ、サイズ合わせと、表示順に関 するツールボタンが装備されています。

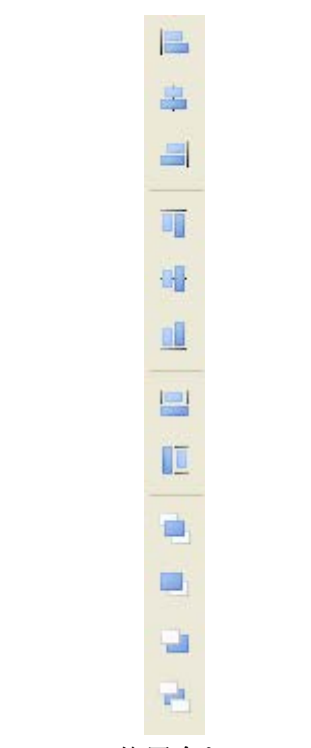

図4-38 位置合わせツールバー

# 4.14 マップ印刷

メニュー:「地図処理」-「マップ印刷」

マップ印刷を利用すると、既存の印刷レイアウトに任意領域を指定して印刷を行うこと ができます。

メニューを実行すると、マップ印刷画面が表示されます。

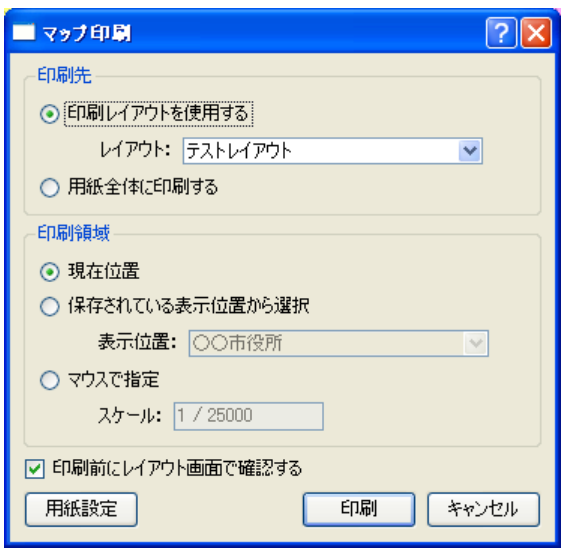

図4-39 マップ印刷画面

- 印刷先では「印刷レイアウトを使用する」か、レイアウトは使用せず「用紙全体に 印刷する」か、を指定します。レイアウトを使用する場合は、レイアウトリストか ら使用するレイアウトを指定してください。
- 印刷領域では、どの領域を印刷するか指定します。
	- 「現在位置」の場合は、現在アクティブな地図表示の現在位置を印刷します。
	- > 「保存されている表示位置から選択」をチェックした場合は、印刷を行う表示 位置を指定します。
	- 「マウスで指定」がチェックされている場合は、「印刷」ボタンをクリックした 後に印刷する領域をマウスで指定します。印刷のスケールを指定してください。
- 「印刷前にレイアウト画面で確認する」がチェックされている場合は、レイアウト 画面にて印刷内容を確認することができます。
- 「用紙設定」ボタンをクリックすると、ページ設定画面が開きます。
- 「印刷」ボタンをクリックすると、印刷を実行します。印刷領域をマウスで指定す る場合は、この後で印刷領域を指定します。

#### マウスによる印刷領域指定:

「マウスで指定」が選択されていた場合は、「印刷」ボタンクリック後に領域を指定する モードになります。マウスに連動して印刷領域枠が描画されていますので、印刷したい 領域が収まるように調整し、マウスクリックします。

印刷枠が画面に収まっていない場合は、印刷枠を表示できるように表示スケールを変更 し、印刷領域を設定します。

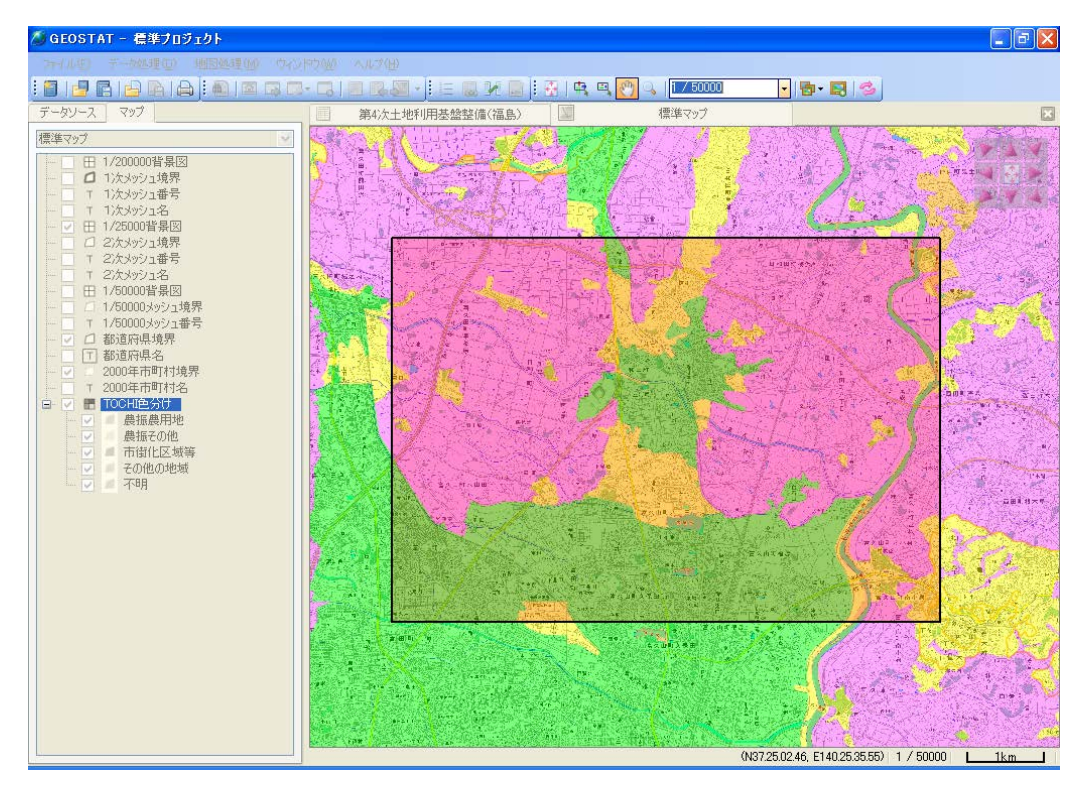

図4-40 マウスによる領域指定

# 5.ウィンドウメニュー

# 5.1 並べて表示

メニュー:「ウィンドウ」-「並べて表示」

表示しているウィンドウをタイル上に整列して表示します。属性(表)と地図、あるい は複数の地図を同時に表示させながら作業を行うことができます。

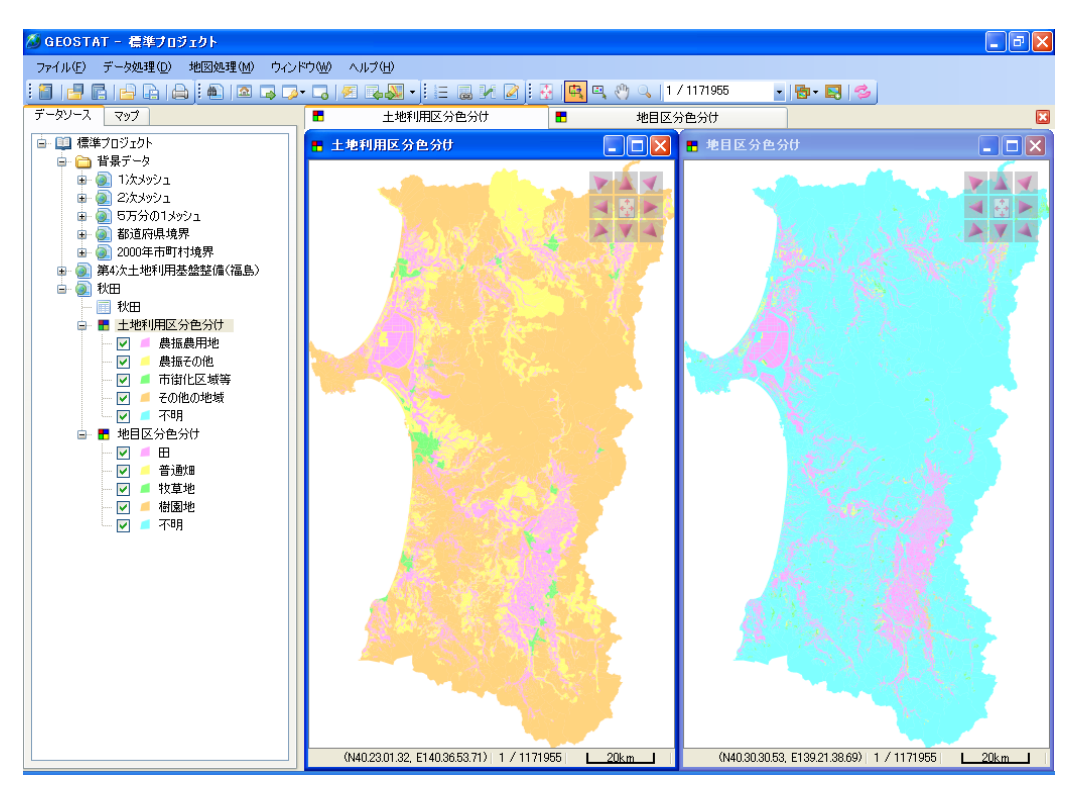

図5-1 「並べて表示」例

# 5.2 重ねて表示

メニュー:「ウィンドウ」-「重ねて表示」

表示されているウィンドウを重ねて(タイトルが全て表示されるように)表示します。 たくさんのウィンドウが開かれているときに、目的のウィンドウをすばやく探すことが できます。

| / GEOSTAT - 標準プロジェクト                     |                                   |                          |                       |       |                      |           | $\  \mathbf{I} \ _{\mathbf{E}}$ , $\  \mathbf{X} \ $ |
|------------------------------------------|-----------------------------------|--------------------------|-----------------------|-------|----------------------|-----------|------------------------------------------------------|
| ファイル(E) データ処理(D) 地図処理(M) ウィンドウ(M) ヘルプ(H) |                                   |                          |                       |       |                      |           |                                                      |
|                                          |                                   |                          |                       |       |                      | - 图 - 图 2 |                                                      |
| データソース マップ                               |                                   |                          | ■ 十地利用区分色分け ■ 地目区分色分け | 圍     | 秋田                   | 图 市町村別整備率 | $\mathbf{E}$                                         |
| 白 田 標準プロジェクト                             |                                   | ■ 土地利用区分色分け              |                       |       | $\Box$ m $\boxtimes$ |           |                                                      |
| 白 ■ 背景データ                                |                                   | ■ 地目区分色分け                |                       |       | $\Box$ $\Box$ $\Box$ |           |                                                      |
| ■ ■ 1次メッシュ                               |                                   | 图 秋田                     |                       |       | $\Box$ $\Box$ $\Box$ |           |                                                      |
| 由 2次メッシュ                                 |                                   | ■ 市町村別整備率                |                       |       | $\Box$ ok            |           |                                                      |
| ■ 35万分の1メッシュ<br>由 都道府県境界                 |                                   | 年次                       | 都道府県                  | 名称    | 市区町村コへ               |           |                                                      |
| 由 2000年市町村境界                             |                                   | 2000年                    | 滋賀県                   | 大津市   |                      |           |                                                      |
| 白画秋田                                     |                                   | 2000年                    | 滋賀県                   | 彦根市   |                      |           |                                                      |
| - 圃 秋田                                   | 3                                 | 2000年                    | 滋賀県                   | 長浜市   |                      |           |                                                      |
| 白 - ■ 土地利用区分色分け                          | 4                                 | 2000年                    | 滋賀県                   | 近江八幡市 |                      |           |                                                      |
| ▽ 農振農用地                                  | 5                                 | 2000年                    | 滋賀県                   | 八日市市  |                      |           |                                                      |
| ▽ 農振その他                                  | 6                                 | 2000年                    | 滋賀県                   | 草津市   |                      |           |                                                      |
| ☑ ■ 市街化区域等<br>· ▽ ■ その他の地域               |                                   | 2000年                    | 滋賀県                   |       |                      |           |                                                      |
| ☑■不明                                     | $\overline{8}$                    | 2000年                    | 滋賀県                   | 守山市   |                      |           |                                                      |
| 白 图 地目区分色分け                              | 9                                 | 2000年                    | 滋賀県                   | 志賀町   |                      |           |                                                      |
| $\vee$ $\Box$                            |                                   | 10 2000年                 | 滋賀県                   | 栗東町   |                      |           |                                                      |
| ▽ 音通畑                                    |                                   | 11 2000年                 | 滋賀県                   | 中主町   |                      |           |                                                      |
| ☑ ■ 牧草地                                  |                                   | 12 2000年                 | 滋賀県                   | 野洲町   |                      |           |                                                      |
| ▽ 個周地<br>☑■不明                            |                                   | 13 2000年                 | 滋賀県                   | 石部町   |                      |           |                                                      |
| ● 市町村別整備率                                |                                   | 14 2000年                 | 滋賀県                   | 甲西町   |                      |           |                                                      |
| 市町村別整備率                                  |                                   | 15 2000年                 | 滋賀県                   | 水口町   |                      |           |                                                      |
|                                          |                                   | 16 2000年                 | 滋賀県                   | 土山町   |                      |           |                                                      |
|                                          |                                   | 17 2000年                 | 滋賀県                   | 甲賀町   | ×                    |           |                                                      |
|                                          | $\left\langle \right\rangle$<br>E | $\sim$ 100 $\sim$        |                       |       | $\rightarrow$        |           |                                                      |
|                                          |                                   | データ数:54 / 54 項目数:23 / 24 |                       |       |                      |           |                                                      |
|                                          |                                   |                          |                       |       |                      |           |                                                      |
|                                          |                                   |                          |                       |       |                      |           |                                                      |
|                                          |                                   |                          |                       |       |                      |           |                                                      |
|                                          |                                   |                          |                       |       |                      |           |                                                      |
|                                          |                                   |                          |                       |       |                      |           |                                                      |
|                                          |                                   |                          |                       |       |                      |           |                                                      |
|                                          |                                   |                          |                       |       |                      |           |                                                      |

図5-2 「重ねて表示」例

#### 5.3 ウィンドウを閉じる

メニュー:「ウィンドウ」-「ウィンドウを閉じる」

現在アクティブになっているウィンドウ(タブで選択されているウィンドウ)を閉じま す。

### 5.4 表ウィンドウを全て閉じる

メニュー:「ウィンドウ」-「表ウィンドウを全て閉じる」

開いているウィンドウの内、属性を表示しているウィンドウを全て閉じます。

# 5.5 レイヤウィンドウを全て閉じる

メニュー:「ウィンドウ」-「レイヤウィンドウを全て閉じる」

開いているウィンドウの内、レイヤを表示しているウィンドウを全て閉じます。

# 5.6 マップウィンドウを全て閉じる

メニュー:「ウィンドウ」-「マップウィンドウを全て閉じる」

開いているウィンドウの内、マップを表示しているウィンドウを全て閉じます。

# 5.7 全て閉じる

メニュー:「ウィンドウ」-「全て閉じる」

開いているウィンドウを全て閉じます。

# 付録

平面直角座標系一覧

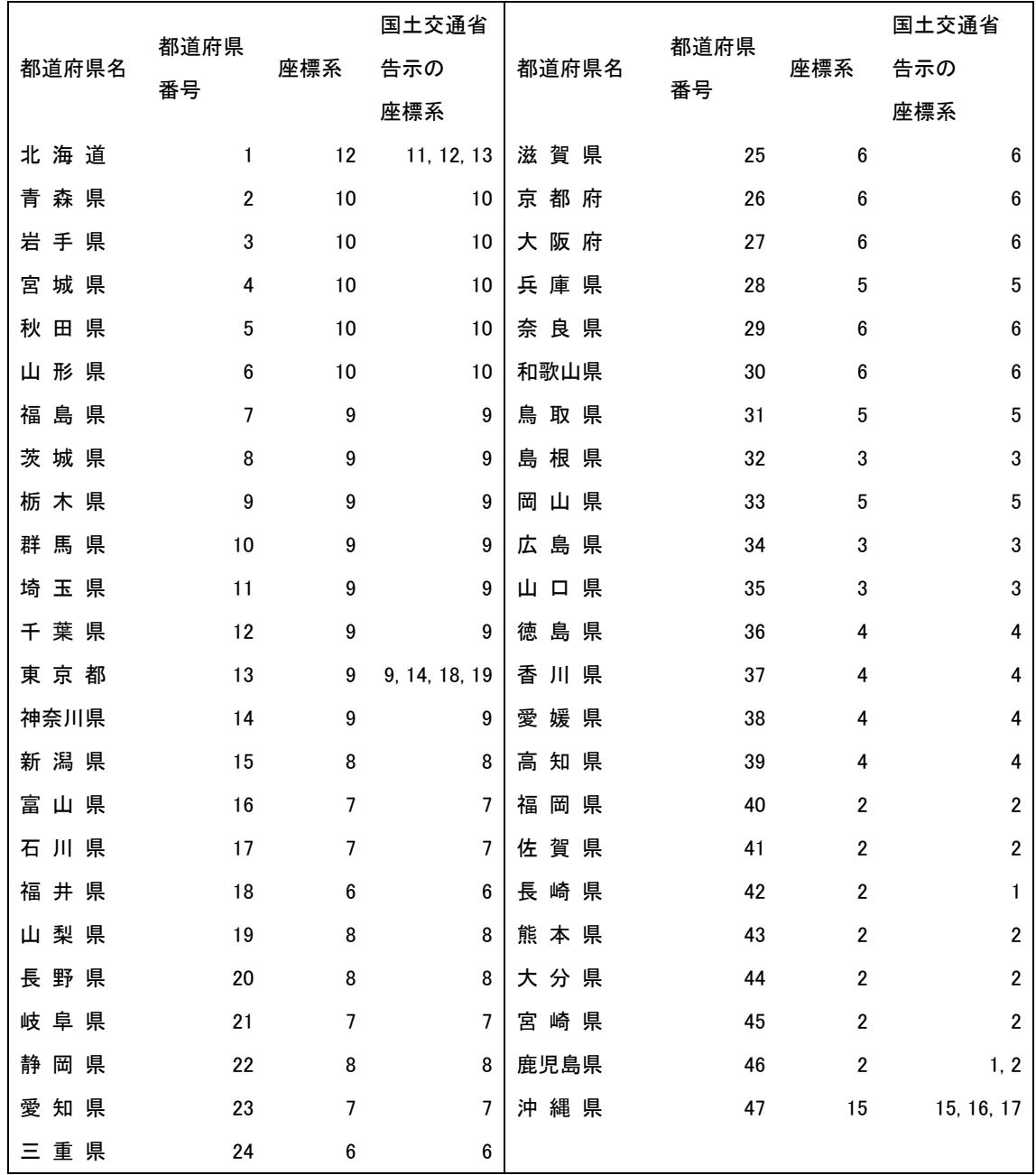